# citrix.

# ライセンスサーバー **11.17.2** ビルド **39000**

# **Contents**

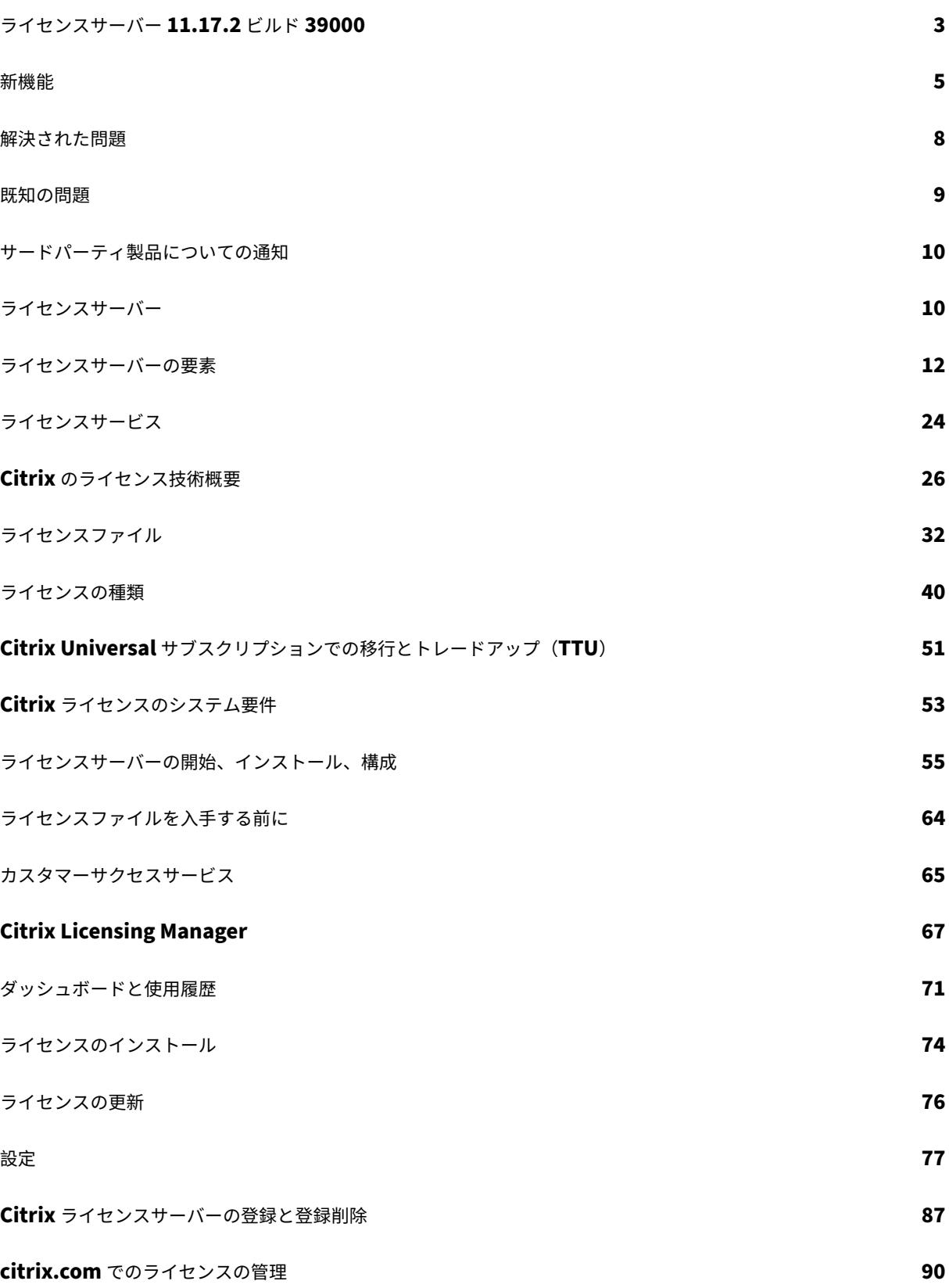

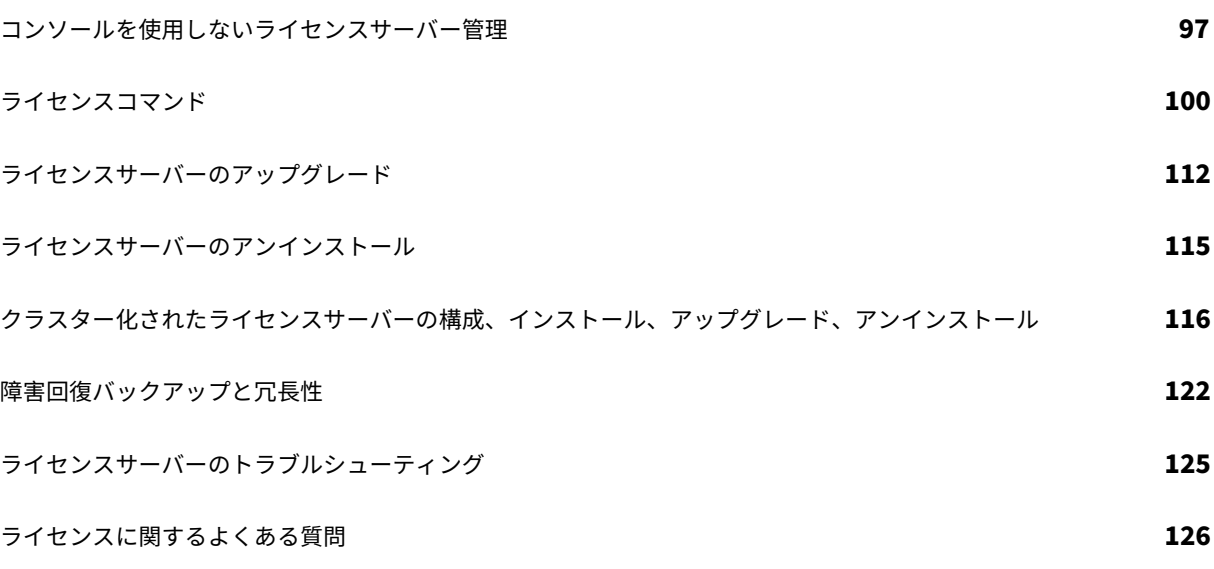

# ライセンスサーバー **11.17.2** ビルド **39000**

# <span id="page-3-0"></span>January 9, 2024

Citrix のライセンスは、連携して機能するコンポーネントのシステムです。Citrix 製品を使用する前に、ライセンス のコンポーネントについて説明します。Citrix ライセンスシステムには以下が含まれます:

- ライセンスサーバー ‑ Citrix 製品の各環境には、少なくとも 1 つの共有または専用のライセンスサーバーが必 要です。Citrix 製品が動作するサーバーがライセンスサーバーと通信し、必要なライセンスを取得します。詳 しくは、「ライセンスサーバー」を参照してください。
- ライセンスファイル ‑ ライセンスファイルは、製品のライセンス情報を含むテキストファイルです。これには、 ライセンスサーバー名、ライセンスの有効期限、およびその他の情報も含まれます。詳しくは、「ライセンスフ ァイル」[を参照してください。](https://docs.citrix.com/ja-jp/licensing/11-17-2-39000/license-server.html)
- Citrix Licensing Manager ‑ Citrix Licensing Manager は、Citrix ライセンス用の Web ベースの管理コン ソールです。詳しくは、「Citrix Licensing Manager」を参照してください。
- ライセンスサービス ‑ Citrix Licensing Service は、コアライセンス機能を担う Windows サービスです。
	- **–** Citrix Web Servi[ces for Licensing](https://docs.citrix.com/ja-jp/licensing/11-17-2-39000/citrix-licensing-manager.html)
	- **–** Citrix Licensing Support Service
	- **–** Citrix Licensing WMI
	- **–** CITRIX ベンダーデーモン

詳しくは、「ライセンスサービス」を参照してください。

• 製品側での設定。Citrix 製品とライセンスサーバーを関連付けます。

ライセンスコンポ[ーネントについて詳し](https://docs.citrix.com/ja-jp/licensing/11-17-2-39000/license-server/consoles-services.html)くは、「Citrix のライセンス技術概要」を参照してください。

**Citrix** ライセンス:ユーザーワークフロー

次の図は、Citrix ライセンスのワークフローを示しています。

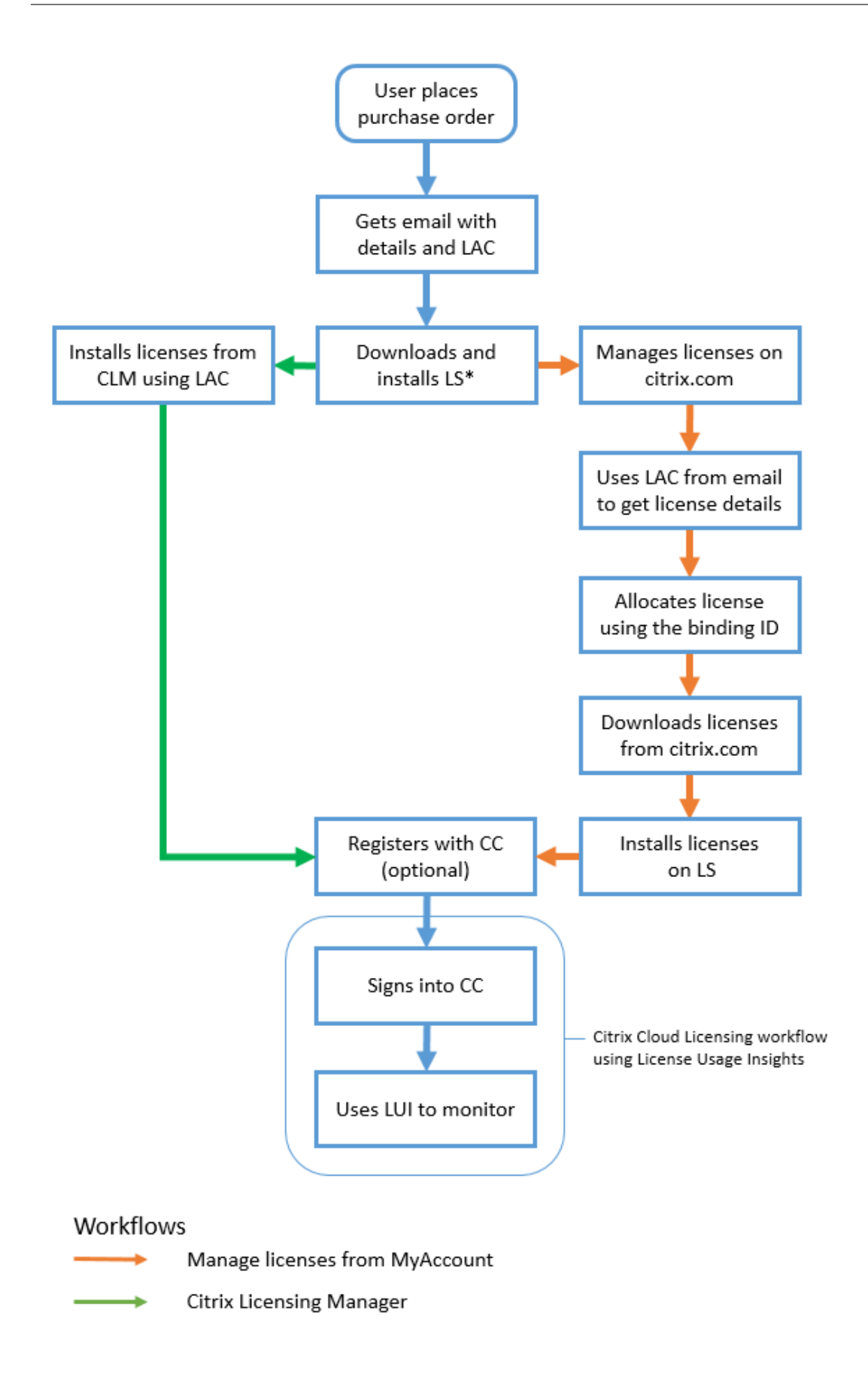

# キー

\*‑ライセンスサーバーをダウンロードしてインストールする前に、既存のユーザーは citrix.com にログオンし、新 しいユーザーは citrix.com アカウントを作成します。

CC ‑ Citrix Cloud

- CLM ‑ Citrix Licensing Manager
- LAC ‑ ライセンスアクセスコード
- LS ‑ ライセンスサーバー
- LUI ‑ License Usage Insights

# <span id="page-5-0"></span>新機能

January 9, 2024

ライセンスサーバーバージョン **11.17.2** ビルド **39000** の新機能

リリース日:2022 年 5 月 11 日

**Apache** バージョンの更新

Apache/2.4.53

**OpenSSL** バージョンの更新

OpenSSL 1.1.1n

**Libxml2** バージョンの更新

zlib‑ 1.2.12

ライセンスサーバーバージョン **11.17.2** ビルド **37000** の新機能

リリース日:2021 年 12 月 13 日

ライセンスサーバーのイベントデータを **Citrix Cloud** に送信するオプション

ライセンスサーバーを Citrix Cloud に登録した後、ライセンスサーバーのイベントデータを Citrix に送信すること を選択できます。このオプションはデフォルトで有効になっており、登録後にのみ使用できます。詳しくは、「使用状 況と統計情報」セクションの「ライセンスサーバーのイベントデータの収集」を参照してください。

[新機能のモーダ](https://docs.citrix.com/ja-jp/licensing/11-17-2-39000/citrix-licensing-manager/settings.html#usage-and-statistics)ルウィンドウ

このリリース以降、Citrix Licensing Manager を起動すると、以下に関する情報を提供するモーダルウィンドウが 表示されます:

- 新しく利用できる機能
- すでに利用可能であるものの、現在 Citrix Licensing Manager で無効になっている機能
- ネットワーク関連の問題とそれらに対処するための推奨手順

詳しくは、「新機能のモーダルウィンドウ」を参照してください。

**Apache** バ[ージョンの更新](https://docs.citrix.com/ja-jp/licensing/11-17-2-39000/citrix-licensing-manager.html#a-whats-new-modal-window)

Apache バージョン 2.4.51。

ライセンスサーバーバージョン **11.17.2** ビルド **36000** の新機能

リリース日:2021 年 9 月 16 日

自己署名証明書で **4096** のキーサイズをサポート

このリリース以降、自己署名証明書でサポートされるキーサイズは 4096 のみです。既存のライセンスサーバーをア ンインストールし、キーの長さが 4096 の自己署名証明書を含むアップグレードされたバージョン(11.17.2.0 ビル ド 36000)をインストールします。独自の自己署名証明書を作成するには、「使用の開始」を参照してください。

**OpenSSL** バージョンのアップグレード

OpenSSL バージョン:1.1.1k

**Apache** バージョンの更新

Apache バージョン 2.4.48。

ライセンスサーバーバージョン **11.17.2** ビルド **35000** の新機能

リリース日:2021 年 6 月 16 日

# **Windows Server 2022** のサポート

特に明記されていない限り、Windows Server プラットフォームをサポートするこのリリースの Citrix コンポー ネントおよびテクノロジは、Windows Server 2022 もサポートするようになりました。詳しくは、「Windows Server 2022 のサポート」を参照してください。

[ライセンスサーバーの問題](https://docs.citrix.com/ja-jp/citrix-virtual-apps-desktops/2106/whats-new/windows-server-2022.html)をトラブルシューティングするためのサポートバンドル

サポートバンドル (ZIP ファイル)には、Citrix サポートチームがライセンスサーバーの問題のトラブルシューティ ングとデバッグに使用できる情報が含まれています。このファイルを使用して Citrix サポートへの問い合わせを開始 したり、ライセンスのコンプライアンス目的で Citrix またはそのエージェントにドキュメントを提供したりできま す。詳しくは、「サポートバンドル」を参照してください。

**OpenSSL** バー[ジョンのアップグレ](https://docs.citrix.com/ja-jp/licensing/11-17-2-39000/citrix-licensing-manager/settings.html#support-bundle)ード

OpenSSL バージョン:1.1.1i

ライセンスサーバー **11.16.6** ビルド **34000** の新機能

リリース日:2021 年 3 月 17 日

**Lmadmin.exe** は **Lmgrd.exe** に移行しました

このリリースでは、Citrix ライセンスサーバーの既存のユーザー管理 **lmadmin.exe** が Citrix 所有のユーザー管理 **lmgrd.exe** に移行され、セキュリティが向上し、サードパーティへの依存度が減少しています。

**OpenSSL** バージョンのアップグレード

OpenSSL バージョン: 1.1.1h

**Libxml2** のバージョンアップグレード

libxml2 バージョン:2.9.10

解決された問題

<span id="page-8-0"></span>February 14, 2023

# ライセンスサーバーバージョン **11.17.2** ビルド **39000** で解決された問題

• ライセンスサーバーをバージョン 11.17.2 ビルド 36000 にアップグレードした後、クラスター化されたライ センスサーバーで Citrix Licensing Service を開始できません。クラスター化された環境では、ライセンス サーバーをバージョン 11.17.2 ビルド 36000 にアップグレードしないことをお勧めします。[LIC‑4615]

ライセンスサーバーバージョン **11.17.2** ビルド **37000** で解決された問題

このビルドで解決された問題はありません。

ライセンスサーバーバージョン **11.17.2** ビルド **36000** で解決された問題

• ライセンスサーバーを Citrix Cloud に登録するときに、Citrix Licensing Manager の UI が応答しなくな り、画面上で歯車アイコンが回転し続ける場合があります。この問題を回避するには、ライセンスサーバーを Citrix Cloud に登録する前に、システムに DigiCert グローバルルート CA 証明書がインストールされている ことを確認してください。この証明書は、Windows Update で更新されます。インストールされていない場 合は、Citrix Cloud への登録を開始する前に証明書を手動でダウンロードしてインストールします。また、フ ァイアウォールの設定を確認してください。詳しくは、「Citrix Cloud での登録と登録削除」の「重要」の項 を参照してください。[LIC‑1510]

ライセンスサーバーバージョン **11.17.2** ビルド **35000** [で解決された問題](https://docs.citrix.com/ja-jp/licensing/11-17-2-39000/citrix-licensing-manager/settings.html#usage-and-statistics)

• ユーザー/デバイスライセンスのユーザー名にスペースが入っている場合、チェックアウトに失敗し次のエラ ーメッセージが表示されます:

Error: checkoutOutBatch failed: Error\_UNEXPECTED\_DATA: Unexpected server response 'UD: ERROR SYNTAX'. [LIC-3506]

• **Citrix Licensing Manager** に表示される超過使用数が正しくありません。ライセンスファイルの同一の Product\_Edition\_Model に複数の増分行がある場合、Citrix Licensing Manager は、ライセンスファイ ルのすべての増分行から超過使用数を追加していくのではなく、最初の増分行の超過使用数のみを表示します。 [LIC‑3651]

# ライセンスサーバービルド **34000** で解決された問題

•[**Citrix Licensing Manager**]**>**[設定]**>**[アカウント]**>**[ユーザー管理]セクションで、日本語および 2 バイト文字のユーザー名/グループ名が文字化けします。2 バイト文字で登録されたユーザー名/グループ名を 使って Citrix Licensing Manager にログオンできません。[LIC‑2032]

<span id="page-9-0"></span>既知の問題

October 16, 2022

ライセンスサーバーバージョン **11.17.2** ビルド **39000** の既知の問題

このリリースには既知の問題はありません。

ライセンスサーバーバージョン **11.17.2** ビルド **37000** の既知の問題

このリリースには既知の問題はありません。

ライセンスサーバーバージョン **11.17.2** ビルド **36000** の既知の問題

このリリースには既知の問題はありません。

ライセンスサーバーバージョン **11.17.2** ビルド **35000** の既知の問題

このリリースには既知の問題はありません。

ライセンスサーバービルド **34000** の既知の問題

• クロスドメイン環境では、Citrix Licensing Manager と POSH コマンドレットは、双方向の信頼関係のみ を使用してユーザーを追加します。

外部信頼(一方向の信頼関係)、Citrix Licensing Manager、および POSH コマンドレットを使用すると、次のエラ ーメッセージが表示されます。Active Directory account resolution failed.

次のパラメーターを使用して **CtxManageUserAndGroup.exe** を「Citrix\Licensing\LS\resource」から実行 することをお勧めします:

‑ ユ ー ザ ー を 追 加 す る コ マ ン ド:CtxManageUserAndGroup.exe –useradd "domain\ username" -Role "admin/user"

‑ グ ル ー プ を 追 加 す る コ マ ン ド:CtxManageUserAndGroup.exe –useradd "domain\ username" –Role "adminGroup/userGroup

たとえば、domain1 に domain2 への送信の信頼がある場合、domain2 のユーザーは domain1 で認証し、実行 可能ファイルのみを使用してユーザーをライセンスサーバーに追加できます。[LIC‑3268]

ライセンスファイルの問題

• 複数行でHOSTNAME=.ライセンスが指定されているライセンスファイルは、ライセンスサーバーによって 無視されます。これらのファイルはチェックアウトできません。この問題は、複数の異なるライセンスサーバ ーに関連付けられているライセンスを同じライセンスファイルにダウンロードした場合に発生します。

この問題を解決するには、異なるライセンスサーバーに関連付けられている各 Citrix 製品のライセンスを、ラ イセンスサーバー単位で分割して再ダウンロードしてください。

• 有効期限の日付がD-MMM-YYYYのように正しい形式になっていないライセンスは、Studio で [無期 限]と表示されます。Citrix Licensing Manager を使用して、正しいライセンスの有効期限を表示します。 [LIC‑2556]

サードパーティ製品についての通知

# <span id="page-10-0"></span>February 14, 2023

Citrix ライセンスサーバー 11.17.2 には、次のドキュメントで定義された条件の下でライセンスが有効になったサー ドパーティのソフトウェアが含まれます:

- Non‑Commercial Software Disclosures For FlexNet Publisher 2020 (11.17.2)(PDF のダウンロー ド)(英語)
- FlexNet Publisher Documentation Supplement: FlexNet Publisher 11.17.2 で使用されるオープン ソースソフトウェア(PDF [のダウンロード\)\(英語\)](https://docs.citrix.com/en-us/licensing/11-17-2-39000/downloads/fnp-licensing-11-17-2-ncsd-summary.pdf)

ライ[センスサーバー](https://docs.citrix.com/en-us/licensing/11-17-2-39000/downloads/fnp-licensing-11-17-2-ncsd-license-texts.pdf)

<span id="page-10-1"></span>January 9, 2024

ライセンスサーバーとは、ライセンスの格納および管理を行うコンピューターを指し、ほかの機能と兼用したり、ラ イセンスサーバー専用として動作したりできます。デバイスに接続しようとすると、Citrix 製品はライセンスサーバ ーにライセンスを要求します。Citrix 製品の各環境では、少なくとも 1 つのライセンスサーバーが動作している必要 があります。Citrix 製品が動作するサーバーがライセンスサーバーと通信し、必要なライセンスを取得します。

ユーザーが Citrix 製品に接続すると、ライセンスサーバーからライセンスが取得されます。つまり、Citrix 製品がユ ーザーやクライアントデバイスからの接続を受け入れるためのライセンスを、ライセンスサーバーに要求します。ラ イセンスがチェックアウトされると、ライセンスの種類とエディションに基づいて製品の機能にアクセスできます。

注:

Citrix ADC および Citrix Gateway は、Citrix ライセンスサーバーからライセンスを取得しません。製品固有 のライセンスについて詳しくは、「製品固有のライセンス情報」を参照してください。

次の画像は、Citrix 製品、ライセンスサーバー、Citrix Licensing Manager、およびコンソールのワークフローを示 します:

- 1‑ ユーザーデバイスが Citrix 製品に接続します。
- 2‑ Citrix 製品がライセンスサーバーにユーザーやクライアントデバイスのライセンスのチェックアウトを要 求します。
- 3‑ Citrix Licensing Manager は、ライセンスサーバーの管理に使用される管理 Web インターフェイスです。
- 4- コンソール (Studio や Director など)は、ライセンスサーバーに接続して、ライセンスの使用を監視でき ます。アラートやその他のライセンス構成について参照してください。

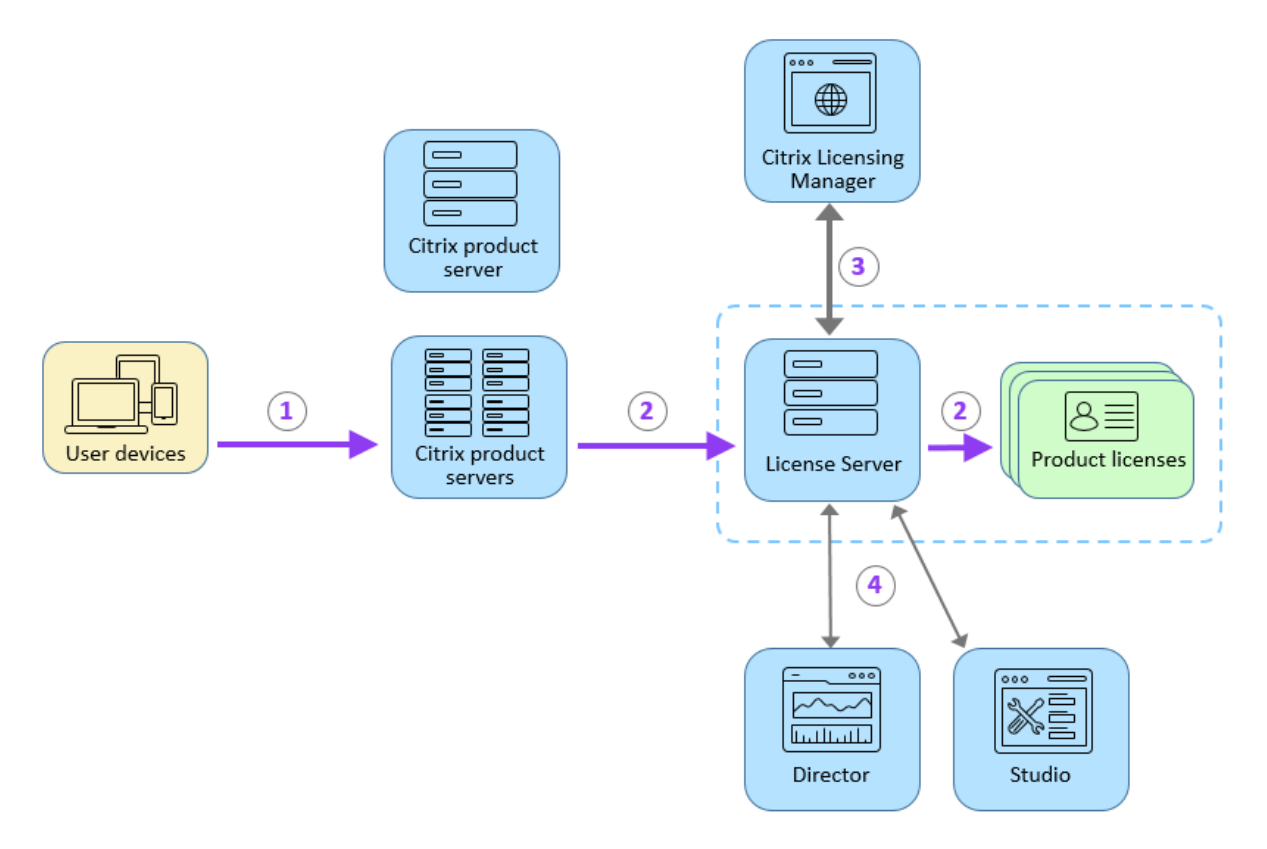

製品の展開環境の規模により、ライセンスサーバーとほかの製品サーバーを 1 つのコンピューターで兼用したり、専 用のライセンスサーバーや複数のライセンスサーバーを運用したりできます。詳しくは、「ライセンスの最適化」を参

# 照してください。

ライセンスファイルは、ライセンスする製品に関連したライセンスサーバーに必要です。製品はその特定のライセン スサーバーと通信できるよう構成する必要があります。Citrix Licensing Manager は、ライセンスサーバー上の Citrix ライセンスを管理し、監視するためのユーザーインターフェイスです。この管理コンソールでは、ライセンス の使用状況やアラートを確認したり、ライセンスファイルをインポートしたり、使用履歴レポートを作成したり、ラ イセンスサーバーの設定を管理したりできます。

#### 関連項目

- 製品の技術概要
- ライセンスサーバーの要素
- ライセンスの種類
- [はじめに](https://docs.citrix.com/ja-jp/licensing/11-17-2-39000/license-server/licensing-technical-overview.html)

ライ[センスサ](https://docs.citrix.com/ja-jp/licensing/11-17-2-39000/license-server-getting-started.html)ーバーの要素

<span id="page-12-0"></span>January 9, 2024

Citrix ライセンスサーバーは、以下の要素で構成されています:

- Citrix ベンダーデーモン
- オプション構成ファイル
- ライセンスの要求プロセス
- Citrix ライセンスサーバーカスタマーエクスペリエンス向上プログラム(CEIP)、Call Home、コンプライア ンス

次の図は、ライセンスサーバーと通信する Citrix 製品を示しています。

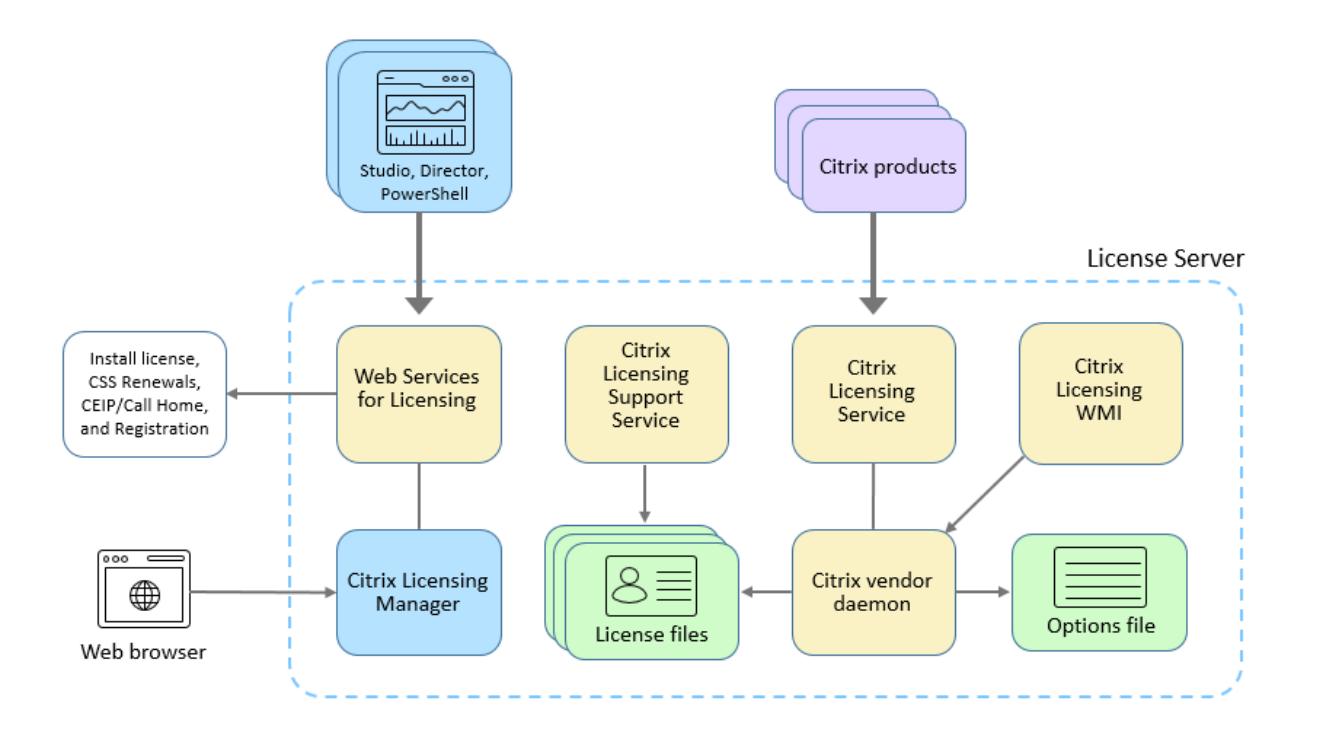

**Citrix** ベンダーデーモン

Citrix 製品のライセンスは、ライセンスサーバー上で動作する Citrix ベンダーデーモン(CITRIX)により付与され ます。Citrix ベンダーデーモンは、チェックアウトされたライセンスの数と、どの Citrix 製品がライセンスを使用し ているかを追跡します。Citrix ベンダーデーモンと Citrix 製品との通信は TCP/IP により行われ、デフォルトでは、 Citrix ベンダーデーモンは TCP/IP ポート 7279 を使用します。

オプションファイル

オプションファイル (Citrix.opt) は、ライセンスサーバー構成ファイルです。Citrix ベンダーデーモンは再起動時、 およびファイルの再読み込みコマンドの実行時にこのファイルを読み込みます。この設定ファイルにより、製品サー バーが使用できるライセンス数、システムログの場所、ログレベル、そのほかのカスタマイズ情報などのライセンス の動作が定義されます。カスタマーエクスペリエンス向上プログラム (CEIP) および Call Home の構成は、このフ ァイルに保存されます。

ライセンスの要求プロセス

Citrix 製品がライセンスサーバーにライセンスを要求すると、Citrix ベンダーデーモンがその要求をチェックして、 ライセンスが使用可能かどうかを確認します。

ライセンスの要求プロセスには、製品の起動時とユーザーの接続時の 2 つの局面があります。

製品の起動時:

- Citrix 製品が起動すると、ライセンスサーバーの場所の情報をデータストアから取得します。
- Citrix 製品が Citrix ベンダーデーモンに接続します。
- Citrix 製品がスタートアップライセンスをチェックアウトします。

ユーザーの接続時:

- Citrix 製品が動作するコンピューターにユーザーが接続します。
- 製品が、ライセンスサーバーにライセンスを要求します。
- Citrix ベンダーデーモンが、ライセンスが使用可能かどうかを確認し、要求を許可または拒否します。
- Citrix ベンダーデーモンからの応答に基づいて、Citrix 製品側のライセンスモジュールが製品の使用を許可ま たは拒否します。

**Citrix** ライセンスのカスタマーエクスペリエンス向上プログラム(**CEIP**)、**Call Home**、コンプライアン ス使用状況および分析プログラム

Citrix ライセンスの CEIP、Call Home、コンプライアンス使用状況および分析プログラムは、製品に関するエクス ペリエンスを向上させるために設計されたデータ収集プログラムであり、重要なライセンスコンプライアンス情報を 収集します。

Citrix は、お客様のデータを Citrix との契約条件に従って処理し、Citrix Trust Center で入手できる Citrix Services Security Exhibit において指定されているとおりにお客様のデータを保護します。

ライセンスサーバーのインストール中に、CEIP とコンプライアンスはデフォルトで有効になります。Call Home への参加は任意です。プログラムの参加は、Citrix Licensing Manager を使用していつでも変更できます。詳しく は、「使用状況と統計情報」の「使用統計の共有」を参照してください。

重要

Ci[trix Service Provid](https://docs.citrix.com/ja-jp/licensing/11-17-2-39000/citrix-licensing-manager/settings.html#usage-and-statistics)er プログラムでは、CEIP と Call Home が必須です。Citrix Service Provider ライ センスをインストールしている場合、設定の変更はできますが、CEIP と Call Home を無効にすることはでき ません。ライセンスサーバーは、Citrix Service Provider ライセンスを検出すると、日次のアップロードを適 用します。

プロキシサーバーの構成について詳しくは、使用の開始に関する記事の「プロキシサーバーを手動で構成する」を参 照してください。

コマンドラインによるインストールについて詳しくは、「Windows コマンドラインの使用方法」を参照してくださ い。

# **Citrix** ライセンスの **Customer Experience Im[provement Program](https://docs.citrix.com/ja-jp/licensing/11-17-2-39000/license-server-getting-started.html#install-licensing-using-the-windows-command-line)**(**CEIP**)

CEIP プログラムは、Citrix 製品の環境から構成と使用状況データを収集し、サービスの開始時刻に基づいて 1 日 1 回データを Citrix に送信します。

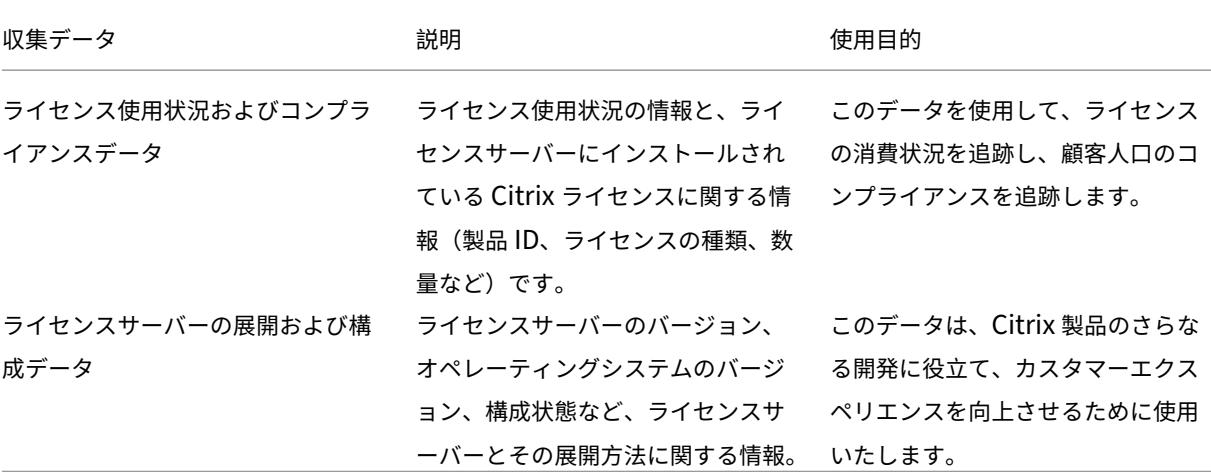

ライセンスサーバーバージョン **11.17.2** ビルド **35000** の **CEIP** および **Call Home** のデータ要素:

注:

ライセンスサーバーバージョン 11.17.2 ビルド 35000 以降、データ要素は JSON 形式で一覧表示されます。

prod

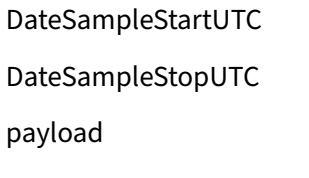

CLM-WSLUsage WSLGetInventoryRequest WSLImportLicenseRequest list\_entitlements get\_task\_status WSLGetConfigUsageSamplesRequest WSLGetUDUploadOptionRequest WSLGetUBScrambleOptionRequest WSLGetSARenewalConfigOptionsRequest WSLGetLSConfigRequest WSLGetUsersRequest WSLGetCEIPOptionRequest WSLGetAlertsRequest

WSLSetConfigUsageSamplesRequest WSLSetCEIPOptionRequest WSLSetUBScrambleOptionRequest WSLSetUDUploadOptionRequest WSLSetSARenewalConfigOptionsRequest WSLUpdateLSConfigRequest WSLAddUserRequest WSLModifyUserRequest WSLRemoveUserRequest WSLGetUpdatedLicenseDetailsRequest WSLCheckRenewalLicensesRequest WSLInstallRenewalLicenses WSLGetPendingLicenseRenewalsRequest WSLGetHistoricalInventoryRequest list\_server\_info WSLCCRegisterRequest WSLCCRegistrationStatusRequest WSLRemoveCCRegistrationRequest WSLSetCCRegistrationPopupRequest WSLCEIPUploadRetryRequest WSLGetLastUploadRequest WSLGetSupportBundleRequest POSH-WSLUsage WSLGetInventoryRequest WSLImportLicenseRequest list entitlements get\_task\_status WSLGetConfigUsageSamplesRequest WSLGetSARenewalConfigOptionsRequest WSLGetLSConfigRequest

WSLGetCEIPOptionRequest WSLGetAlertsRequest WSLSetConfigUsageSamplesRequest WSLSetCEIPOptionRequest WSLSetSARenewalConfigOptionsRequest WSLCheckRenewalLicensesRequest WSLInstallRenewalLicenses WSLGetHistoricalUsageRequestV2 list server info WSLGetLicenseLocalizedNamesRequest WSLGetUsageDetailsRequest WSLAddUserRequest WSLRemoveUserRequest WSLGetUsersRequest WSLModifyUserRequest

type

ver

LSVersion

ビルド **32000** の **CEIP** データ要素:

```
| ライセンスサーバー情報 | 機能 | SADate | StartupCounts | SerialNumbers |
|-|-|-|-|-|| GUID | FeatureID | DateSampleStartUTC | LPE ID | Serial |
| DateSampleStopUTC| UDBinFileCreatedUTC | DateSampleStopUTC | | ID |
| DateSampleStop | UDReportGenerationUTC | CountUsedMax | | SADate |
| PortLACHTTP | EventLog | Active | | SN |
| PortLACHTTPS | UDAdminUsersReleased | Licensees |
| PortLACRedirect | UDAdminDevicesReleased | CountInstalled |
| PortLS | | Pool |
| PortVD | | CountTotal |
| PortWSL | | Devices |
```
| UDUseDomain | | Usage Samples | | OptFileNoLogStatus | | Serial | | OptFileComplianceConfig | |DateExpiration | | UDUserNameCase | | DateIssued | | UDDeviceNameCase | | VendorStr | | SARenewalCheckOption | | CountInstalled | | EncoreSamplingPeriod | | CountOverdraft | | EncoreRetentionTime | |Sample | | EncoreEnabled | | Timestamp | | SLSProxy | | CountInUse | | SLSProxyWinAutoURL | | OverDraft | | SLSProxyWinIE | | Installed | | SLSProxyWinDefault | | Users | | SLSProxySlsConfig |  $|OS|$ WindowsBuildLabEx | | WindowsEditionID | | WindowsInstallationType | | WindowsProductName | | WindowsDomainMember | | OSBits | | OSLocale | | VM | | VMIDString | | VMHVIDString | | InstallUTC| | ProductVersion | | UpgradeFrom | | SetupCluster | | SGPClockErrorCode | | SGPMaxDays | | SupplementalGracePeriod |

ビルド **31000** 以前の **CEIP** データ要素:

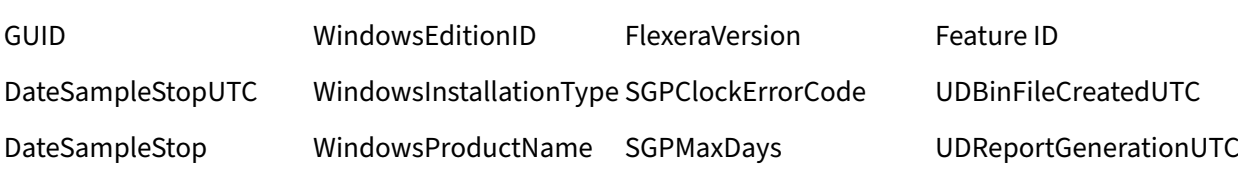

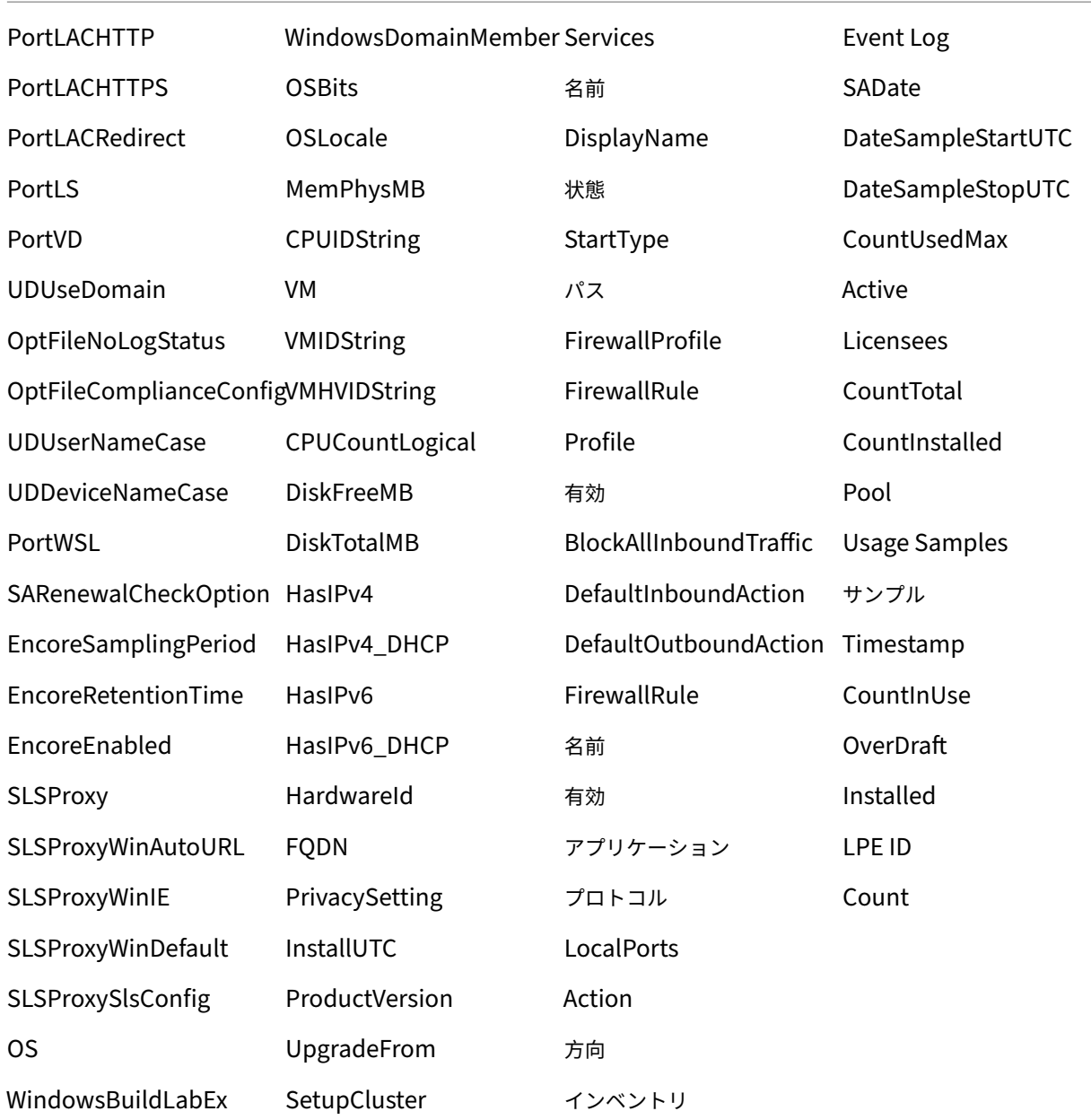

# **Citrix Call Home**

Call Home への参加は任意です。このプログラムに参加すると、Citrix Call Home によりシステムや製品の構成、 パフォーマンス、エラーなどの情報を定期的に収集されます。この情報は、サービスの開始時刻に応じて、1 日に 1 回 Citrix Insight Services に送信されます。

Citrix に送信して処理する前に、ライセンスサーバーでユーザー名とデバイス情報を暗号化できます。詳しくは、「ラ イセンスサーバーによるユーザー名の匿名化」を参照してください。

Call Home Citrix Cloud 登録済みライセンスサーバーのアップロードを無効にする場合は、Citrix Licensing Manager を使用します。[使用状況と統計情報]**>**[共有使用状況と統計情報]での選択を次のいずれかに変更しま す:[**Citrix** 製品をより良いものとするため、ライセンスサーバーの詳細なシステム情報および特定できない使用状 況を Citrix カスタマーエクスペリエンス向上プログラム (CEIP) に送信します。この情報によりユーザーは特定さ れません]、または [ライセンスコンプライアンスの目的で必要なライセンスサーバーの基本的なシステム情報およ び使用状況のみを送信します。この情報によりユーザーは特定されません]。Citrix Cloud に登録されたままですが、 Call Home 情報は送信されません。

登録を削除する場合は、「使用状況と統計情報」の「*Citrix Cloud* への登録と登録削除」を参照してください。

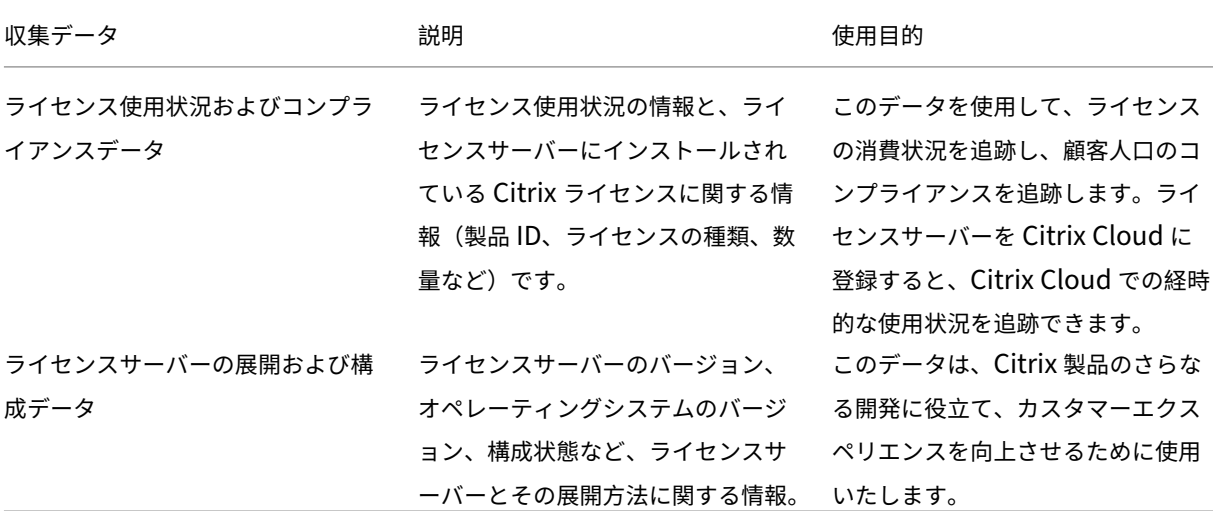

# ビルド **32000** の **Call Home** データ要素:

| ライセンスサーバー情報 | 機能 | SADate | StartupCounts | SerialNumbers |  $|-|-|-|-|-|$ | GUID | FeatureID | DateSampleStartUTC | LPE ID | Serial | | DateSampleStopUTC| UDBinFileCreatedUTC | DateSampleStopUTC | | ID | | DateSampleStop | UDReportGenerationUTC | CountUsedMax | | SADate | | PortLACHTTP | EventLog | Active | | SN | | PortLACHTTPS | UDAdminUsersReleased | Licensees | | PortLACRedirect | UDAdminDevicesReleased | CountInstalled | | PortLS | | Pool | | PortVD | | CountTotal | | CustomerID | | Users | | OrgID | | Devices | | PortWSL | | Usage Samples | | UDUseDomain | | Serial | | OptFileNoLogStatus | | DateExpiration | | OptFileComplianceConfig | | DateIssued |

| UDUserNameCase | | VendorStr | | UDDeviceNameCase | | CountInstalled | | SARenewalCheckOption | | CountOverdraft | | EncoreSamplingPeriod | | Sample | | EncoreRetentionTime | | Timestamp | | EncoreEnabled | | CountInUse | | SLSProxy | | OverDraft | | SLSProxyWinAutoURL | | Installed | | SLSProxyWinIE | | SLSProxyWinDefault | | SLSProxySlsConfig |  $|OS|$ WindowsBuildLabEx | | WindowsEditionID | | WindowsInstallationType | | WindowsProductName | | WindowsDomainMember | | OSBits | | OSLocale | | VM | | VMIDString | | VMHVIDString | | HardwareId | | FQDN | | PrivacySetting | | InstallUTC| | ProductVersion | | UpgradeFrom | | SetupCluster | | SGPClockErrorCode | | SGPMaxDays | | SupplementalGracePeriod |

ビルド **31000** 以前の **Citrix Call Home** データ要素:

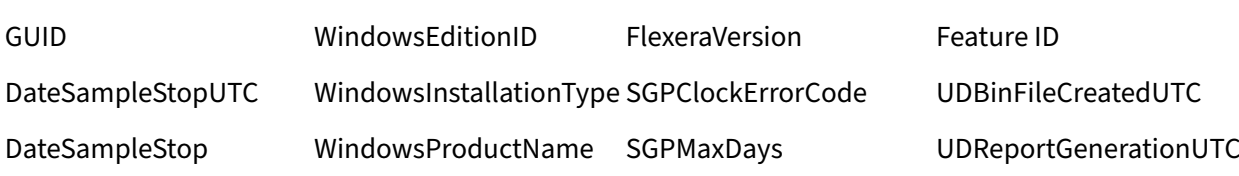

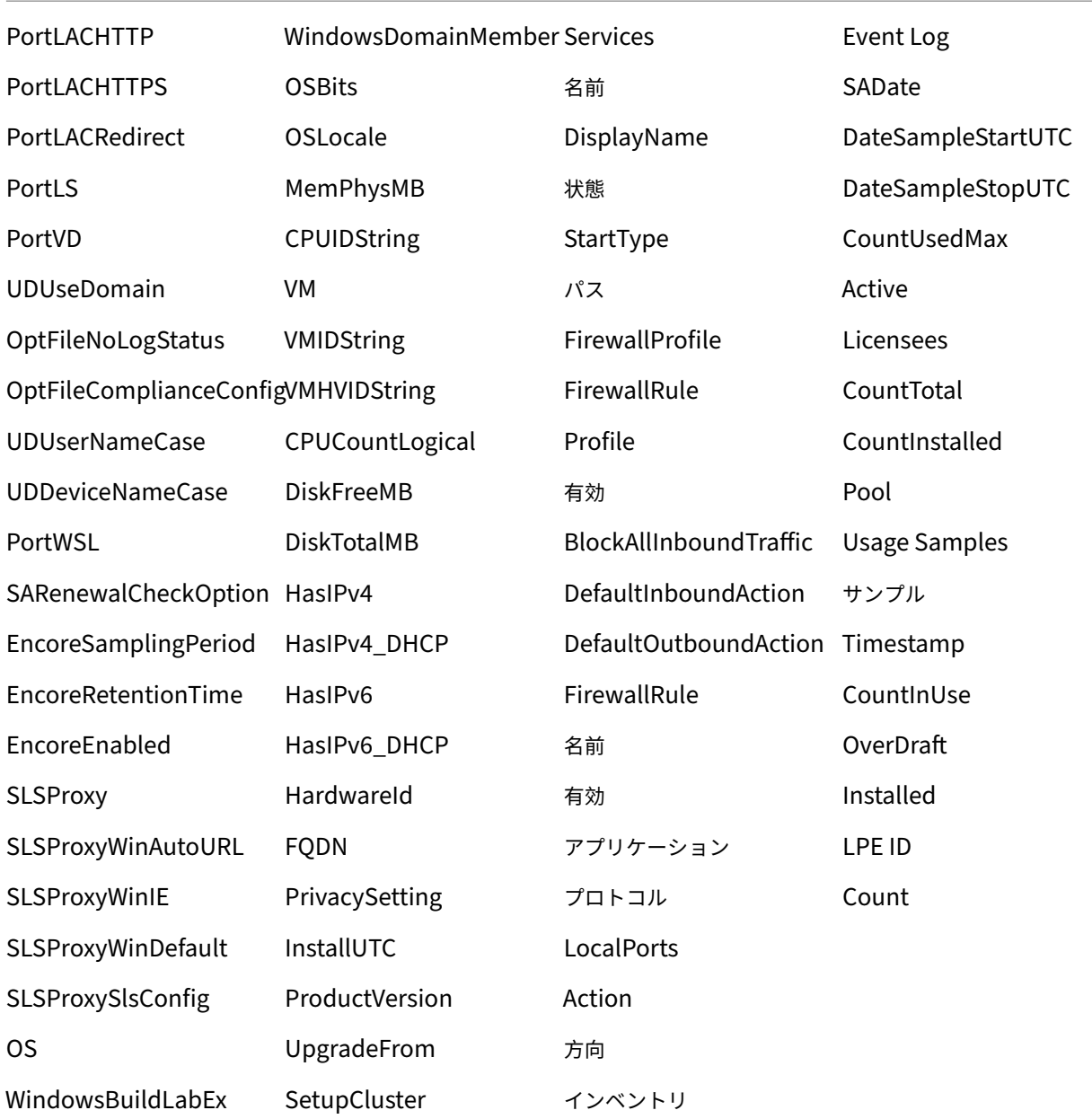

コンプライアンスのアップロード

ライセンスサーバーをインストールすると、Citrix ライセンス管理サービスにコンプライアンス情報を送信できるよ うになります。ライセンスサーバーのインストールには、ユーザーがライセンス管理サービスを承認し、ライセンス 管理サービスの使用に同意する必要があります。インストール後、いつでもライセンス管理サービスを無効にできま す。

Citrix ライセンス管理サービスの詳細、およびコンプライアンスのアップロードを無効にする方法については、「Citrix

ライセンス管理サービス」を参照してください。

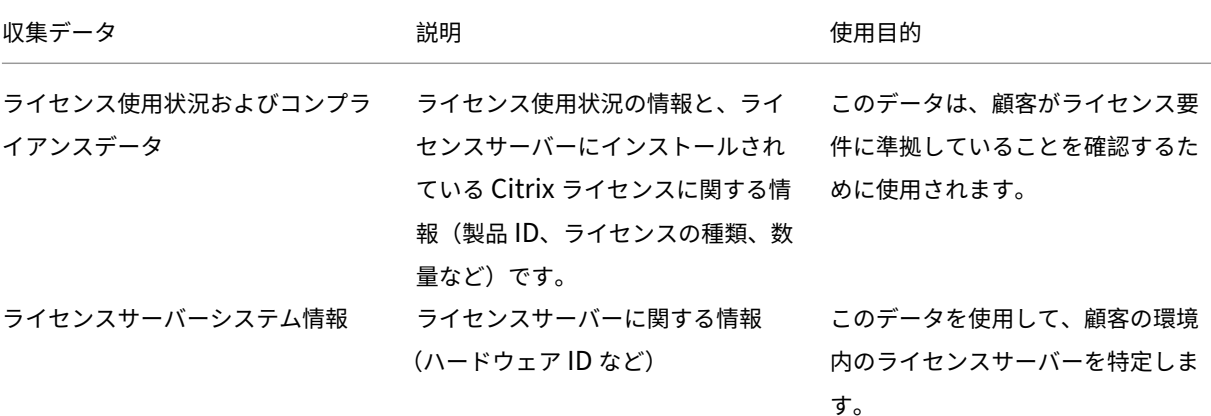

ビルド **32000** のコンプライアンスデータ要素:

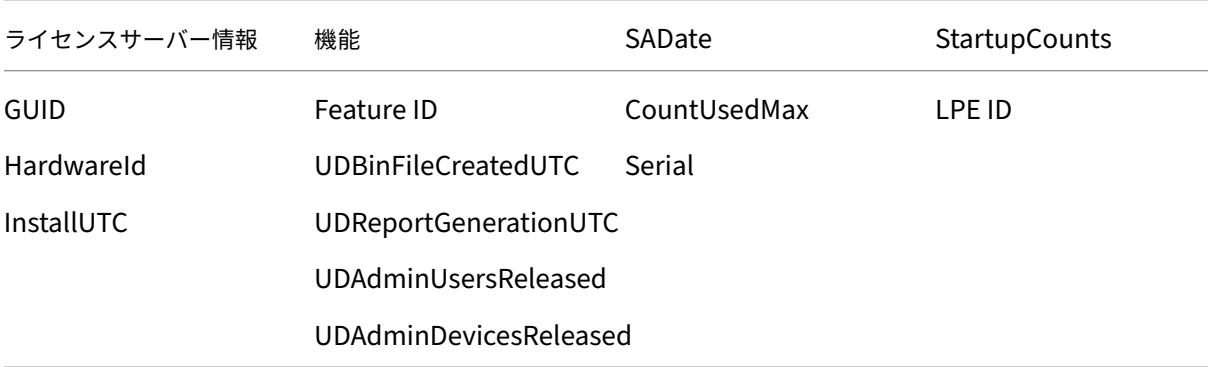

ビルド **31000** 以前のコンプライアンスデータ要素:

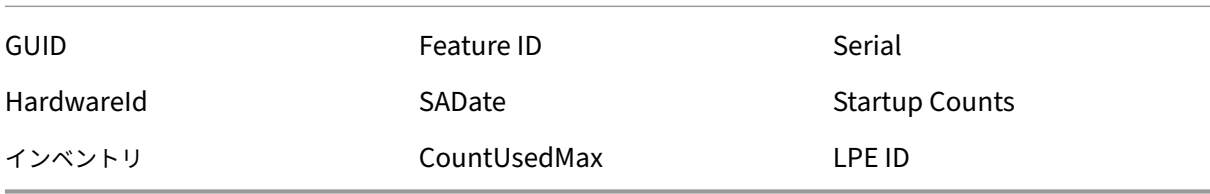

ライセンスサーバーのイベントデータ

以下の表のデータは、ライセンスサーバーで収集され、お客様向けダッシュボードに情報を表示し、ライセンスの有 効期限、ライセンスの更新、および追加猶予期間に関するアラートと通知を提供するために使用されます。

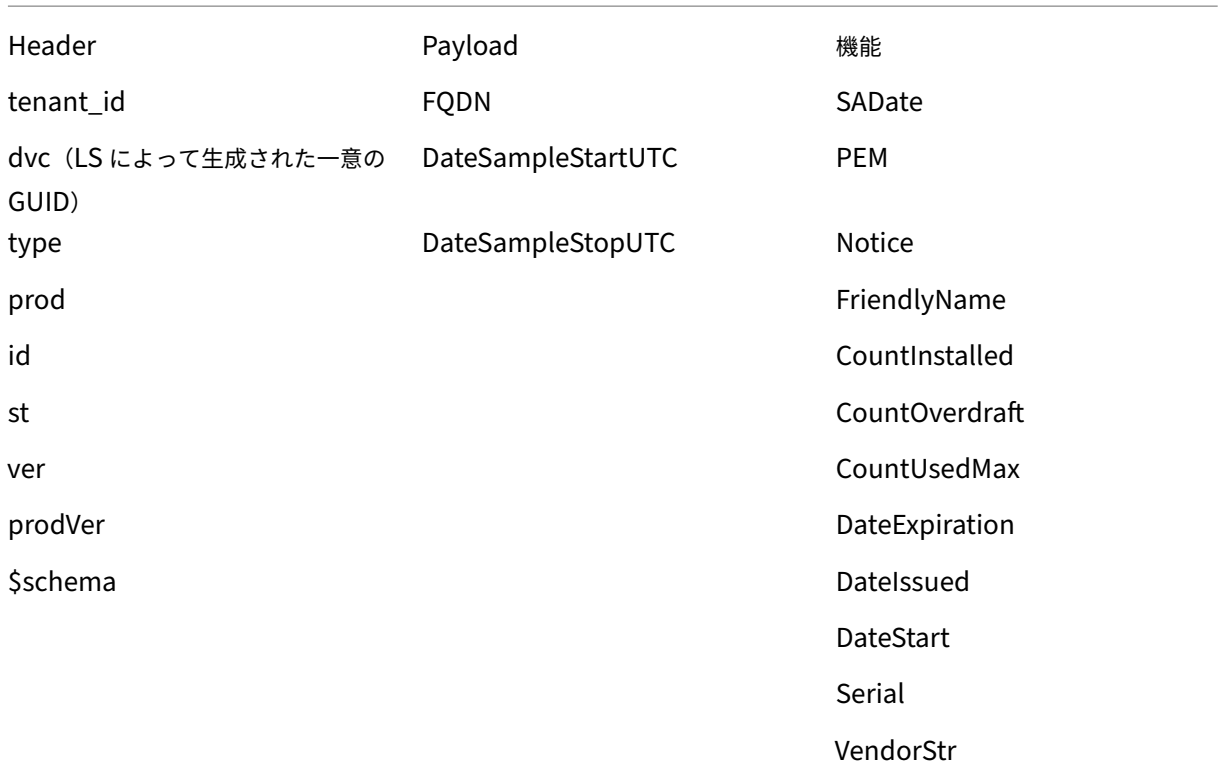

<span id="page-24-0"></span>ライセンスサービス

February 14, 2023

ここでは次のことについて説明します:

- Web Services for Licensing
- Citrix ライセンス管理サービス
- Citrix ライセンスサーバー
- Citrix Licensing Windows Management Instrumentation (WMI)

# **Web Services for Licensing**

Studio、Director、ライセンス管理 PowerShell スナップインは、次の操作のために Web Services for Licensing を使用します:

• ライセンスサーバーと通信し、ユーザーを管理する

- ライセンスを割り当ててインストールする
- ライセンスサーバーの正常性、ライセンスの使用状況、他のアラートメッセージを表示。

Citrix Licensing Manager もこれを使用します。

**Citrix** ライセンス管理サービス

ライセンス管理サービスによって、より適切に容量を計画しライセンスを管理できます。このサービスで、以下の禁 止された状況を回避することもできます:

- 障害回復(DR: Disaster Recovery) 環境外でのライセンスの重複
- 新しい製品バージョンで以前のライセンスを使用
- 破棄されたライセンスの使用

このサービスは、Citrix Insight Services の管理者に、障害回復 (DR: Disaster Recovery) 環境の重複ライセン スについてもアラートを送ります。Citrix Insight Services について詳しくは、「Citrix Insight Services」を参照 してください。

ライセンス管理サービスは、ライセンスサーバーに組み込まれた製品テレメトリを使用して、データを Citrix Insight Services に送信します。ライセンス管理サービスは、Windows サービスではあ[りません。最初のアップロ](https://docs.citrix.com/ja-jp/citrix-virtual-apps-desktops/manage-deployment/cis.html)ードは、 ライセンスサーバーを最初に起動または再起動した約 5 分後に実行され、以降、アップロードは日に一度実行されま す。ライセンスサーバーを再インストールすると、スケジュールがリセットされます。アップロードに失敗した場 合、アップロードが成功するまで、またはライセンス管理サービスが無効になるまで、24 時間以内に再試行されま す。Citrix は、ユーザーにライセンス環境情報を提供し、サポートするために、アップロードを使用することがあり ます。「コマンドラインを使用したライセンス管理サービスの無効化または有効化」を参照してください。

重要

ラ[イセンスサーバーのインストールには、ユーザーがライセンス管理サービス](https://docs.citrix.com/ja-jp/licensing/11-17-2-39000/license-server-getting-started.html#using-the-command-line-to-disable-or-enable-the-license-management-service)を承認し、ライセンス管理サー ビスの使用に同意する必要があります。インストール後、いつでもライセンス管理サービスを無効にできます。

ライセンス管理サービスは、以下の情報を収集します:

- ライセンスのシリアル番号
- ライセンスのサーバー GUID
- 使用ライセンス数
- 機能名
- 製品バージョン

収集されるデータについて詳しくは、「コンプライアンスのアップロード」を参照してください。

# **Citrix** ライセンスサーバー

Citrix Licensing サービスは、コアライセンス機能を担う Windows サービスです。Citrix Licensing サービスは Citrix 製品にライセンスを与え、CITRIX ベンダーデーモン、ライセンスサーバーポート 27000(デフォルト)の管 理を担います。

# **Citrix Licensing WMI**

WMI サービス経由で、Citrix Licensing WMI クラスにアクセスできます。名前空間 (ROOT\CitrixLicensing) の クラス (特に Citrix\_GT\_License\_Pool) が、ライセンス使用状況および使用可能な数の情報を提供します。ライ センスサーバーに頻繁に(15 分ごとを超えて)クエリを実行すると、パフォーマンスにマイナスの影響を及ぼすこと があります。

# **Citrix** のライセンス技術概要

#### <span id="page-26-0"></span>January 9, 2024

Citrix 製品を使用するには、Citrix のライセンスをインストールする必要があります。Citrix のライセンスは、連携 して機能するコンポーネントのシステムです。以下のコンポーネントで構成されます:

ライセンスサーバー。ネットワークを介したライセンスの共有を可能にするシステムです。詳しくは、「ライセンスサ ーバー」を参照してください。

ライセンスファイル。製品のライセンスを有効にするためのファイルです。ライセンスファイルは、ライセンスサー バー上に格納されます。詳しくは、「ライセンスファイル」を参照してください。

**Citrix Licensing Manager**。ライセンスサーバーの管理方法。詳しくは、「Citrix Licensing Manager」を参照 してください。

**Web Services for Licensing**。Studio、Director、ライセンス管理 PowerShell [スナップインを有効に](https://docs.citrix.com/ja-jp/licensing/11-17-2-39000/citrix-licensing-manager.html)して、次 のことを可能にします:

- ライセンスサーバーと通信し、ユーザーを管理。
- ライセンスを割り当ててインストール。
- ライセンスサーバーの正常性、ライセンスの使用状況、他のアラートメッセージを表示。

詳しくは、「ライセンスサーバーの要素」および「サービス」を参照してください。

#### ライセンス[処理の概要](https://docs.citrix.com/ja-jp/licensing/11-17-2-39000/license-server/licensing-elements.html)

チェックアウトとチェックイン

通常、ユーザーが Citrix 製品への初回接続を試みると、製品からライセンスサーバーにライセンスが要求されます。 ライセンスサーバーで要求が許可されると、その Citrix 製品を使用するためのライセンスが付与されます。これを、 ライセンスのチェックアウトと呼びます。製品サーバーからユーザーがログオフすると、製品がライセンスサーバー

にライセンスを戻します。これを、ライセンスのチェックインと呼びます。一部の Citrix 製品では、ユーザーが接続 した瞬間にライセンスがチェックアウトされ、一定の期間チェックアウト状態が保持されます。

Citrix 製品は、起動時にスタートアップライセンスをチェックアウトします。これによりライセンスサーバーへの接 続が開かれます。このスタートアップライセンスは Citrix システムファイルであり、これにより Citrix 製品とライセ ンスサーバーとの接続が維持されます。詳しくは、「スタートアップライセンス」を参照してください。

たとえば、Citrix Virtual Desktops がライセンスを要求すると、データストアからライセンスサーバーの名前とポ ート番号を取得します。そして、ライセンスを取得するために、接続を確立します。

注

製品側でライセンスサーバーの名前を指定するときに、「localhost」を使用しないでください。FQDN の代わ りにホスト名や IP アドレスを指定することもできますが、Citrix では FQDN を使用することをお勧めします。

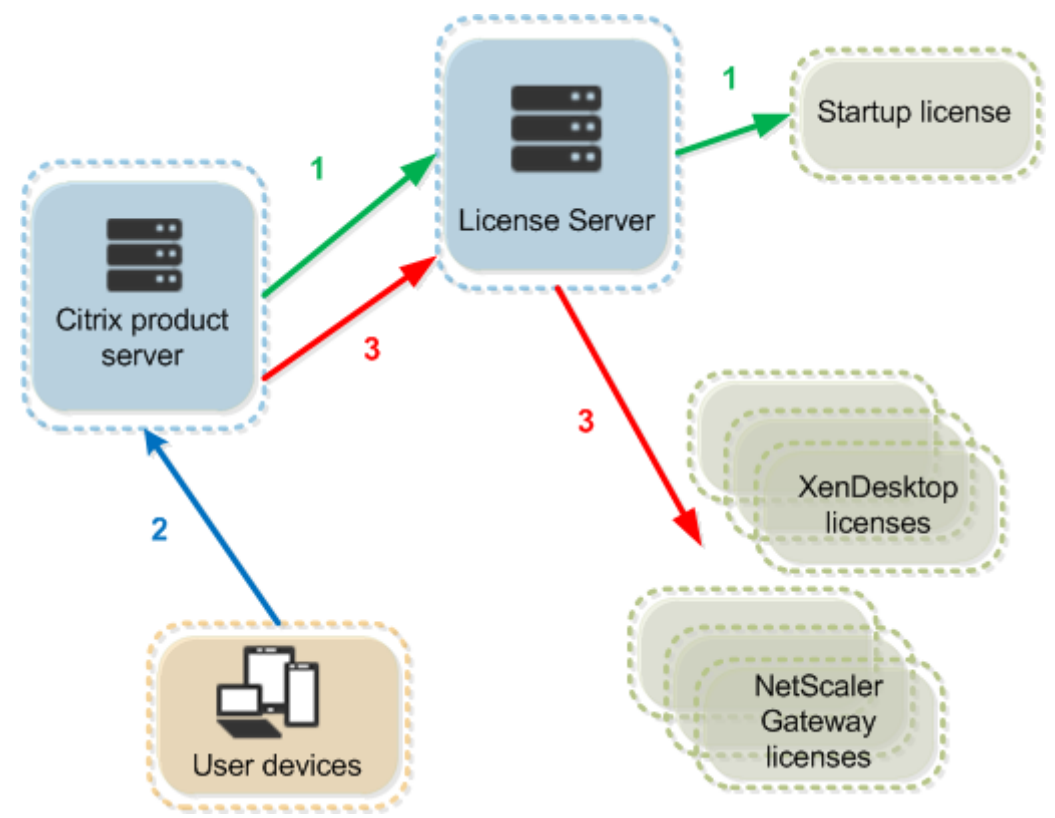

ライセンスのチェックアウトプロセスには、3 つの段階があります。

Citrix 製品は、以下の 3 つの段階を経てライセンスをチェックアウトします:

- 1. Citrix 製品が起動すると、その製品が動作するサーバーがスタートアップライセンスをチェックアウトします。
- 2. クライアントデバイスが製品サーバーに接続します。
- 3. 製品が、ライセンスサーバーにライセンスを要求します。

Citrix Virtual Desktops などの Citrix 製品では、ライセンスサーバーからのライセンス情報(ライセンス数やライ センスの種類)の複製がローカルに保持されます。Citrix 製品サーバーとライセンスサーバーとの接続が失われたり ライセンスサーバーが正しく応答しなくなったりすると、製品が猶予期間に入ります。この間、ローカルに保持され ているライセンス情報に基づいて製品の使用が許可されます。Citrix 製品とライセンスサーバーとの接続が回復する と、猶予期間の残り時間はリセットされます。

スケーラビリティ

このセクションでは、Citrix 製品環境でのライセンス使用のスケーラビリティがどのような影響を与えるかについて 説明し、ライセンスサーバーを適切に使用するための情報を提供します。このスケーラビリティテストは実施済みで す:

仮想マシンのハードウェア/構成: Intel Xeon E5‑2650 v3(2.30GHz) 4 つの仮想 CPU 8GB の RAM Windows Server 2016

バージョン 6.5 以前の同時使用ライセンス:

- 3000 台の接続済み Citrix Virtual Apps サーバー
- 53,000 の同時使用ライセンス
- 毎秒 50~60 の接続

ライセンスを 53,000 以上に増やそうとすると、サーバーは猶予期間に入ります。また、WMI と lmstat に問題があ ります。同時接続はライセンスサーバーにつき 50,000 以下に維持することをお勧めします。

バージョン 7.x の同時使用ライセンス:

- 16 の Delivery Controller
- 70,000 の同時使用ライセンス
- 毎秒 50~60 のチェックアウト

バージョン 7.x のユーザー/デバイスライセンス:

- 16 の Delivery Controller
- 150,000 のユーザー/デバイスライセンス
- 毎秒 50~60 のチェックアウト

**CITRIX.exe** はシングルスレッドプロセスです。同時接続に対応していますが、接続制限の最大値はシングルコアプ ロセッサの速度に依存しています。ピーク時のアクティビティでは、CITRIX.exe はシングルコアの 100%を使用し、 最終的にタイムアウトします。このような使用法では、Citrix 製品が猶予期間に入ったりライセンスサーバーユーテ ィリティでエラーが発生したりすることがあります。ライセンスサーバーは Backlog 接続の処理後、正常な状態に 戻ります。より高速なプロセッサが必要かを判断するには、CITRIX.exe プロセッサの使用状況を監視します。スケ ーラビリティの高い環境で問題が発生した場合は、追加のライセンスサーバーを展開することをお勧めします。

ユーザー/デバイス技術は、マルチスレッドであり、同時使用よりスケーラビリティに優れています。ライセンスの最 適化中に、ライセンスアクティビティがシングルコアの 100%を占める期間が発生することがあります。これは正常 な使用法であり、CITRIX.exe プロセッサの使用または機能には影響しません。ライセンスサーバーのリソース使用 状況を監視し、適切に機能する環境を維持するために必要であればライセンスサーバーを追加することをお勧めしま す。

注

WMI、lmstat、lmutilまたはその他のインベントリ操作を実行すると、ライセンスサーバーのパフォー マンスが低下する可能性があります。このようなアクティビティは最小限にとどめてください。使用データが 必要な場合は、Citrix Licensing Manager からデータをエクスポートします。詳しくは、「使用履歴」を参照 してください。

# 異なる製品エディションを使用するライセンスサーバー

1 つのライセンスサーバーに、複数のエディションの Citrix 製品のライセンスを配置できます。製品エディションに ついて詳しくは、「Citrix 製品とライセンスモデル」を参照してください。製品サーバーで設定されているエディショ ンに対応する種類のライセンスがチェックアウトされます。製品サーバーは特定のエディションのライセンスを使用 するように設定され、そのエディションのライセンスをチェックアウトします。

製品サーバー A は [Advanced Edition](https://www.citrix.com/buy/licensing/product.html) のライセンスをチェックアウトするように設定されています。製品サーバー B は Premium Edition のライセンスをチェックアウトするように設定されています。ライセンスサーバー 1 には、 Advanced Edition と Premium Edition の両方のライセンスが配置されています。

- ライセンスサーバー 1 にインストールされたライセンスを使用するように構成されている製品サーバー A に 接続するユーザーは、Advanced Edition のライセンスのみをチェックアウトします。ライセンスサーバー 1 で Advanced Edition のライセンスがすべてチェックアウトされると、Advanced Edition のライセンスが 解放されるまで、製品サーバー A のユーザーからの新しい要求は拒否されます。
- ライセンスサーバー 1 にインストールされたライセンスを使用するように構成されている製品サーバー B に 接続するユーザーは、Premium Edition のライセンスのみをチェックアウトします。ライセンスサーバー 1 で Premium Edition のライセンスがすべてチェックアウトされると、Premium Edition のライセンスが 解放されるまで、製品サーバー B のユーザーからの新しい要求は拒否されます。

注:

多くのユーザーが使用する多くの製品サーバーが同じライセンスサーバーと同時に通信する場合は、ライセン スのチェックアウトにかかる時間が長くなる場合があります。1 つのライセンスサーバーが同時に処理できる TCP/IP 着信要求は 10,000 件までです。同時に接続する Citrix の製品サーバーが 10,000 台を超える場合は、 複数のライセンスサーバーを使用することをお勧めします。これらの製品サーバーには、Citrix Virtual Apps and Desktops、Delivery Controller、アプライアンスが含まれます。

#### 展開例

シナリオ1:2つのサイト

- サイト A には、Advanced Edition に設定された製品サーバーがあります。
- サイト B には、Premium Edition に設定された製品サーバーがあります。
- 1 つのライセンスサーバー(共有)。
- ユーザー 1、ユーザー 2、ユーザー 3、ユーザー 4⋯ユーザー 5000 はサイト A にのみ接続します。
- ユーザー 5001、ユーザー 5002、ユーザー 5003⋯ユーザー 10000 はサイト B にのみ接続します。

シナリオ 2:1 つのサイト

- 1 つのサイトに 2 組の公開アプリケーションがあります。
- サイトは Citrix Virtual Apps and Desktops Premium の同時使用ライセンスで構成され、デリバリーグル ープ 2 は Citrix Virtual Apps and Desktops ユーザー/デバイスライセンスで構成されています。
- 1 つのライセンスサーバー(共有)。
- ユーザー 1、ユーザー 2、ユーザー 3、ユーザー 4 ⋯ユーザー 5000 は、この同時使用ライセンスにのみ接続 します。
- ユーザー 5001、ユーザー 5002、ユーザー 5003 ⋯ユーザー 10000 は、デリバリーグループ 2 のユーザー/デ バイスライセンスにのみ接続します。

# ライセンスの概念

#### 猶予期間

注:

猶予期間と追加猶予期間は、2 つの異なる機能です。追加猶予期間については、「追加猶予期間」を参照してく ださい。

製品サーバーがライセンスサーバーと通信できない場合、ユーザーと製品は猶予期[間によって保護](https://docs.citrix.com/ja-jp/licensing/11-17-2-39000/license-types.html#supplemental-grace-period)されます。猶予 期間により、製品サーバーは、ライセンスサーバーとの通信を継続しているかのような状態で操作を続行できます。 Citrix 製品が起動してスタートアップライセンスをチェックアウトすると、Citrix 製品とライセンスサーバーが 5 分 ごとにハートビートメッセージを交換します。このメッセージにより、両者が正しく動作しており、接続が維持され ていることが確認されます。Citrix 製品またはライセンスサーバー側でハートビートメッセージを送信しないと、製 品がライセンス猶予期間に入り、ローカルに保持されているライセンス情報に基づいた動作を開始します。

Citrix では猶予期間が設定されます。通常は 30 日間ですが、製品により異なる場合があります。Citrix 製品が猶予 期間に入ると、猶予期間の残り時間の情報とともに Windows のイベントログに記録され、製品上でメッセージが表 示されます。猶予期間が終了すると、Citrix 製品がユーザー接続の受け入れを停止します。Citrix 製品とライセンス サーバーとの接続が回復すると、猶予期間の残り時間はリセットされます。

Citrix 製品が猶予期間に入るためには、ライセンスサーバーとの接続が少なくとも 1 回確立されている必要がありま す。

同時接続ライセンスの場合は、インストールされている同時接続ライセンスの最大数まで接続が許可されます。ユー ザー/デバイスライセンスの場合は、接続数に制限はありません。

猶予期間の例 **‑** ライセンスサーバーを共有する **2** つのサイトの場合

- サイト 1 とライセンスサーバーとの接続が失われると、サイト 1 が猶予期間に入り、処理および接続が引き続 き許可されます。
- サイト 1 とライセンスサーバーとの接続が回復すると、通常時のライセンスで許可される数になるまで新しい 接続は拒否されます。
- この間、サイト 2 は通常どおり機能します。
- ライセンスサーバーが停止すると、両方のサイトが猶予期間に入ります。各サイトでは、インストールされて いるライセンスの最大数まで接続が許可されます。この場合も、ユーザー/デバイスライセンスでは接続数に 制限はありません。

新規ライセンス

- 新規ライセンスとは、過去 30 日以内に Citrix から購入したライセンスを意味します。
- 新規ライセンスのセクションには、最も最近購入した 5 件が表示されます。
- 新規ライセンスには、緑の縦棒と「(New)」という緑の文字が表示されます。

Citrix Virtual Apps and Desktops Premium Edition(New) [

• 新規ライセンスは、ランディングページからのみ割り当てることができます。必要なライセンスを選択 し、[**Allocate licenses**]クリックして割り当てプロセスを開始します。

期限切れが近いライセンス

- 期限切れが近いライセンスとは、90 日以内に有効期限が切れるライセンスを意味します。
- 0~30 日以内に期限が切れるライセンスには、赤い縦棒が表示されます。31~90 日以内に期限が切れるライ センスには、オレンジ色の縦棒が表示されます。

# **Expiring term licenses** showing 3 of 3

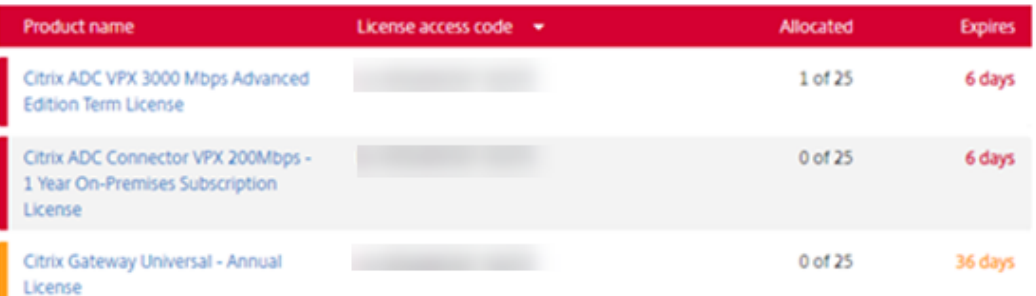

Once the expiration date passes, these licenses do not work on your server nor appear in your list of licenses. If you need assistance with expired licenses, contact Customer Service.

- •[**Expires**]列には、ライセンス有効期限までの日数が表示されます。
- •[**Allocated**]列には、割り当て済みの数と合計購入数が表示されます。
- 期限切れが近いライセンスのセクションには、購入順に最新の 5 件が表示されます。

# 用語集

ライセンスの割り当て:ライセンスを割り当てる場合、製品およびライセンスサーバーに従って購入したライセンス を振り分け、複数環境またはユースケースで分割できます。たとえば、組織が同じ製品で 1,000 ライセンスを所有し ているとします。1 つの場所で 800、別の場所で 200 を使用する場合、最初の場所のライセンスサーバーに 800 ライ センスを割り当て、残りの 200 [ライセンスを後か](https://docs.citrix.com/ja-jp/licensing/11-17-2-39000/manage-licenses-myaccount.html#allocate-licenses)ら別のライセンスサーバーに割り当てることができます。

アセットコンポーネント: アセットコンポーネントは、ライセンスの詳細です。

**CSV** ファイル: Excel CSV ファイルにより、超過使用のライセンス数を含む日単位での使用状況情報が提供されま す。

ライセンスの変更:[[Modify Licens](https://docs.citrix.com/ja-jp/licensing/11-17-2-39000/manage-licenses-myaccount.html#create-a-product-license-report---export-to-excel-csv)es]を選択するとライセンスファイルが返却され、別のライセンスサーバーに 割り当てられます。

割り当ての返却: [Return licenses] を選択すると、ライセンスはライセンスプールに戻ります。これらのライセ ンスはその後、いつ[でも任意の数量で割り当](https://docs.citrix.com/ja-jp/licensing/11-17-2-39000/manage-licenses-myaccount.html#modify-licenses)てることができます。ライセンスの返却後、ライセンスサーバーから古 いランセンスファイルを削除します。

期間ライセンス:[期間ライセンスは、指定](https://docs.citrix.com/ja-jp/licensing/11-17-2-39000/manage-licenses-myaccount.html#return-allocations)された期間購入され、有効期限が設定されています。

ライセンスファイル

<span id="page-32-0"></span>January 9, 2024

製品ライセンスのインストールを開始する前に、「ライセンスファイルを入手する前に」を参照してください。

ライセンスサーバーをインストールするとき、デフォルトで Citrix スタートアップライセンス(citrix\_startup.lic) およびオプションファイル (CITRIX.opt) がインストールされます。特定の Citrix 製品のライセンスは、ライセンス ファイルとして後から追加します。製品ライセンスの追加について詳しくは、「ライセンスのインストール」を参照し てください。

ライ[センスファイルは、ラ](https://docs.citrix.com/ja-jp/licensing/11-17-2-39000/license-server/licensing-elements.html#options-file)イセンスサーバー上の特定の場所に追加する必要が[あります。この場所を変更す](https://docs.citrix.com/ja-jp/licensing/11-17-2-39000/citrix-licensing-manager/install.html)ることは できません。

**Citrix** スタートアップライセンス

スタートアップライセンスファイル (citrix\_startup.lic) はテキストファイルであり、Citrix 製品がライセンスサー バーと、継続的な接続を使用して通信できるようにするために使用されます。ライセンスサーバーと製品は、相互に 通信できていることを確認するために、5 分ごとにお互いにハートビートメッセージを送信します。ハートビートメ ッセージを交換する製品とライセンスサーバーの間で交換が中断された場合は、その製品は猶予期間に入ります。中 断の一例として、停電が挙げられます。スタートアップライセンスファイルは、ライセンス数に影響を与えません。

# **Citrix License Server Diagnostics License**

ライセンスサーバーでは、内部診断や Citrix Studio および Director へのアラートメッセージの表示に **Citrix License Server Diagnostics License** が使用されます。この機能は、citrix\\\_startup.licファイル のスタートアップライセンスによりデフォルトで有効になります。

警告

スタートアップライセンスを含め、ライセンスファイルを直接編集しないでください。

ライセンスファイル

ライセンスファイルはテキストファイルで、次の情報が記述されています:

- 製品のライセンス情報
- ライセンスサーバー名(またはその他の識別情報)
- カスタマーサクセスサービス契約の更新日(カスタマーサクセスサービスの有効期限とも呼ばれます)
- ライセンスの有効期限(ある場合)およびその他のシステム情報
- ハイブリッド権利ライセンスの場合のみ、SaaS 属性

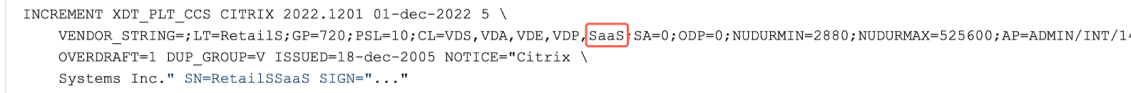

これらの情報はすべて、デジタル署名により暗号化されています。Citrix 製品を購入した後で、citrix.comの Web サイトにアクセスしてライセンスファイルをダウンロードします。詳しくは、「Citrix.com でのライセンスの管 理」を参照してください。1 台のライセンスサーバーに複数のライセンスファイルを配置できます。ライセンスファ イルは、これらのディレクトリに配置され、ライセンスサーバーが参照します。

- 32 ビットサーバー:C:\Program Files\Citrix\Licensing\MyFiles フォル[ダー](https://docs.citrix.com/ja-jp/licensing/11-17-2-39000/manage-licenses-myaccount.html#to-access-manage-licenses-on-citrixcom)
- 64 ビットサーバー:C:\Program Files(x86)\Citrix\Licensing\MyFiles フォルダー

ライセンスサーバーはこのファイルを使用して、Citrix 製品の使用を許可するかどうかを決定します。

ライセンスの超過使用保護は、すべてのユーザー/デバイス、単一ユーザー、単一デバイスのライセンスに含まれてい ます。ライセンスの超過使用保護について詳しくは、「ライセンスの超過使用保護」を参照してください。

他のライセンスサーバーへのライセンスの移動

古いライセンスサーバー用にダウンロードしたライセンスファイルを、別のホスト名または MAC アドレスのサーバ ーに移動することはできません。新しいサーバー名を参照するライセンスファイルを返却および割り当てすることで 作成します。

詳しくは、「ライセンスの変更」を参照してください。

# ライセンス[ファイルの形式](https://docs.citrix.com/ja-jp/licensing/11-17-2-39000/manage-licenses-myaccount.html#modify-licenses)

重要

ライセンスファイルを編集すると、ライセンスが機能しなくなることがあります。Citrix ライセンスサーバー 11.6.1 for Windows またはそれ以降のバージョンでは、ライセンスファイルを編集する必要はありません。ラ イセンスの管理は、Citrix Licensing Manager と、citrix.comの **My Account** サイトで行います。詳 しくは、「citrix.com の My Account でライセンスを管理」を参照してください。

ライセンスファイルの名前を変更することもできますが、**.lic**(小文字)拡張子を変更することはできません。

Citrix ライ[センスファイルでは、次の命名規則を使用します:](https://docs.citrix.com/ja-jp/licensing/11-17-2-39000/manage-licenses-myaccount.html)

FID fulfillmentID.lic

例: FID\_30d0000\_0000\_xxxx\_c800\_00xxyy000zz7.lic

ライセンスファイルの各行には、サーバー名 (SERVER 行)やライセンス数 (INCREMENT 行)など、特定の情報が 記述されています。また、各行の最初には、VENDOR、SERVER、INCREMENT、USE\_SERVER など、その行の情 報の意味を示す語が大文字で記述されています。

ここでは、ライセンスファイル構文の次の要素ついて詳しく説明します:SERVER 行、VENDOR 行、USE\_SERVER 行、INCREMENT 行。

次の画像は、ライセンスファイルの例です:

- 1. **SERVER** 行は、ライセンスをライセンスサーバーにバインドするために必要な識別子を示しています。
- 2. **VENDOR** 行には、Citrix ベンダーデーモンの名前が定義されています。
	- [ハイブ](https://docs.citrix.com/ja-jp/licensing/11-17-2-39000/license-server/license-files.html#server-line)リッド権利ライセンスの場合のみ、**SaaS** 属性

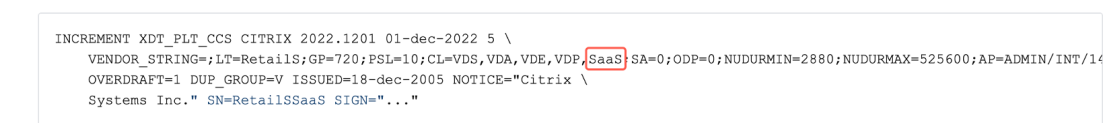

- 3. **INCREMENT** 行では、製品を使用するために必要なライセンスを指定します。
- 4. コメントは、ライセンスサーバーがライセンスの FEATURES(PRODUCT\_EDITION\_LICENSEMODEL) を [Citrix](https://docs.citrix.com/ja-jp/licensing/11-17-2-39000/license-server/license-files.html#increment-lines) 製品名に翻訳するために使用されます。

# This file is in UTF-8 format. SERVER this host HOSTNAME=license server1  $(1)$ VENDOR CITRIX  $(2)$ USE\_SERVER INCREMENT MPS ENT CCU CITRIX 2006.0428 01-may-2006 1000 \  $\left(3\right)$ VENDOR\_STRING=;LT=Retail;GP=720;CL=ENT,ADV,STD;SA=0;ODP=0 \ DUP\_GROUP=V ISSUED=12-Mar-2004 NOTICE="eMail Test - Citrix" \ SN=LA-0000150712-86261:872 START=11-mar-2004 SIGN="0885 F320 \ 0AE2 EE72 68A4 92FC 86C2 3648 A2CF 346D A88F BD44 TS111\ D790 1830 7535 553C B774 DE8C 1F5D A5D3 D5F6 D078 217B BH050 \ A14C 2893 7756 ACF5" #[English] $(4)$ 

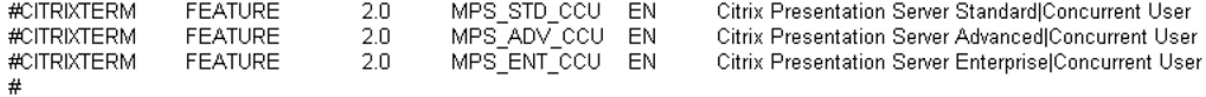

### **SERVER** 行

# SERVER 行には、ライセンスサーバーを識別するためのホスト名が定義されています。

注意:

SERVER 行のバインドしている識別子は変更しないでください。変更するとライセンスファイルが機能しなく なります。

構文:

SERVER this\_host ether

または

SERVER this host HOSTNAME=hostname
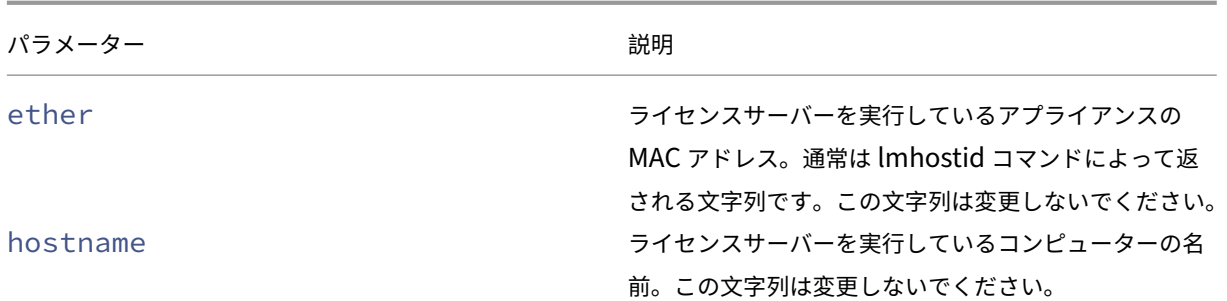

## 例

1 SERVER this\_host HOSTNAME=license\_server1

# **VENDOR** 行

VENDOR 行には、Citrix ベンダーデーモンの名前が定義されています。

構文:

VENDOR CITRIX [vendor\_daemon\_path]

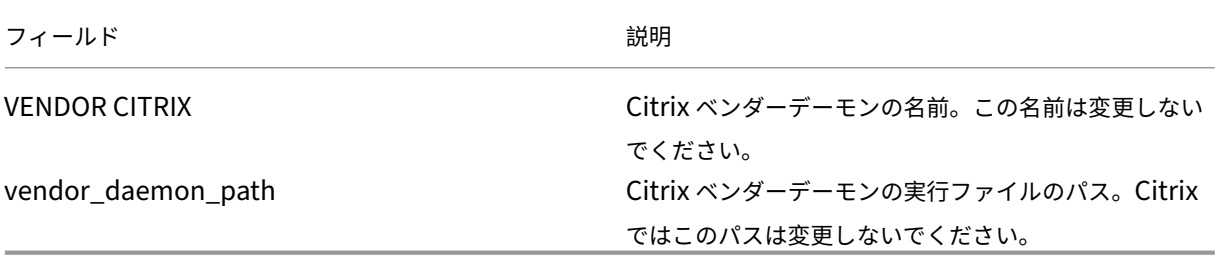

## **INCREMENT** 行

INCREMENT 行には、製品を使用するためのライセンスが定義されています。ライセンスファイル(\*.lic)には、1 つまたは複数の INCREMENT 行が含まれます。各 INCREMENT 行には、ライセンスの対象となる製品、ライセンス モデル(同時接続ユーザーライセンスまたは指定ユーザーライセンス)、ライセンス数などの情報が記述されていま す。

各 INCREMENT 行には、次の情報が記述されています:

- その行のデータに基づいた署名
- 1 つまたは複数の SERVER 行で指定されているhostids
- Citrix が指定したデータ

行末のバックスラッシュ()は、その INCREMENT 行が途中で改行されていることを示します。

構文:

# INCREMENT feature vendor css\_expiry\_date exp\_date num\_lic SIGN=sign [optional\_attributes]

注意:

INCREMENT 行の次の 6 つのパラメーターは変更しないでください。これらは必須のパラメーターで、決まっ た順番で記述される必要があります。

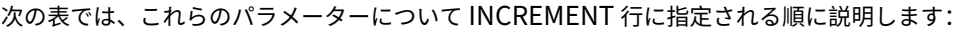

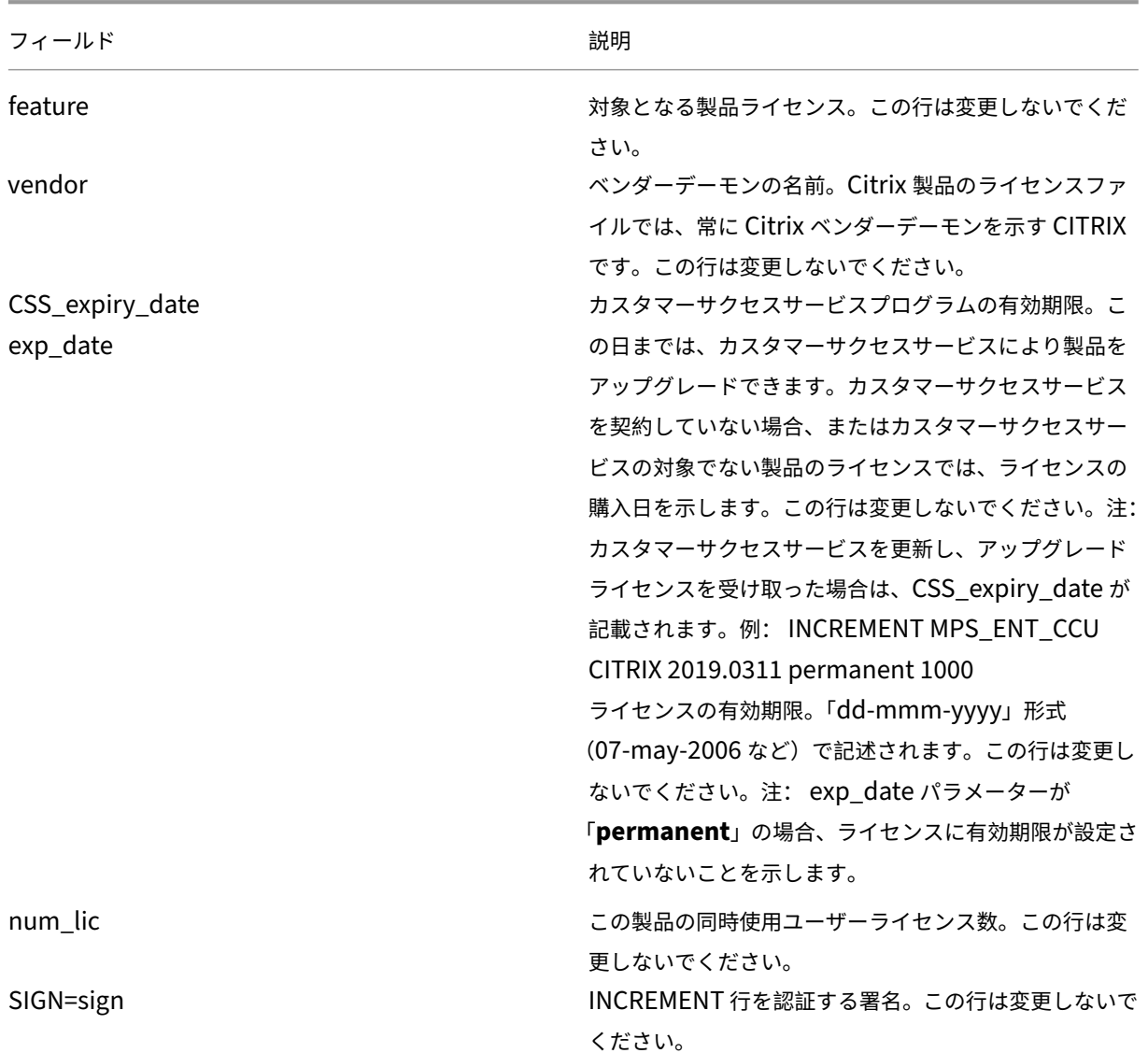

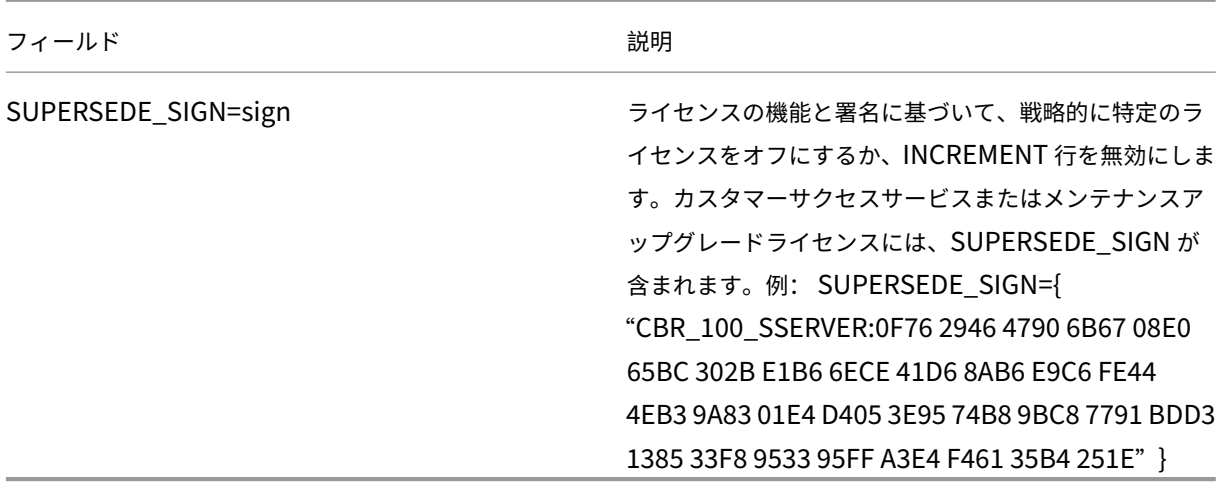

また、INCREMENT 行の情報により、ライセンス管理コンソールでライセンスを表示するときのグループが決定され ます。このグループを、ライセンスプールと呼びます。Citrix ベンダーデーモンは、INCREMENT 行の製品名やバー ジョン番号などの情報を基に、ライセンスプールを作成します。コンソールでは、新しく作成されたプールは他のラ イセンスプールとは別個に表示され、追跡されます。2 つ以上の属性が異なる場合、Citrix ベンダーデーモンがライ センスプールを作成します。

# **INCREMENT** 行の **Citrix** 属性:

INCREMENT 行には、Citrix 独自の属性をさらに追加することもできます。これらの属性により、ライセンスの発行 日やアップグレードライセンスかどうかなどの情報が定義されます。

注意:

これらの属性を変更したり削除したりしないでください。

例:

INCREMENT MPS ENT CCU CITRIX 2008.0606 permanent 10 \

VENDOR\_STRING=;LT=Retail;GP=720;CL=ENT,ADV,STD,AST;SA=1;ODP=0\DUP\_GROUP=V ISSUED=06-Jun-2007 NOTICE="Citrix" \ SN=12345:67890 START=6-jun-2007 SIGN="18F8 1546 F605 E3BD 010E 7E4F A4B3 9DE3 B90E 7937 3337 0180 1FFB C6EB D491"

この例で記述されている内容は以下のとおりです:

- 青い文字は、対象となる製品ライセンスを示します(MPS は Presentation Server、ENT は Enterprise Edition、CCU は同時接続ユーザーライセンスを示しています)。
- カスタマーサクセスサービスの有効期限は赤色で表示されます(形式:YYYY.MMDD)
- 緑の文字は、このライセンスファイルに割り当てられているライセンス数を示します。

構文:

keyword=value

次の表に、Citrix 属性の内容について示します。大文字の語が属性名を示します。これらの属性を編集することはで きません。

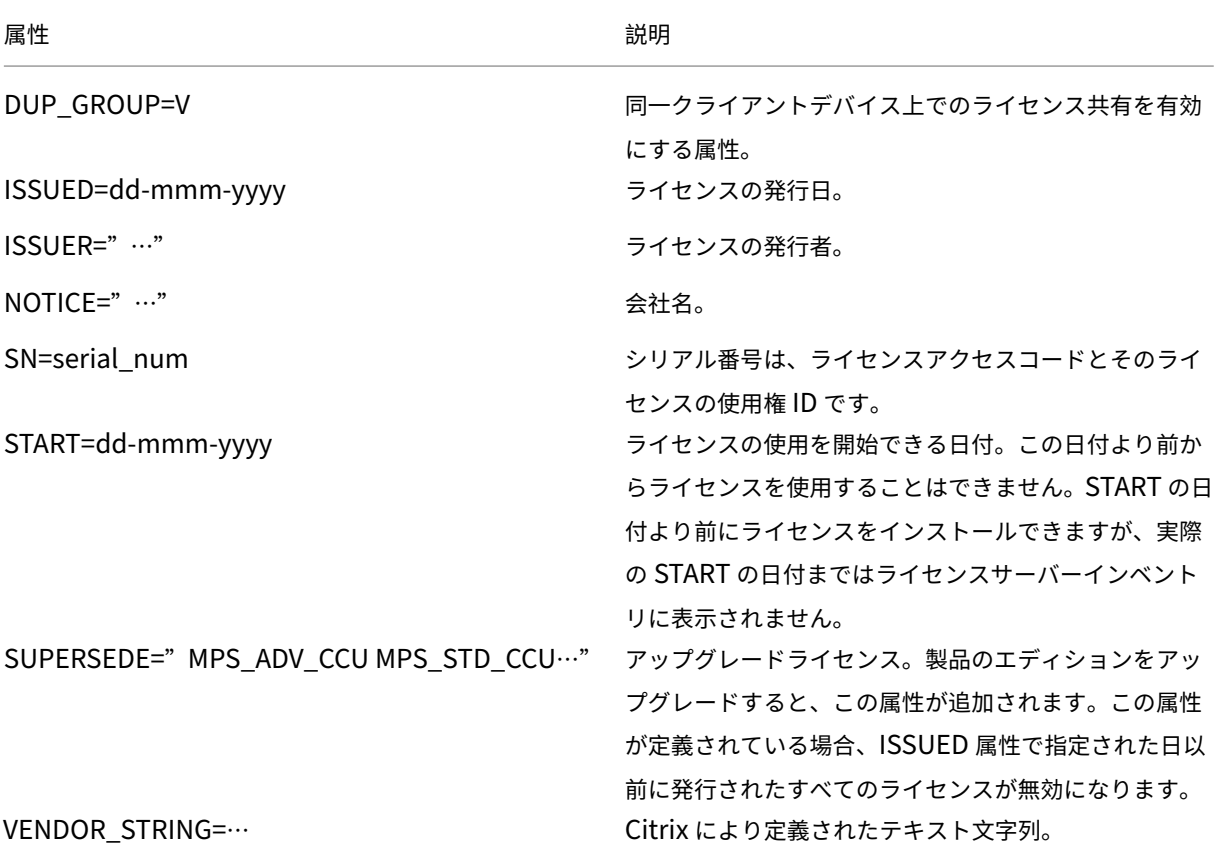

ベースライセンスの例:

```
1 INCREMENT CBR_100_SSERVER CITRIX 2016.1201 permanent 10 \\
2
3 VENDOR_STRING=;LT=Retail;GP=720;MAXBW=1;MLC=0;HA=0;CL=BRSE;SA=1;ODP
         =0 \\
4
5 DUP_GROUP=V ISSUED=18-dec-2005 NOTICE="Citrix" \\
6
7 SN=100se200seB SIGN="1B19 C213 7517 CC62 756F 864C 9C93 06FC \\
8
9 E1DE B5D5 D793"
10 <!--NeedCopy-->
```
**SUPERSEDE\_SIGN** を含むカスタマーサクセスサービス更新ライセンスの例:

```
1 INCREMENT CBR 100 SSERVER CITRIX 2017.1201 permanent 10 \\
2
3 VENDOR_STRING=;LT=Retail;GP=720;MAXBW=2;MLC=0;HA=0;CL=BRSE;SA=1;ODP
         =0 \\
\Delta
```

```
5 DUP GROUP=V ISSUED=18-dec-2007 NOTICE="Citrix" \\
6
7 SN=100se200seU SUPERSEDE_SIGN={
8 "CBR_100_SSERVER:1B19 C213 7517 \\
9
10 CC62 756F 864C 9C93 06FC E1DE B5D5 D793" }
11 SIGN="1D5D 869A 40BE \\
12
13 D4DB 361D 7897 AFA5 FF8B E52A 20BA 5525 01AA F241 6919
14 <!--NeedCopy-->
```
ライセンスの種類

July 18, 2024

Citrix 製品は、このドキュメントで説明されているライセンスの種類のいずれかを使用します。一部の製品では、複 数の種類のライセンスを選択できます。購入したライセンスの種類とそれらの使用方法を確認してください。ライセ ンスの種類によっては、ライセンスの超過使用および追加猶予期間が機能として提供されます。

Citrix ライセンスサーバーは、Citrix ライセンスを必要とするすべての Citrix 製品をサポートします。詳しくは、「製 品とライセンスモデル」を参照してください。

ユーザー**/**[デバイスラ](https://www.citrix.com/buy/licensing/product.html)イセンス

概要

ライセンスの種類がユーザー/デバイスの場合、ライセンスサーバーは使用状況に応じてユーザーまたはデバイスに動 的にライセンスを割り当て、ライセンスの消費を監視します。デフォルトの割り当てはユーザーライセンスです。ラ イセンスサーバーは、各接続とその最適化エンジンを考慮します。これにより、ユーザー ID とデバイス ID に基づい て使用されるライセンスの数が最小になります。

ライセンスサーバーは、abc@eng.comとabc@citrite.comが同じユーザーとして扱われるように、デフォ ルトでドメイン名を切り捨てます。詳しくは、「ドメイン名切り捨ての無効化」を参照してください。

注:

ドメインメンバーシップは、ライセンスが[どのように処理されるかには関](https://docs.citrix.com/ja-jp/licensing/11-17-2-39000/admin-no-console.html#disable-the-domain-name-truncation)与しません。ライセンスサーバーは、 ネットワーク経由で接続できるすべての製品のライセンスをホストできます。ワークグループまたはドメイン メンバーシップは、主に、Citrix Licensing Manager にアクセスできるライセンスサーバー管理者としてど のユーザーを設定するかを制御します。

シナリオ

• ライセンスがユーザーに割り当てられた場合。ユーザーライセンスにより、ユーザーは無制限の数のデバイス からアクセスできます。ライセンスが割り当てられたユーザーは、Active Directory エントリなど一意のユ ーザー ID を必要とします。

たとえば、ユーザーは、デスクトップ、ノートブック、スマートフォン、シンクライアントなどの複数のデバイスを 使用して、デスクトップやアプリケーションに接続できます。この場合、1 人のユーザーが Citrix Virtual Desktops の複数のインスタンスに同時に接続することができます。

• ライセンスがデバイスに割り当てられている場合。複数のユーザーが排他的に共有されているエンドポイント デバイスに接続すると、デバイスにデバイスライセンスが割り当てられます。

たとえば、複数のユーザーが使用するコールセンター環境のキオスクやワークステーションなどの単一の共有デバイ スです。

次の表では、ユーザー/デバイスライセンスが非共有デバイスと排他的に共有されたデバイスに割り当てられていま す。青色のセルには、デバイスが共有されていないユーザーライセンスが表示されています。緑色のセルには、デバ イスが排他的に共有されているデバイスライセンスが表示されています。

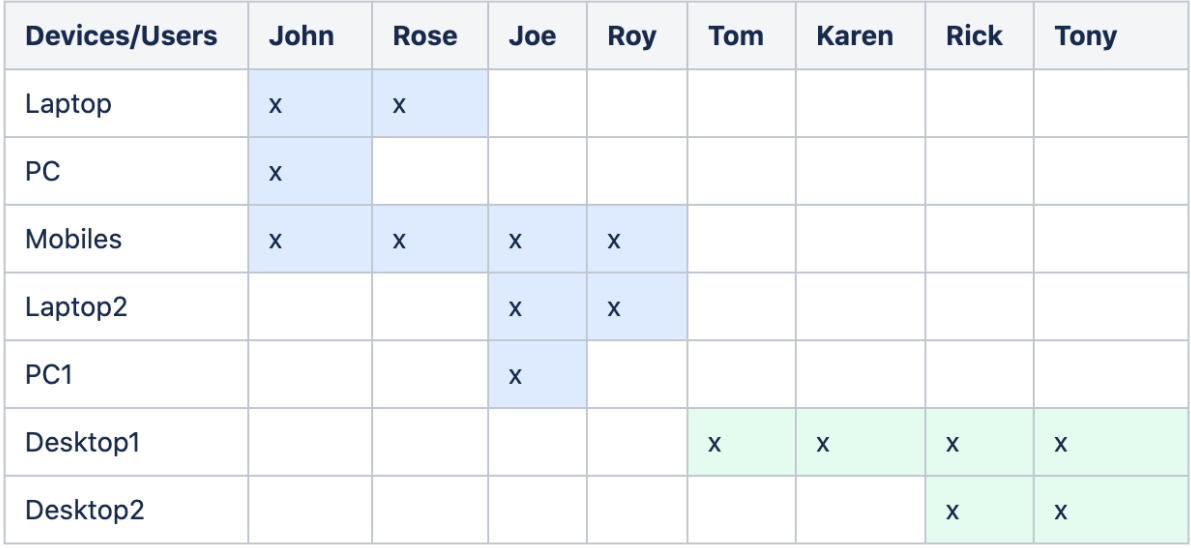

#### ライセンス割り当て期間

ユーザーまたはデバイスがアプリケーションまたはデスクトップに接続すると、割り当て期間が 90 日のライセンス が 1 つ消費されます。ライセンス割り当て期間は、接続が確立されたときに開始します。この期間は、接続されてい る間 90 日満期で更新されます。ライセンス割り当てのユーザー/デバイスリースは、最後に接続したユーザーまたは デバイスが切断されてから 90 日で期限切れになります。

ユーザーまたはデバイスのライセンスの解放

次の場合に限り、ユーザーのライセンスを解放できます:

- 会社への関連付けがなくなった従業員。
- 長期休暇中の従業員。

デバイスのライセンスの解放が必要になるのは、デバイスが故障した場合などです。

詳しくは、「ユーザーライセンスまたはデバイスライセンスの表示と解放」を参照してください。

ライセンス[の最適化](https://docs.citrix.com/ja-jp/licensing/11-17-2-39000/license-administration-commands.html#display-or-release-licenses-for-users-or-devices-udadmin)

ライセンスサーバーの最適化処理により、ライセンス消費を最小化する方法が決定されます。最適化は、使用中の ライセンスおよびライセンスサーバーへの接続に基づきます。この最適化は 5 秒間隔で実行され、個別の接続数が 5000 になるまで継続されます。接続数が 5000 以上になると、最適化は 5 分ごとになります。このため、管理コン ソールに表示されるライセンス使用量が更新されるまでに時間がかかる場合があります。

ユーザー数が 1~4999 の場合は 5 秒ごとに、5000 以上の場合は 5 分ごとに最適化が行われます。

最適化は消費ではありません。次の表は、最適化が行われるときの接続と最適化の間隔の例です。

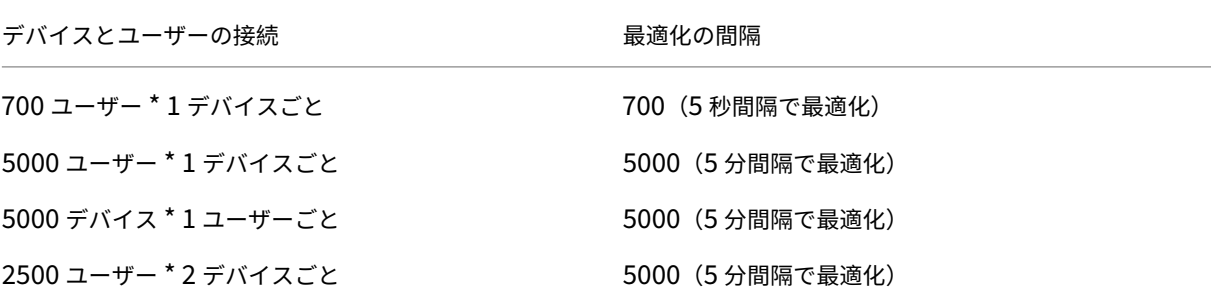

注:

- 大規模な展開環境では、個別の接続数によっては、最適化により CPU に負荷がかかることがあります。 マルチコアのマシンの使用をお勧めします。
- 多くのライセンスサーバーまたは共有ディスクシステムをホストしている場合、頻繁な読み取りおよび書 き込み操作が発生します。すべてのライセンスサーバーのユーザー数が 5000 人未満の場合でも、それぞ れが 5 秒ごとに最適化し、キャッシュデータをディスクに書き込みます。最適化を無効にしたり、頻度を 変更したりすることはできません。

#### 同時使用ライセンス

#### 概要

同時使用ライセンスは、特定のユーザー ID、Active Directory アカウント、またはドメインに関連付けられていま せん。同時使用ライセンスは、元のエンドポイントのデバイス ID に基づきます。ユーザーまたはエンドポイントデバ イスは、複数のセッションに接続して単一のライセンスを使用できます。

ライセンスを要求する製品を起動すると、一意のエンドポイントのデバイス ID にチェックアウトされます。ログオフ するか、セッションから切断すると、ライセンスがチェックインされ、新しいユーザーが使用できるようになります。 セッションごとにライセンスを付与することはありませんのでご注意ください。

#### シナリオ

• 異なるコンピューターから複数のセッションを起動すると、複数のライセンスが使用されます。さまざまなデ バイスから Citrix セッションを開始するたびに、そのセッションを閉じるまでライセンスがチェックアウトさ れます。そのユーザーが各コンピューターやデバイスでセッションを閉じると、ライセンスがチェックインさ れます。

たとえば、ユーザーがあるコンピューターからセッションを起動し、別のコンピューターからもう 1 つのセッ ションを起動する場合は、最初のセッションを閉じるまでは、2 つのライセンスがチェックアウトされます。

- ライセンスサーバー間で通信することはありません。複数のライセンスサーバーを実行している場合、複数の ライセンスを使用していることがあります(負荷分散などの場合)。負荷分散を使用している場合は、同じ製品 が動作するサーバーは同じライセンスサーバーを参照するように設定することをお勧めします。
- 異なるエディションでは異なるライセンスが消費されます。同じクライアントを使用して、それぞれ Advanced Edition と Premium Edition で実行されているアプリケーションに接続する場合、2 つのライ センスが消費されます。
- 同じ製品、エディション、ライセンスモデルは単一のライセンスを消費します。同じエディションとライセン スモデルが構成され、同じライセンスサーバーを参照する異なる製品サーバーに対して、単一のデバイスから 複数の接続を行う場合、1 つのライセンスのみが消費されます。
- ライセンス共有の場合、**Citrix Virtual Apps and Desktops** のパススルー接続がエンドポイントクライア ントのデバイス **ID** を製品サーバーに渡します。共有ライセンスサーバーを使用して単一の製品、エディショ ン、ライセンスモデルに接続する場合、すべての接続で単一のライセンスが共有されます。
- ユーザーは、単一のデバイスから同じエディションの違うバージョンの 2 つの製品サーバーに接続します。接 続の順番によって、1 つまたは 2 つのライセンスが消費されます。

たとえば、2 つのサーバーが Citrix Virtual Apps and Desktops 7 1811 と Citrix Virtual Apps and Desktops 7 1903 の場合:

**–** ユーザーは最初に **Citrix Virtual Apps and Desktops 7 1811** に接続します。2 つのライセンスが 消費される可能性があります。最初に古い製品の古いライセンス、次に新しいライセンスが消費されま

す。これは、バージョン 1903 では、最新のカスタマーサクセスサービスの日付が必要なためです。詳 しくは、「カスタマーサクセスサービス」を参照してください。

- **–** ユーザーが先に **Citrix Virtual Apps and Desktops 7 1903** に接続した場合。バージョン 1903 で 必要なカスタマーサクセスサービスの日付は、古い製品バージョンのすべてと互換性があるため、ライ センスは 1 [つだけ消費されます。](https://docs.citrix.com/ja-jp/licensing/11-17-2-39000/customer-success-services.html)
- **–** インストールされているすべてのライセンスのカスタマーサクセスサービスの日付がすべての製品バー ジョンと互換性がある場合は、接続デバイスごとに 1 つのライセンスが必要です。
- RDP 接続によりライセンスが消費されます。ただし、コンソールセッションに接続する場合は消費されませ ん。
- 接続数が購入済みで使用可能なスタンドアロンの同時使用ライセンスの数を超えると、追加猶予期間が有効で はない限りユーザーはアクセスを拒否されます。詳しくは、「追加猶予期間」を参照してください。

単一ユーザーライセンス

概要

ライセンスが割り当てられたユーザーは、Active Directory エントリなど一意のユーザー ID を必要とします。ライ センスが割り当てられたユーザーは、複数のデバイスを使ってデスクトップやアプリケーションに接続できます。ユ ーザーライセンスは、ユーザーのデバイスではなく、ユーザーに割り当てられます。

注:

これらのライセンスはユーザーライセンスのみで、ユーザー/デバイスライセンスとは異なります。

シナリオ

• ユーザーは、デスクトップコンピューター、ノートブック、ネットブック、スマートフォン、シンクライアン トなどの複数のデバイスに接続できます。この場合、1 人のユーザーが Citrix Virtual Desktops の複数のイ ンスタンスに同時に接続することができます。

ライセンス割り当て期間

ユーザーが複数のデバイスに接続すると、90 日間の割り当て期間にユーザーライセンスが消費されます。ライセンス 割り当て期間は、接続したときから開始します。この期間は、接続されている間 90 日満期で更新されます。ライセン ス割り当てのデバイスリースは、最後に接続したユーザーまたはデバイスが切断されてから 90 日で期限切れになり ます。

ユーザーまたはデバイスのライセンスの解放

次の場合に限り、ユーザーのライセンスを解放できます:

- 会社への関連付けがなくなった従業員。
- 長期休暇中の従業員。

デバイスのライセンスの解放が必要になるのは、デバイスが故障した場合などです。

詳しくは、「ユーザーライセンスまたはデバイスライセンスの表示と解放」を参照してください。

### 単一デバイスライセンス

#### 概要

ライセンスが割り当てられたデバイスは一意のデバイス ID を必要とし、任意のユーザーが製品インスタンスにアク セスできます。そのデバイスからのアクセスが許可されるユーザー数に制限はありません。1 つのデバイスライセン スで、同じデバイスの複数のユーザーをサポートできます。

注:

これらのライセンスはデバイスライセンスのみで、ユーザー/デバイスライセンスとは異なります。

シナリオ

- 多くの学生が使用する、クラスルームワークステーション。
- 病院のスタッフが使用する、病院内の臨床ワークステーション。

ライセンス割り当て期間

1 つのデバイスを複数のユーザーが使用する場合、デバイスライセンスは 90 日間の割り当て期間に消費されます。ラ イセンス割り当て期間は、接続したときから開始します。ライセンス割り当てのデバイスリースは、最後に接続した ユーザーまたはデバイスが切断されてから 90 日で期限切れになります。

ユーザーまたはデバイスのライセンスの解放

次の場合に限り、ユーザーのライセンスを解放できます:

- 会社への関連付けがなくなった従業員。
- 長期休暇中の従業員。

デバイスのライセンスの解放が必要になるのは、デバイスが故障した場合などです。

詳しくは、「ユーザーライセンスまたはデバイスライセンスの表示と解放」を参照してください。

単一ソケットライセンス

単一ソケットライセンスは、CPU ソケットの数に基づいて消費されます。コアではカウントされません。例:

- コンピューターに CPU ソケットが 2 つあっても、CPU が 1 つしかない場合、消費されるライセンスは 1 つ のみです。
- コンピューターにクアッドコア CPU が 2 つある場合でも、消費されるライセンスは 2 つのみです。

Citrix Hypervisor は単一ソケットライセンスを使用します。

指定ユーザーライセンス(レガシー)

製品でライセンスを要求すると、事前設定された期間中、指定ユーザーライセンスがチェックアウトされます。この 種類のライセンスのチェックアウトはコンピューターまたはデバイスに関連付けられません。ライセンスがチェック アウトされると、追加のライセンスをチェックアウトしなくても、ユーザーは複数のセッションを複数の異なるコン ピューターで実行できます。

評価ライセンス

可能な限り最高のカスタマーエクスペリエンスを提供するために、多くの Citrix 製品でデモ体験が用意され、Citrix セールスチームがセットアップするか、citrix.com から直接セットアップすることができます。これらのデモでは、 ニーズ、ユースケース、進行中のプロジェクトに合わせてカスタマイズされた環境を利用できます。Citrix の専門家 からリアルタイムで回答とアドバイスを得ることができます。

重要:

各製品につきアカウントごとに年間 1 つの評価ライセンスが割り当てられます。

詳しくは、How to obtain a Citrix Evaluation license using My Accountを参照してください。

ライセン[スの超過使用保護](https://support.citrix.com/article/CTX281428)

ユーザー/デバイス、ユーザー、またはデバイスライセンスモデルをサポートするオンプレミス製品には、ライセンス の超過使用保護機能が含まれています。この機能によって、購入した数量に対して 10% の追加ライセンスを使用で きるため、アクセス拒否を防ぐことができます。ライセンスの超過使用数は、ライセンス管理コンソール内の別の列 [に表示されます。イ](https://docs.citrix.com/ja-jp/licensing/11-17-2-39000/license-types.html#userdevice-license)[ンストール](https://docs.citrix.com/ja-jp/licensing/11-17-2-39000/license-types.html#per-user-license)された[列には、購入したライ](https://docs.citrix.com/ja-jp/licensing/11-17-2-39000/license-types.html#per-device-license)センスの合計と関連する超過使用数の合計の両方が表示 されます。超過使用情報は Studio でも確認できます。

ライセンスの超過使用保護機能は、ライセンス使用権には関係なく便宜上提供されています。使用されるすべての超 過使用保護ライセンスは初回の使用から 30 日以内に購入する必要があります。

同時使用ライセンスとサーバーライセンスには、超過使用保護機能は含まれません。Citrix は、本製品の新規リリー スで超過使用保護機能を削除する権利を留保します。

#### 追加猶予期間

追加猶予期間により、15 日間連続して製品に無制限にアクセスできます。この機能は、Citrix Virtual Apps and Desktops ライセンスで利用できます。この機能は、バージョンが XenApp 7.6 または XenDesktop 7.6 以降で利 用できます。

すべてのライセンス(該当する場合はライセンスの超過使用も含む)が使用されている場合、追加猶予期間中に、ユ ーザーの作業を中断させることなく最大ライセンス数を超過した原因を調査し、さらにライセンスを購入するかを検 討することができます。

追加猶予期間が終了すると、通常の[接続制限が適用されます。](https://docs.citrix.com/ja-jp/licensing/11-17-2-39000/license-types.html#license-overdraft)アクティブなセッション中にユーザーが切断されるこ とはありません。ただし、ユーザー側で切断した場合は、ライセンスレベルが通常の状態に戻るまで新しい接続は拒 否されます。

終了した追加猶予期間が自動的に再度有効になることはありません。再度有効にするには、別の製品版ライセンスを インストールして、次に使用ライセンス数が超過したときに再び 15 日の追加猶予期間が開始されるようにする必要 があります。

追加猶予期間が開始されたら、満期まで使用することをお勧めします。警告状態を取り消すために、すぐにライセン スを追加しないでください。この期間中に現状を総合的に判断し、問題に適切に対応できます。

注:

追加猶予期間中にライセンスをインストールすると、ライセンスサーバーが追加猶予期間を終了します。追加 猶予期間の理由と必要なライセンス数を最終的に決定する前に追加猶予期間を再度有効化すると、別ライセン スのインストール後に追加猶予期間が再度発生する可能性があります。

追加猶予期間は、製品のバージョンおよびエディションに応じて付与され、対象は製品版ライセンスのみです。最初 にライセンスをインストールするとき、追加猶予期間は、デフォルトで有効になっています。追加猶予期間の機能を 無効にするには、Citrix Licensing Managerを使用します。

追加猶予期間中に消費されたライセンスの合計数を追跡する方法はありません。lmstat udadminおよび製品か らの接続情報を[使用して、必要な追加ライセン](https://docs.citrix.com/ja-jp/licensing/11-17-2-39000/citrix-licensing-manager/settings.html#server-configuration)スの数を判別できます。

注:

猶予期間と追加猶予期間は、2 つの異なる機能です。

ライセンスの有効期限が切れると、猶予期間および追加猶予期間機能は適用されません。

猶予期間について詳しくは、「猶予期間」を参照してください。

Citrix Virtual Apps and Desktops の Director は猶予期間の状態を表示します。詳しくは、「Director のダッシュ ボードのパネル」を参照してくだ[さい。](https://docs.citrix.com/ja-jp/licensing/11-17-2-39000/license-server/licensing-technical-overview.html#grace-period)

追加猶予期間は、ライセンスの権利ではなく便宜上提供されています。Citrix は、本製品の新[規リリースでこのよう](https://docs.citrix.com/ja-jp/citrix-virtual-apps-desktops/director/site-analytics.html#panels-on-the-director-dashboard) な機能を削除する権利を留保します。

例 **1**: Citrix Virtual Apps and Desktops のユーザー/デバイス、ユーザー、またはデバイスライセンス。超過使用 保護機能および追加猶予期間機能を使用

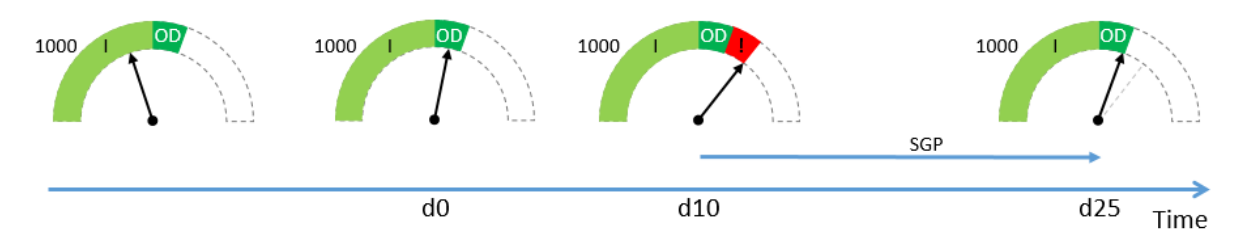

最初に、Citrix(I)から 1000 ライセンスを購入してインストールします。これには、10% の超過使用保護ライセン スの割り当て(OD)が含まれます。ライセンスが割り当てられると、合計で 1100 ライセンスになります。この時点 で、接続するユーザーの数に対して十分な数です。

**d0** 後日(0 日目)、1050 ライセンスを使用しています。1001 番目のライセンスが使用されると、超過使用保護機能 がアクティブになります。ユーザーは中断なくサービスに引き続き接続できます。すぐにライセンスのニーズの評価 を開始します。OD を超えるまで待たないでください。最初に購入した 1000 に加えて、さらにライセンスを購入す ることを検討してください。

d10 10 日後(10 日目)。より多くのユーザーが接続し、1150 ライセンスが使用されています。これは、使用可能な 合計ライセンス、1100 を超えています。1101 番目のライセンスが使用されると、15 日間の追加猶予期間(SPG) が開始され、追加ライセンスの必要性を評価する時間が与えられます。ユーザーは中断なくサービスに引き続き接続 できます。

d25 d10 の 15 日後 (25 日目)。追加のライセンスを購入してインストールしないことを選択したため、追加猶予期 間が終了します。1100 を超えるライセンスをチェックアウトする必要がある場合、ユーザーは新しい接続を確立で きません。さらにライセンスを購入してインストールするまで、追加猶予期間を再度有効にすることはできません。

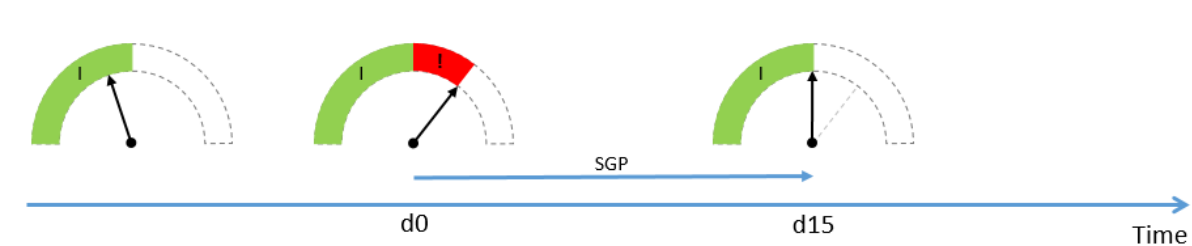

例 **2**: Citrix Virtual Apps and Desktops の同時使用ライセンス。追加猶予期間機能を使用

最初に 1000 の同時使用ライセンスを購入してインストールします(I)。同時使用ライセンスでは超過使用保護の割 り当てはありません。この時点で、接続するユーザーの数に対して十分な数です。

**d0** 後日(0 日目)、1050 ライセンスを使用しています。1001 番目のライセンスが使用されると、15 日間の追加猶 予期間(SPG)が開始され、追加ライセンスの必要性を評価する時間が与えられます。ユーザーは中断なくサービス に引き続き接続できます。すぐにライセンスのニーズの評価を開始します。追加猶予期間が終了するまで待たないで ください。最初に購入した 1000 に加えて、さらにライセンスを購入することを検討してください。

d15 15 日後 (15 日目)。追加のライセンスを購入してインストールしないことを選択したため、追加猶予期間が終 了します。1000 を超えるライセンスをチェックアウトする必要がある場合、ユーザーは新しい接続を確立できませ ん。さらにライセンスを購入してインストールするまで、追加猶予期間を再度有効にすることはできません。

#### 超過使用保護および追加猶予期間の可用性

次の表に、各製品のライセンスにおける超過使用保護と追加猶予期間のサポートの有無を示します。詳しくは、「製品 とライセンスモデル」を参照してください。

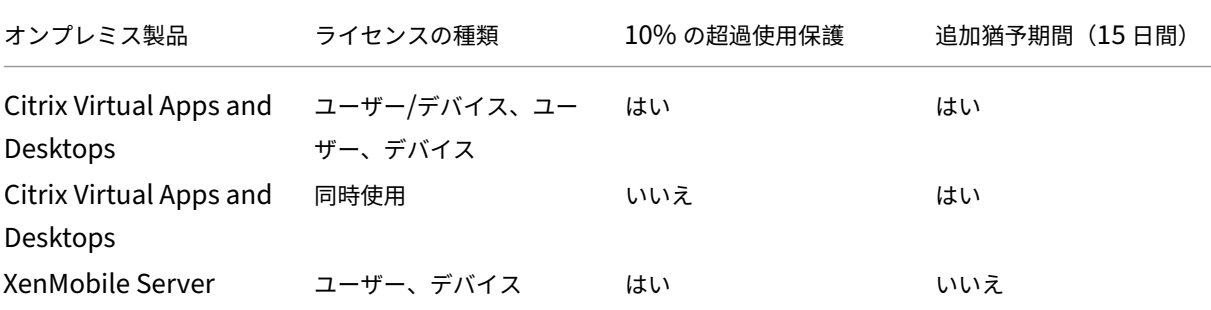

年間および期間ベースの製品版ライセンスの **Citrix** オンプレミスサブスクリプション

オンプレミスサブスクリプションライセンスにより、顧客は自社インフラストラクチャ内で Citrix 環境を一定期間ホ ストできます。オンプレミスサブスクリプションライセンスの期限は 1~5 年で、特定の日付で有効期限が切れます。 ライセンスは、有効期限が切れると機能を停止します。製品では、永続的ライセンスで利用可能なすべての最新機能 が提供されます。

購入内容には、オンプレミスサブスクリプションライセンスと Customer Success Services Select サービスの 両方が含まれます。Customer Success Services Select サービスは、サブスクリプションの全期間で利用できま す。

注:

無期限(永続的)ライセンスとサブスクリプションライセンスの混在がサポートされています。顧客が同じ製 品、エディション、およびライセンスモデルを使用している場合、既存の環境を拡張するために混在させること ができます。永続的ライセンスまたはサブスクリプションライセンスのどちらを使用しても、パフォーマンス に違いはありません。唯一の違いは、有効期限の有無です。

#### ライセンスの有効期限前

既存のサブスクリプションの有効期限が近くなると、Citrix から一定の間隔で通知が送信されます。これらの通知は、 サブスクリプションを延長してサービスの中断を回避するよう促します。

Citrix Licensing Manager に表示されている日付に従って、オンプレミスサブスクリプションの有効期限が切れる と、新しい接続は許可されません。利用中のユーザーは影響を受けませんが、ユーザーがログオフまたは切断した場 合、再アクセスは許可されません。

オンプレミスサブスクリプションライセンスの延長

# オンプレミスライセンスサブスクリプションを延長するには、https://www.citrix.com/buy/にアクセスしてくだ さい。

注:

開始日が将来に設定されているライセンスは、ライセンス[ファイルに記載されている実際の開](https://www.citrix.com/buy/)始日までライセ ンスサーバーインベントリに表示されません。

#### よくある質問

• オンプレミスサブスクリプションライセンスは、同じサーバー上に既存の永続的ライセンスがあっても機能し ますか**?**

はい、既存のライセンスサーバー運用のガイドラインの範囲内です。顧客は、新しい期間ライセンスファイル をライセンスサーバーに追加する必要があります。

製品バージョン (Virtual Apps/ Virtual Apps and Desktops)、エディション (Standard、Advanced、 Premium)、および種類(ユーザー/デバイス、同時使用)が同じである場合、期間ライセンスまたはサブスク リプションライセンスの存在によって、オンプレミスサブスクリプションライセンスを既存の環境に配信する ときに問題が発生することはありません。例:

- **–** Virtual Apps and Desktops Premium の同時使用永続的ライセンスと、Virtual Apps and Desktops Premium の同時使用期間ライセンスを組み合わせても問題は発生しません。
- **–** Virtual Apps and Desktops Premium の同時使用永続的ライセンスと Virtual Apps and Desktops Premium のユーザー/デバイス期間ライセンスを組み合わせる場合。このライセンスの組み合わせは標 準的ではないため、考慮事項と追加の構成が必要です。この組み合わせは、ライセンスの利用には最適 でない場合があります。
- **–** Virtual Apps and Desktops Premium の同時使用永続的ライセンスと Virtual Apps and Desktops Advanced のユーザー/[デバイス期間ライセ](https://docs.citrix.com/ja-jp/citrix-virtual-apps-desktops/manage-deployment/licensing/multi-type-licensing.html)ンスを組み合わせる場合。このライセンスの組み合わせは 標準的ではないため、お勧めできません。購入したすべてのライセンスを使用するには、複数のサイト またはファームが必要です。
- **XenApp** ファーム、**Cirtrix Virtual Apps**、**Citrix Virtual Apps and Desktops** にアクセスできなくな りますか**?**

はい。ライセンスの有効期限が切れると、新しいアクセスは許可されません。既に利用中の場合は、ユーザー が切断、ログオフ、またはリセットするまで影響を受けません。

• **15** 日間の追加猶予期間(**SGP**)は存在しますか**?** それとも、**SGP** は永続的ライセンスにのみ適用されますか**?** いいえ。ライセンスの有効期限には追加猶予期間はありません。顧客が再購入したライセンスをインストール する場合は、有効期限に 1 か月が追加されます。

# **Citrix Universal** サブスクリプションでの移行とトレードアップ(**TTU**)

February 12, 2024

移行とトレードアップ

- 移行とは、現在のオンプレミスライセンスを同じ製品やエディションのクラウドバージョンや Universal バ ージョンに移動することです。たとえば、オンプレミスの Citrix Virtual Apps and Desktops Advanced か ら Citrix Universal Advanced Plus に移動します。
- トレードアップとは、現在のオンプレミスライセンスまたはクラウドサブスクリプションを新製品またはより 高いレベルの製品エディションに交換することです。たとえば、オンプレミスの Citrix Virtual Apps and Desktops Advanced から Citrix Universal Advanced Plus に移動します。
	- 注:

Citrix ライセンスに関する 移行とトレードアップの主な違いは、移行では、現在のオンプレミスライセ ンスを同じ製品またはエディションのクラウドまたはユニバーサルバージョンに移動できるのに対し、 トレードアップでは、現在のオンプレミスライセンスまたはクラウドサブスクリプションを新製品また はより高いレベルの製品エディションと交換できます。

</u>

- **–** 移行:現在、オンプレミスで Citrix Virtual Apps and Desktops を実行していて、Azure 上の Citrix Virtual Apps and Desktops への移行を希望しているとします。移行を使用すると、新し いライセンスを購入することなく、既存のライセンスをクラウドに移動できます。
- **–** トレードアップ:現在、オンプレミスで Citrix Virtual Apps and Desktops Advanced を実行し ていて、Citrix Virtual Apps and Desktops Premium へのアップグレードを希望しているとし ます。トレードアップを使用すると、既存のライセンスを割引価格で新しいライセンスに交換でき ます。
- 移行とトレードアップ(**TTU**)は、移行とトレードアップの両方を組み合わせたものであり、現在のオンプ レミスライセンスをクラウドに移動し、これらのライセンスをより高いレベルの製品エディションと交換 します。たとえば、オンプレミスの Citrix Virtual Apps and Desktops Advanced から Citrix Universal Premium Plus に移動します。

オンプレミスのお客様は、移行とトレードアップ(TTU)を通じて、対象の Citrix 製品の既存の展開を Citrix DaaS または Citrix Universal サブスクリプションに移動できます。

移行とトレードアップの条件と制限

- アカウントには最低 250 のユーザー/デバイスライセンスまたは 100 の CCU ライセンスが必要です。
- 移行、トレードアップ、または TTU トランザクションの時点で、アクティブなカスタマーサクセスサービス 使用権が有効になっている必要があります。
- 移行、トレードアップ、または TTU の対象となるオンプレミスライセンスは、購入時に破棄されます。破棄さ れたライセンスは、クラウドまたは Universal ライセンス(移行先)の製品、エディション、およびライセン スモデルに対応する期間ベースのオンプレミスライセンスに置き換えられます。
- 移行とトレードアップに固有のオファリングについては、Citrix の営業担当者またはパートナーに詳細を確認 してください。
- オンプレミスからクラウドまたは Universal への移行を開始する方法について詳しくは、担当のカスタマー サポートマネージャーにお問い合わせください。

# **Citrix Universal** サブスクリプションライセンス

Universal サブスクリプションライセンスを使用すると、従来のオンプレミス Citrix ソフトウェアと Citrix Cloud サービスで同時にライセンスを取得し、サポートを受けることができます。Citrix Universal サブスクリプションを 使用すると、オンプレミスインフラストラクチャを失うことなく、オンプレミス展開を並行して運用しながら、徐々 に Cloud に移行したり、ハイブリッド環境を構成したりできます。

Citrix 永続的ライセンスをお持ちで、Citrix Universal サブスクリプションライセンスに移行またはトレードアップ する場合、Citrix はオンプレミスの永続的ライセンスを破棄し、Citrix DaaS サービスの製品、エディション、ライ センスモデル、期間に対応する期間ベースのオンプレミスライセンスに置き換えます。不要になったライセンスは、 ライセンスサーバーから削除する必要があります。詳しくは、「ライセンスファイルの削除」を参照してください。

Citrix Universal ライセンスサブスクリプションの対象となるユーザーまたはデバイスは、オンプレミスの期間ライ センスと Citrix Cloud サブスクリプションライセンスの両方を同時に使用する場合があります。たとえば、Citrix Virtual Apps and Desktops Advanced(CCU)オンプレミ[スライセンスをお持ちで](https://docs.citrix.com/ja-jp/licensing/current-release/admin-no-console.html#delete-license-files) Citrix Universal Premium (ユーザー/デバイス)ライセンスにトレードアップする場合、ユーザーごとに Citrix DaaS Premium サブスクリ プションライセンスとともに、オンプレミスの Citrix Virtual Apps and Desktops Advanced の使用権(ユーザ ー/デバイス)を取得します。

Universal サブスクリプションライセンスでは、期間の終了までに環境をオンプレミスからクラウドに移行する必要 はありません。サブスクリプション期間中は、ハイブリッド展開で運用することができます。カスタマーサクセスサ ービス(サポートとメンテナンス)は、期間中のサブスクリプションに含まれています。

ハイブリッド権利の更新

Citrix Universal ライセンスが利用可能になる前は、顧客はハイブリッドの権利を購入して、オンプレミスと Citrix Cloud ライセンスの両方にアクセスできるようにすることができました。ハイブリッド権利は、期間ベースのオンプ レミスのサブスクリプションライセンスです。これらのライセンスは、オンプレミスの顧客がオンプレミスライセン スからクラウドサービスサブスクリプションに移行またはトレードアップするときに、クラウドサービスサブスクリ プションに加えて提供されます。Citrix は、オンプレミスの永続的ライセンスを破棄し、クラウドサービスの製品、 エディション、ライセンスモデルに対応し、該当するクラウドおよび/またはハイブリッド権利 SKU で期間が定義さ れる、期間ベースのオンプレミスライセンスに置き換えました。ハイブリッド権利サブスクリプションでは、オンプ レミスとクラウドの両方のリソースに同時にアクセスすることができます。Citrix Cloud サブスクリプションの対象 となるユーザーまたはデバイスのみが、ハイブリッド権利のオンプレミス期間ライセンスを使用して Citrix Cloud サービスに接続できます。

注:

Citrix Virtual Apps and Desktops は、単一サイトでの混合エディションをサポートしていませんが、混合製 品およびモデルはサポートしています。詳しくは、「マルチタイプのライセンス」を参照してください。

# **Citrix** ライセンスのシステム要件

February 14, 2023

ライセンスサーバーの要件

Citrix のライセンスを使用するために必要なハードウェアは、各オペレーティングシステムでのハードウェア要件と 同じです。追加のハードウェアは必要ありません。

注:

- Citrix ライセンスサーバーでのサードパーティのベンダーデーモン、またはサードパーティのライセンス サーバーでの Citrix ベンダーデーモンの実行はサポートされていません。
- ライセンスサーバーは、マルチホームサーバー(複数のネットワークカードで異なるネットワークに接続 するサーバー)上で使用することはできません。
- Citrix Licensing Manager を使用する場合も、Citrix Licensing Manager が動作するライセンスサー バー上にのみライセンスをインストールします。
- ライセンスサーバー間で通信することはありません。

オペレーティングシステム:

ライセンスサーバーは、以下の Windows オペレーティングシステムが動作するサーバーにインストールできます。 Microsoft の最新の Service Pack と更新プログラムをインストールすることをお勧めします。

- Windows Server 2022 ファミリ
- Windows Server 2019 ファミリ
- Windows Server 2016 ファミリ
- Windows Server 2012 R2 ファミリ

サーバーのコア操作のインストールはサポートされていません。

ディスクスペースの要件:

- ライセンスコンポーネントに 161MB
- ユーザー/デバイスライセンスに 2GB
- Citrix Licensing Manager で構成された履歴データのサイズによっては、より多くのディスクスペースが必 要になることがあります。

## **Microsoft .NET Framework** の最小要件:

• Microsoft .NET Framework 4.7.2

クラスターのプラットフォーム:

- Windows Server 2022 ファミリ
- Windows Server 2019 ファミリ
- Windows Server 2016 ファミリ
- Windows Server 2012 R2 ファミリ

ブラウザー:

以下のブラウザーはテスト済みです。そのほかのブラウザーも機能する可能性はありますが、すべての機能を実行で きない可能性があります。

- Microsoft Edge
- Mozilla Firefox
- Google Chrome
- Safari

次の操作

• ライセンスサーバーの開始、インストール、構成

# ライセンスサーバーの開始、インストール、構成

#### January 9, 2024

重要:

- Citrix ライセンスサーバーでのサードパーティのベンダーデーモン、またはサードパーティのライセンス サーバーでの Citrix ベンダーデーモンの実行はサポートされていません。
- ライセンスサーバーは最新バージョンのものを実行することを推奨します。Citrix ライセンスサーバーの 各コンポーネントに対する Hotfix は提供されません。また、新しい製品と古いバージョンのライセンス サーバーを一緒にすることはサポートされていません。通常、最新のライセンスサーバーには、以前のバ ージョンで確認された問題に対する修正が含まれています。新しいバージョンの Citrix 製品へのアップ グレードまたは新規インストールを行う場合は、ライセンスサーバーもアップグレードしてください。新 しいライセンスサーバーでは後方互換性が維持されているため、以前のバージョンの製品やラインセンス ファイルをサポートします。新しい製品の中には、最新のライセンスサーバーを使用しないと正しく動作 しないものがあります。最新バージョンはCitrix のダウンロードサイトからダウンロードできます。

このリリースで追加された機能については、「新機能」を参照してください。

• UNC パス(\\\server\share)[からのライセンスサーバ](https://www.citrix.com/downloads/licensing/)ーのインストールはサポートされてい ません。ライセンスサーバーは、ローカルコピーからインストールしてください。

#### 手順 **1** 前提条件の確認

ライセンスサーバーをインストールして構成する前に、システム要件を確認してください。

手順 **2** 製品のライセンス取得

製品にライセンスを適用するには、次の手順に従います:

- 1. 最新のライセンスサーバーを入手する。
- 2. 必要なシステム環境を確認する。
- 3. ライセンスサーバーをインストールする。
- 4. **My Account** からライセンスファイルを取得する。ライセンスコードがある場合は、Citrix Licensing Manager を使用します。
- 5. Citrix 製品をインストールする。Citrix 製品がインストール済みの場合は、その製品を再起動すると新しいラ イセンスが適用されます。
- 6. 製品のインストール中に構成しなかった場合は、製品側でライセンスサーバーの接続設定を行います。この構 成には、製品エディションの選択も含まれます。詳しくは、「ライセンスサーバーの要素」および「サービス」 を参照してください。

製品側で行うエディションの設定は、購入したライセンスと同じものである必要があります。たとえば、Premium Edition のライセンスを購入した場合は、製品側でも Advanced Edition ではなく Premium Edition を指定する 必要があります。

ライセンスサーバーのコンポーネントおよびプロセスについての概要は、「製品の技術概要」と「ライセンスサーバー の要素」を参照してください。

重要:

[ライ](https://docs.citrix.com/ja-jp/licensing/11-17-2-39000/license-server/licensing-elements.html)センスサーバーはドメインメンバーシップを必要としません。ラ[イセンスサーバー](https://docs.citrix.com/ja-jp/licensing/11-17-2-39000/license-server/licensing-technical-overview.html)をワ[ークグループにイ](https://docs.citrix.com/ja-jp/licensing/11-17-2-39000/license-server/licensing-elements.html) ンストールして、Citrix 製品のすべてのライセンス機能を引き続き実行できます。Active Directory のユーザ ーまたはグループで Citrix Licensing Manager ユーザーを管理するには、ユーザーがドメインの一部である 必要があります。それ以外の場合は、ローカルの Windows ユーザーとグループを使用します。

#### 手順 **3** セキュリティとファイアウォールの確認

セキュリティに関する注意事項

新しい Citrix 製品をインストールしたりアップグレードしたりするときは、ライセンスサーバーを最新のバージョン にアップグレードすることをお勧めします。新しいライセンスサーバーでは後方互換性が維持されているため、以前 のバージョンの製品やラインセンスファイルをサポートします。新しくリリースされるライセンスサーバーには、よ り強固なセキュリティ機能が取り入れられていることがあります。また、環境を構成する場合、以下のセキュリティ に関する注意事項について検討してください。

- 信頼されるネットワーク上の認証された管理者だけが Citrix Licensing Manager にアクセスできるようにラ イセンスサーバー環境を構成します。これを行うには、ネットワークを適切に構成して、ホストベースのファ イアウォールを使用します。
- Citrix Licensing Manager を使用するときは、信頼されていない Web サイトを表示したり、信頼されてい ない URL をクリックしたりしないようにします。

重要:

Citrix ライセンスサーバーは、認証に Microsoft Active Directory を使用します。Citrix ライセンスサーバー をセキュアに展開するために、Microsoft Active Directory の推奨セキュリティ対策(アカウントのロックア ウトやパスワード管理など)を実装することを Citrix では強くお勧めします。詳しくは、アカウントのロック アウトのしきい値と複雑さの要件を満たす必要があるパスワードに関する記事を参照してください。

## フ[ァイアウォールに](https://docs.microsoft.com/ja-jp/windows/security/threat-protection/security-policy-settings/account-lockout-threshold)[ついての考慮事項](https://docs.microsoft.com/ja-jp/windows/security/threat-protection/security-policy-settings/password-must-meet-complexity-requirements)

ライセンスをインストールする前に、ライセンスサーバーと製品サーバーの間にファイアウォールを設定する必要が あるかどうかを決定します。ライセンスサーバーを設置する場所は、ファイアウォールの設定を考慮して決定しま す。

ファイアウォールが構成された環境では、管理者が適切な規則を作成する必要があります。

製品とライセンスサーバーの間にファイアウォールが設置されている場合は、ポート番号を設定する必要があります。 この構成には、次の作業が伴います:

- 変更すべきポートを特定する。ポート番号は、ライセンスサーバーのインストール時、およびインストール後 に変更できます。
- ファイアウォールのポートを開放する。トラフィックが遮断されないように、適切なポートをファイアウォー ルで開放します。最新リリースでは、組み込みのファイアウォールを自動的に設定します。
- 製品側の設定を変更する。Citrix 製品は、Citrix Licensing Manager で構成されているものと同じポート番 号を使用する必要があります。製品側で参照されているポート番号を変更しないと、ライセンスサーバーと通 信できなくなります。製品側の設定は、インストール中またはインストール後に変更できます。これらの設定 について詳しくは、各製品のドキュメントを参照してください。

登録済みの URL とポートがファイアウォールを通過できるようにする方法と、開放される URL の一覧について は、「Citrix Cloud での登録と登録削除」を参照してください。

### 手順 **4** [ライセンスコンポーネント、サ](https://docs.citrix.com/ja-jp/licensing/11-17-2-39000/citrix-licensing-manager/register-remove-registration.html)ーバー、および証明書のインストール

注:

インストールパスに英語以外の文字が含まれる場合、インストールに失敗する可能性があります。デフォルト のインストールパスを受け入れるか、ASCII 文字のみを使用してください。

ライセンスコンポーネントは、専用サーバーにインストールしたり、ほかのアプリケーションが動作する兼用サーバ ーにインストールしたりできます。また、Web サーバーやアプリケーションサーバーも使用できます。ただし、この 記事後半に記載された場所では少ないリソースを消費します。サーバー数が 50 台未満またはライセンス数が 10,000 未満である場合は、ほかの製品と同じコンピューター上にライセンスサーバーをインストールすることもできます。 ライセンスサーバーをほかのコンピューター上に移動すべきかどうかは、lmgrd.exeとCITRIX.exeの CPU およびメモリの負荷を監視して決定します。

重要:

Active Directory 展開以外で、将来のすべてのインストールにCitrixLicensing.exeファイルを使用 します。この場合、.msi を使用します。.exeファイルおよび.msiファイルの両方がインストールに存在す ることを確認します。

### グラフィカルインターフェイスを使ったライセンスサーバーと管理コンソールのインストール

- 1. Citrix のダウンロードページからライセンスサーバーをダウンロードして、ライセンスサーバーのインストー ラー(CitrixLicensing.exe)を管理者権限で実行します。
- 2. GUI のインストーラーに従って、インストール先フォルダーを受け入れます。 [ラ イ セ ン ス コ ン ポ ー](https://www.citrix.com/downloads/) ネ ン ト は 32 ビ ッ ト コ ン ピ ュ ー タ ー で はC:\Program Files\Citrix \Licensingに、64 ビ ッ ト コ ン ピ ュ ー タ ー で はC:\Program Files (x86)\Citrix\ Licensingにインストールされます。

3.[構成]ページで、ライセンスコンポーネントで使用されるデフォルトポート番号を受け入れるか、変更します (必要な場合)。Windows ファイアウォールの例外をインストーラーで自動構成するかどうか選択します。ポ ート番号は、インストール後に変更することもできます。ライセンスサーバーを構成せずにインストールを完 了した場合は、CitrixLicensing.exeインストーラーを再度実行してください。または、ライセンス サーバー設定ツールを使用して適切に構成することもできます。

構 成 ツ ー ル を 次 の 場 所 か ら 開 き ま す:C:\Program Files\Citrix\Licensing\LS\ resource\Licensing.Configuration.Tool.exe。

- ‑ ライセンスサーバーのポート:27000
- ‑ ベンダーデーモンのポート:7279
- ‑ Citrix Web Services for Licensing のポート:8083
- 4. ライセンスサーバーは、ユーザーのログオン方法に基づいて、Citrix Licensing Manager のデフォルト の管理者を追加します。ドメイン内に存在する場合、ライセンスサーバーは、インストールするユーザ ー(ドメイン\ユーザー)をライセンスサーバーまたは Citrix Licensing Manager のデフォルトの管理者 として追加します。ローカルの Windows ユーザーアカウントでインストールする場合は、そのアカウン ト (<computer>\<user>) がデフォルトの管理者になります。また、任意の管理者用の管理者アカウント BUILTIN\administrator グループがデフォルトで追加されます。ライセンス管理を特定の管理者に制限する 場合は、この組み込みの管理者アカウントを削除します。
- 5. Citrix Licensing Manager を起動して、Citrix カスタマーエクスペリエンス向上プログラムに参加するかど うか選択します。

## **Windows** コマンドラインを使ってライセンスをインストールする

重要:

Citrix Service Provider プログラムには、カスタマーエクスペリエンス向上プログラム(CEIP)および Call Home が必要です。ユーザーが Citrix Service Provider の場合は、CEIP または Call Home を無効にする ことはできません。

ライセンスのインストールにCitrixLicensing.exeコマンドを使用する場合は、「Property=value」 形式でプロパティを設定します。

コマンドプロンプトは、管理者権限で実行する必要があります。コマンドプロンプトを管理者権限で実行するに は、[スタート]メニューの [コマンドプロンプト]を右クリックし、[管理者として実行]を選択します。

たとえば、次のコマンドを実行するとライセンスが無人セットアップでインストールされます(サイレントモード)。 設定するプロパティをコマンドラインに追加して実行します。

実際のコマンドは、改行せずに1行で入力する必要があります(ページ幅の都合によりここでは改行されていま す)。

CitrixLicensing.exe /quiet /l install.log INSTALLDIR=installdirectory WSLPORT=port\_number LSPORT=port\_number VDPORT=\*port\_number CEIPOPTIN =value

場所:

- **/quiet** では、無人セットアップであることを指定します。
- **/l** では、ログファイルの生成場所を指定します
- **INSTALLDIR** では、ライセンスサーバーの実行ファイルのインストール先フォルダーを指定します。これ は、オプションのパラメーターです。デフォルトはc:\program files\citrix\licensingま たはc:\program files (x86)\citrix\licensingです。
- **WSLPORT** では、Citrix Web Services for Licensing で使用されるポート番号を指定します。これは、オ プションのパラメーターです。デフォルトのポートは 8083 です。
- **LSPORT** では、ライセンスサーバーで使用されるポート番号を指定します。これは、オプションのパラメー ターです。デフォルトのポートは 27000 です。
- **VDPORT** では、ベンダーデーモンで使用されるポート番号を指定します。これは、オプションのパラメータ ーです。デフォルトのポートは 7279 です。
- **CEIPOPTIN** では、Citrix カスタマーエクスペリエンス向上プログラム(CEIP)または Call Home に参加 するかしないか、する場合はその方法を指定します。これは、オプションのパラメーターです。デフォルトは [**ANON**]です。
	- **– DIAG** ‑ Call Home
	- **– ANON** ‑ CEIP
	- **– NONE**

CEIP と Call Home の選択は、Citrix Licensing Manager で変更できます。

コマンドラインによる **Active Directory** 環境へのライセンスのインストール

ライセンスコンポーネントのインストールに msiexec コマンドを使用する場合は、「<Property>=<value>」形式 でプロパティを設定します。MSI ファイルでは、クラスター環境へのインストールがサポートされません。

注:

コマンドプロンプトは、管理者権限で実行する必要があります。コマンドプロンプトを管理者権限で実行する には、[スタート]メニューの [コマンドプロンプト]を右クリックし、[管理者として実行]を選択します。

次のコマンドを実行すると、ライセンスサーバーがサイレントモードでインストールされ、そのイベントがログファ イルに記録されます。設定するプロパティは、スイッチの後に追加します。

実際のコマンドは、改行せずに1行で入力する必要があります(ページ幅の都合によりここでは改行されていま す)。

msiexec /I ctx\_licensing.msi /l\*v install.log /qn INSTALLDIR=installdirectory LICSERVERPORT=port\_number VENDORDAEMONPORT=port\_number MNGMTCONSOLEWEBPORT =port\_number WEBSERVICESLICENSINGPORT=port\_number CEIPOPTIN=value 場所:

- /l\*v オプションでは、セットアップ時のログファイルの保存先フォルダーおよびファイル名を指定します。こ れは、オプションのパラメーターです。
- /qn オプションでは、無人セットアップであることを指定します。
- INSTALLDIR では、ライセンスサーバーの実行ファイルのインストール先フォルダーを指定します。これ は、オプションのパラメーターです。デフォルトはc:\program files\citrix\licensingま たはc:\program files (x86)\citrix\licensingです。
- LICSERVERPORT では、ライセンスサーバーで使用されるポート番号を指定します。これは、オプションの パラメーターです。デフォルトのポートは 27000 です。
- VENDORDAEMONPORT では、ベンダーデーモンで使用されるポート番号を指定します。これは、オプショ ンのパラメーターです。デフォルトのポートは 7279 です。
- WEBSERVICESLICENSINGPORT では、Citrix Web Services for Licensing で使用されるポート番号を指 定します。これは、オプションのパラメーターです。デフォルトのポートは 8083 です。
- CEIPOPTIN では、Citrix カスタマーエクスペリエンス向上プログラム(CEIP)または Call Home に参加す るかしないか、する場合はその方法を指定します。これは、オプションのパラメーターです。デフォルトは [**ANON**]です。
	- **–** DIAG ‑ Call Home
	- **–** ANON ‑ CEIP
	- **–** NONE

CEIP と Call Home の選択は、Citrix Licensing Manager で変更できます。

コマンドラインを使用したライセンス管理サービスの無効化または有効化

ライセンス管理サービスは、ライセンスサーバーで自動的に動作し、ライセンスを管理およびサポートできます。ラ イセンス環境の管理には、ライセンス管理サービスの使用をお勧めします。この機能は、インストール後いつでも無 効にできます。詳しくは、「製品の技術概要」の「**Citrix** ライセンス管理サービス」を参照してください。

構文:

ctx\_license\_mana[gement\\_ser](https://docs.citrix.com/ja-jp/licensing/11-17-2-39000/license-server/licensing-technical-overview.html)vice.exe (-enable | -disable | -query)

場所:

- **‑enable** は、ライセンス管理を可能にします。ライセンスサーバーのインストールから 7 日後に、Citrix へ の初回アップロードが行われます。
- **‑disable** は、ライセンス管理を無効にします。ライセンス環境の管理には、ライセンス管理サービスの使用 をお勧めします。
- **‑query** は、現在の構成を表示します。

**Citrix Licensing Manager** および **Web Services for Licensing** により使用される証明書の手動イ ンストール

注:

この手順は、インストール中に生成される自己署名証明書を使用しない場合に使用します。

証明書は、以下の 3 つの手順を行ってインストールします。

- 1. 証明書および秘密キーを含んでいる PFX ファイルを入手します。.pfx ファイルを取得するには、2 つの方法 のうちのどちらかを使用できます。
- 2. PFX ファイルから証明書および秘密キーを抽出します。
- 3. 証明書および秘密キーをライセンスサーバー上にインストールします。

ドメイン証明書による **PFX** ファイルの入手 **‑** 方法 **1**

ドメインのサーバーにログオンして **MMC** を開き、次の手順に従います:

- 1. エクスポートした PFX ファイルを格納するための **c:\ls\_cert** ディレクトリを作成します。
- 2.[ファイル]**>**[スナップインの追加と削除]**>**[証明書]**>**[コンピューターアカウント]**>**[ローカルコンピュ ーター]の順に選択して、証明書スナップインを追加します。
- 3. 左ペインの [証明書]の下の [個人]を右クリックし、[すべてのタスク]**>**[新しい証明書の要求]の順に選 択して [次へ]をクリックします。
- 4. 証明書の登録ポリシーウィザードで[**Active Directory** 登録ポリシー]を選択して[次へ]をクリックしま す。[コンピューター]の横のチェックボックスをオンにして、右の [詳細]を選択します。
- 5. [プロパティ]を選択して、[全般]タブにフレンドリ名と説明を入力します。
- 6.[サブジェクト]タブの [サブジェクト名]で、[種類]メニューから [共通名]を選択します。テキストボッ クスにフレンドリ名を入力して、[追加]を選択してから、[適用]をクリックします。
- 7. [拡張機能] タブでメニューから [キー使用法] を選択します。[選択されたオプション] ボックスに [デジタ ル署名]および [キーの暗号化]を追加します。
- 8. [拡張キー使用法]のメニューを開き、[選択されたオプション]ボックスに [サーバー認証]および [クライ アント認証]を追加します。
- 9. [秘密キー] タブを選択し、[キーのオプション]の [キーのサイズ]が 4096 であることを確認します。[エク スポート可能なキー]チェックボックスをオンにして、[適用]をクリックします。
- 10.[証明機関]タブを選択し、証明機関のチェックボックスがオンになっていることを確認して、[**OK**]**>**[登録] **>**[完了]の順にクリックします。
- 11.[証明書]コンソールで、[個人]**>**[証明書]の順に選択して、構築した証明書をクリックします。[すべてのタ スク]**>**[エクスポート]**>**[次へ]を選択して、[はい、秘密キーをエクスポートします]チェックボックスを オンにして、[次へ]をクリックします。
- 12. [Personal Information Exchange -PKCS #12(.PFX)]の下の [証明のパスにある証明書を可能であれ ばすべて含む]チェックボックスをオンにして「次へ]をクリックし、パスワードを作成して「次へ]をクリ ックします。

13.[参照]をクリックしてC:\ls\_certに移動して「server.PFX」と入力して、ウィザードの指示に従っ て完了します。

証明機関(**CA**)への要求による **PFX** ファイルの入手 **‑** 方法 **2**

以下の手順は、使用する証明機関により異なる場合があります。

- 1. ライセンスサーバーにログオンして MMC を開き、次の手順に従います:
	- a)[ファイル]**>**[スナップインの追加と削除]**>**[証明書]**>**[コンピューターアカウント]**>**[ローカルコ ンピューター]の順に選択して、証明書スナップインを追加します。
	- b) 左ペインの[証明書]の下の[個人]を右クリックし、[すべてのタスク]**>**[詳細設定操作]**>**[カスタ ム要求の作成]の順に選択して [次へ]をクリックします。
	- c) 証明書の登録ポリシーウィザードの [カスタム要求]配下で [登録ポリシーなしで続行する]を選択し て [次へ] をクリックします。
	- d)[カスタム要求]ページでメニューから [(テンプレートなし)**CNG** キー]を選択し、要求の形式として [**PKCS #10**]を選択して [次へ]をクリックします。
	- e) [証明書情報] ページで [詳細] のドロップダウンメニューを開き、[プロパティ] をクリックします。
	- f)[全般]タブにフレンドリ名と説明を入力します。
	- g) [サブジェクト] タブの [サブジェクト名] の下で [共通名] を選択して、ボックスに値を入力します。
	- h)[拡張機能]タブでメニューから[キー使用法]を選択し、[デジタル署名]および[キーの暗号化]を追 加します。
	- i)[拡張機能]タブでメニューから [拡張キー使用法]を選択し、[サーバー認証]および [クライアント 認証]を追加します。
	- j)[秘密キー]タブの [**Cryptographic Service Provider**]で [**RSA, Microsoft Software Key Storage Provider**] (デフォルト) を選択します。[キー] のオプションボックスの一覧で [キーのサ イズ]が 4096 になっていることを確認したら、「秘密キーをエクスポート可能にする]チェックボック スをオンにして、[適用]をクリックします。
	- k) 要求を **REQ** ファイル(**.req**)として保存して、それを証明機関(CA)に送信し、**CER** ファイルを保存 します。
- 2. **MMC** の [証明書]配下で[個人]を右クリックして、[すべてのタスク]**>**[インポート]の順に選択します。 インポートウィザードで CER ファイルを選択します。
- 3. エクスポートした PFX ファイルを格納するための **c:\ls\_cert** ディレクトリを作成します。
- 4.[証明書]コンソールで、[個人]**>**[証明書]の順に選択して、インポートした証明書をクリックします。[すべ てのタスク]**>**[エクスポート]**>**[次へ]を選択して、[はい、秘密キーをエクスポートします]をオンにし て、[次へ]をクリックします。
- 5.[**Personal Information Exchange** –**PKCS #12(.PFX)**]の下の[証明のパスにある証明書を可能であれ ばすべて含む]チェックボックスをオンにして「次へ]をクリックし、パスワードを作成して「次へ]をクリ ックします。

6.[参照]をクリックして **C:\ls\_cert** に移動して 「**server.PFX**」と入力して、ウィザードの指示に従って完了 します。

## 証明書および秘密キーの抽出

この手順を行うには、OpenSSL など、PFX ファイルから証明書や秘密キーを抽出するためのツールが必要です。ラ イセンスサーバーに付属のバージョンの OpenSSL では、証明書や秘密キーを抽出できません。OpenSSL のダウン ロードについては、www.openssl.orgを参照してください。Citrix ではダウンロードした OpenSSL をほかのワー クステーション上にインストールして以下の手順を行うことをお勧めします:

- 1. <openssl [directory>\](https://www.openssl.org/)binフォルダーに移動します。
- 2. openssl pkcs12 -in C:\ls\_cert\server.pfx -out server.crt -nokeys を実行します

注: ライセンスサーバーで使用できる証明書の形式は、CRT のみです。

- 3. エクスポート処理で作成したパスワードを入力します。
- 4. openssl pkcs12 -in C:\ls cert\server.pfx -out server.key -nocerts -nodesを実行します
- 5. エクスポート処理で作成したパスワードを入力します。

ライセンスサーバーへの**.crt** ファイルと**.key** ファイルのインストール

## **Windows ‑ Web Services for Licensing**:

- 1. Citrix Web Services for Licensing サービスを停止します。
- 2. 上記の手順で作成した server.crt と server.key をc:\program files (x86)\citrix\ licensing\WebServicesForLicensing\Apache\conf\にコピーします。
- 3. Citrix Web Services for Licensing サービスを開始します。

## **Windows ‑** ライセンス管理コンソール:

注:

- ライセンス管理コンソールは、Windows License Server v11.16.6.0 ビルド 31000 以降から削除され ました。詳しくは、「新機能」を参照してください。
- ライセンスサーバー VPX は、引き続きライセンス管理コンソールを使用します。
- 1. Citrix ライセンスサービスを停止します。
- 2. 上記の手順で作成した server.crt と server.key をc:\Program Files (x86)\Citrix\ Licensing\LS\confにコピーします。
- 3. Citrix ライセンスサービスを開始します。

手順 **5** プロキシサーバーの構成

Citrix Licensing Manager、CEIP、および Call Home でプロキシを使用できます。プロキシサーバーを構成する 場合、ライセンスをダウンロードして Call Home データをプロキシサーバーを介して送信する必要があります。

重要:

外部向けの Web 通信が必要な Citrix ライセンスコンポーネントは、Windows 自動プロキシ検出を使用して ネットワークプロキシ設定を継承できます。認証されたプロキシはサポートされていません。Windows 自動 プロキシ検出について詳しくは、「WinHTTP AutoProxy Functions」を参照してください。

## プロキシサーバーの手動構成

- 1. <Citrix Licensing>\WebServicesForLicensingディレクトリの SimpleLicenseSer‑ viceConfig.xml ファイルを編集します。
- 2. xml の行を次の形式でファイルに追加します:<Proxy>proxy server name:port number </Proxy>

重要:

.xml タグは大文字と小文字を区別します。

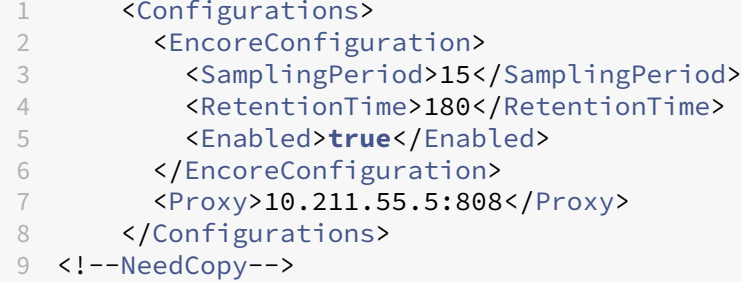

次の手順

- Citrix Licensing Manager
- 製品固有のライセンスガイド

ライ[センスファイルを入手す](https://docs.citrix.com/ja-jp/licensing#citrix-on-premises-licensing)る前に

February 14, 2023

ライセンスコンポーネントをインストールしたら、ライセンスファイルを入手します。

ライセンスファイルは、以下のいずれかの方法で入手できます:

- Citrix Virtual Apps and Desktops の Studio。詳しくは、Citrix Virtual Apps and Desktops ドキュメン トの「ライセンス」を参照してください。
- Citrix Licensing Manager。
- citrix.comの MyAccount。詳しくは、「Citrix.com でのライセンスの管理」を参照してください。

Citrix Web [サ](https://docs.citrix.com/ja-jp/licensing/11-17-2-39000/citrix-licensing-manager/install.html)[イトにア](https://docs.citrix.com/ja-jp/citrix-virtual-apps-desktops/manage-deployment/licensing.html)[クセスして製](https://docs.citrix.com/ja-jp/licensing/11-17-2-39000/citrix-licensing-manager/install.html)品ライセンスを入手する前に、次の情報を確認してください:

- **[My Accoun](https://www.citrix.com/)t** のユーザー ID とパスワー[ド。](https://docs.citrix.com/ja-jp/licensing/11-17-2-39000/manage-licenses-myaccount.html#to-access-manage-licenses-on-citrixcom)
- ライセンスアクセスコード。このコードは、citrix.com の **My Account** または Citrix から受信するメール から入手できます。

注:ライセンスアクセスコードまたは購入済みのラインセンスが見つからない場合は、Citrix カスタマーサー ビスに連絡してください。

- ライセンスコンポーネントをインストールしたライセンスサーバーのホスト名。ライセンスサーバーのホスト 名では、大文字と小文字が区別されます。システム上に表示されるホスト名を正確にコ[ピーしてください。](https://www.citrix.com/contact/customer-service.html) [ライ](https://www.citrix.com/contact/customer-service.html)センスサーバーのホスト名、イーサネットアドレス、および IPv4 アドレスを確認するには、Citrix Licensing Manager 画面の上部バーにある下向き矢印を選択します。また、ライセンスサーバー上のコマン ドプロンプトで hostname コマンドを実行してホスト名を確認することもできます。
- ライセンスファイルに含めるライセンス数。使用できるライセンスのすべてを一度にダウンロードする必要は ありません。たとえば、100 ライセンスを購入した場合は、その時点では 50 ライセンスのみを割り当ててダ ウンロードすることもできます。後で、残りを別のライセンスファイルに割り当てることができます。割り当 てられたライセンスの数に基づいて、複数のライセンスファイルを持つことができます。

カスタマーサクセスサービス

February 14, 2023

新しい Citrix 製品を購入すると、1 年間有効なカスタマーサクセスサービスのメンバーシップが付いてきます。この メンバーシップにより、すべての製品アップデートとその他の特典を利用できます。これには、メンバーシップの契 約期間中にリリースされるすべての更新が含まれます。

1 年間の契約期間の終了後は、Citrix に更新料を支払うと、カスタマーサクセスサービスのメンバーシップを更新で きます。Citrix Licensing Manager を使用して更新ライセンスをインストールします。citrix.com にアクセスし、 更新ライセンスを含むライセンスファイルをダウンロードできます。

重要:

カスタマーサクセスサービスのメンバーシップとそのライセンスは、製品を実行するためのライセンスとは異 なります。カスタマーサクセスサービスのメンバーシップを更新しない場合でも、Citrix 製品が機能を停止す ることはありません。ただし、有効期限切れ以降のソフトウェアリリースを使用することはできません。

### カスタマーサクセスサービスの更新ライセンス

カスタマーサクセスサービス更新ライセンスファイルには、カスタマーサクセスサービス契約を 1 年間延長するライ センス(更新ライセンス)が含まれています。このライセンスは、カスタマーサクセスサービスの契約期間中にリリ ースされる、Hotfix を除くすべての製品リリースを実行するために必要です。

カスタマーサクセスサービスの更新ライセンスをすぐ追加しなくても、Citrix 製品が機能を停止することはありませ ん。ただし、新しい契約期間に入ってからリリースされたバージョンについては、更新ライセンスをライセンスサー バーに追加しなければ実行できません。

カスタマーサクセスサービスメンバーシップの契約期間終了後に Citrix がリリースしたバージョンを使用するには、 カスタマーサクセスサービスメンバーシップを更新します。新しいバージョンの製品を使用する前に、更新ライセン スを取得してください。

例:

任意の Citrix Virtual Apps and Desktops リリースにアップグレードする前に、現在のカスタマーサクセスサービ スの日付が有効で期限切れではないことを確認します。Citrix Virtual Apps and Desktops リリースは、年月形式 (YYMM)を使用します。ライセンスの日付が製品のリリース日と同じか、それより新しいことを確認してください。 リリース日の一覧については、「Citrix 製品カスタマーサクセスサービスの有効期限」を参照してください。

カスタマーサクセスサービス契約を更新すると、Citrix Licensing Manager の更新ライセンス機能を使用できます。 詳しくは、「ライセンスの更新」[を参照してください。](https://support.citrix.com/article/CTX111618)

注:

ライセ[ンスサーバーにライ](https://docs.citrix.com/ja-jp/licensing/11-17-2-39000/citrix-licensing-manager/update-licenses.html)センスファイルを追加した後で、失効したカスタマーサクセスサービスライセンス を削除できます。ただし、これは必須ではありません。ただし、アップグレードの記録として、失効したライセ ンスをそのまま保持しておくこともできます。

Citrix Licensing Managerを使用してカスタマーサクセスサービスの日付を確認するか、テキストエディターでラ イセンスファイルを表示します。

**[Citrix Licensing Mana](https://docs.citrix.com/ja-jp/licensing/11-17-2-39000/citrix-licensing-manager.html)ger** でカスタマーサクセスサービス更新ライセンスを確認してインストールす る

有効にすると、Citrix Licensing Manager は毎週 Citrix.com Web サービスにアクセスし、利用可能なカスタマー サクセスサービス更新ライセンスがあるかを確認します。

構成に基づいて、Citrix Licensing Manager はカスタマーサクセスサービス更新ライセンスを自動で確認、または 手動で確認できます。ライセンスが見つかると通知またはインストールします。

1. Citrix Licensing Manager で、UI の右上にある [設定]をクリックします。

2. 通知方法と、更新ライセンスを自動的にインストールするかどうかの設定を選択します。

カスタマーサクセスサービス更新ライセンスの自動チェックが失敗する場合、ファイアウォールの設定 を確認するか、プロキシを構成してください。この機能を動作させるには、ライセンスサーバーがhttps: //citrixservices.citrix.comにアクセスできる必要があります。詳しくは、「プロキシサーバーを手動で構成する」を 参照してください。

注:

[このページでは、ポート、](https://citrixservices.citrix.com)追加猶予期間、言語を構成することもできます[。](https://docs.citrix.com/ja-jp/licensing/11-17-2-39000/license-server-getting-started.html#step-5-configure-a-proxy-server)

- カスタマーサクセスサービス更新ライセンスを自動的にチェックし、使用可能な場合通知します: Citrix Licensing Manager は通知を表示します。リンクをクリックして、利用可能な更新をダウンロードし、イン ストールします。ライセンスサーバーで Studio および Director の管理が構成されている場合は、同じ通知 が Studio および Director でも表示されます。
- カスタマーサクセスサービス更新ライセンスを自動的にチェックし、使用可能な場合インストールします: Citrix Licensing Manager が毎週更新ライセンスをチェックし、使用可能な場合、自動的にインストールし ます。更新がインストールされたという通知は、数日間表示されます。
- カスタマーサクセスサービス更新ライセンスを手動でチェックします: [ライセンスの更新] タブで、[使用可 能な更新のチェック]を選択します。[ライセンスの更新]タブでは、最近 30 日間にインストールされたライ センスの一覧をいつでも表示できます。

# **Citrix Licensing Manager**

### February 14, 2023

Citrix Licensing Manager は、Citrix ライセンス用の Web ベースの管理コンソールです。シンプルな Web インタ ーフェイスを使用して、ライセンスサーバーの機能を実行できます。Citrix Licensing Manager を使用して実行で きる機能について詳しくは、「Citrix のライセンス技術概要」を参照してください。

Citrix Licensing Manager は、ライセンスサーバーにインストールされます。Citrix Licensing Manager は、そ れがインストールされたライセンスサーバーを管理するためにのみ使用できます。Citrix Web サービスは、ライセン スという Windows サービス[のための機能を提供します。](https://docs.citrix.com/ja-jp/licensing/11-17-2-39000/license-server/licensing-technical-overview.html)

https://\*LicenseServerName:WSLPort\*のリンクを使用して、Citrix Licensing Manager にアク セスします。デフォルトの WSL ポートは 8083 です。

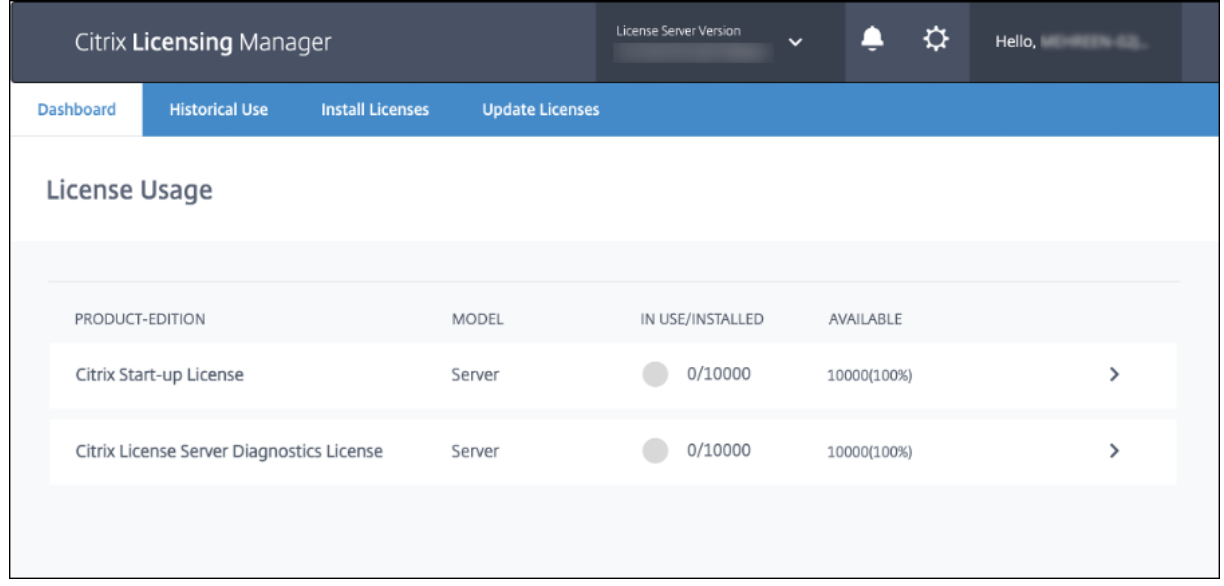

**Citrix Licensing Manager** 画面には、次の詳細が表示されます:

- 画面の一番上のバーにライセンスサーバーのバージョン。タイトルバーのドロップダウンリストから、ホスト 名、イーサネットアドレス、および IPv4 アドレスを表示することもできます。 Citrix Licensing Manager 画面の右上にある下向き矢印を選択します。
- ライセンスの可用性、有効期限、およびそのほかの条件についての重要な通知。Citrix Licensing Manager 画面上部にあるベルアイコンを選択して、通知を表示できます。

Citrix Licensing Manager では、次のアクションを実行することもできます:

- カスタマーサクセスサービスの更新ライセンスの操作を構成する。ライセンスを自動的にダウンロードしてイ ンストールするか、利用可能な更新を確認して通知するか、手動でライセンスをインストールするかを指定し ます。この機能の構成について詳しくは、「Citrix Licensing Manager でカスタマーサクセスサービス更新 ライセンスを確認してインストールする」を参照してください。
- ライセンスサーバーで、使用履歴レポートを保存してエクスポート。使用状況履歴データの日付の範囲を指定 し、CSV ファイルにエクスポートできます。CSV [ファイルにより、超過使用のライセンス数を含む日単位での](https://docs.citrix.com/ja-jp/licensing/11-17-2-39000/customer-success-services.html#check-for-and-install-customer-success-services-renewal-licenses-with-the-citrix-licensing-manager) [使用状況情報が提供されます。使用状況履](https://docs.citrix.com/ja-jp/licensing/11-17-2-39000/customer-success-services.html#check-for-and-install-customer-success-services-renewal-licenses-with-the-citrix-licensing-manager)歴データのエクスポートについて詳しくは、「使用履歴」を参照して ください。

新機能のモーダルウィンドウ

バージョン 11.17.2 ビルド 37000 以降、Citrix Licensing Manager を起動すると、以下に関する情報を提供する モーダルウィンドウが表示されます:

- Citrix Licensing Manager で利用可能な新機能
- すでに利用可能であるものの、現在 Citrix Licensing Manager で無効になっている機能これらの機能は、モ ーダルウィンドウから直接有効にできます。

たとえば、Citrix Licensing Manager は、ライセンスサーバーが Citrix Cloud に登録されていないことを自動的に 検出し、登録を求めるプロンプトを表示します。

プロンプトが表示されたら、無効になっている機能を有効にすることを Citrix ではお勧めします。そうすることで、 ユーザーエクスペリエンスが向上し、より適切にライセンスの使用状況を監視できます。

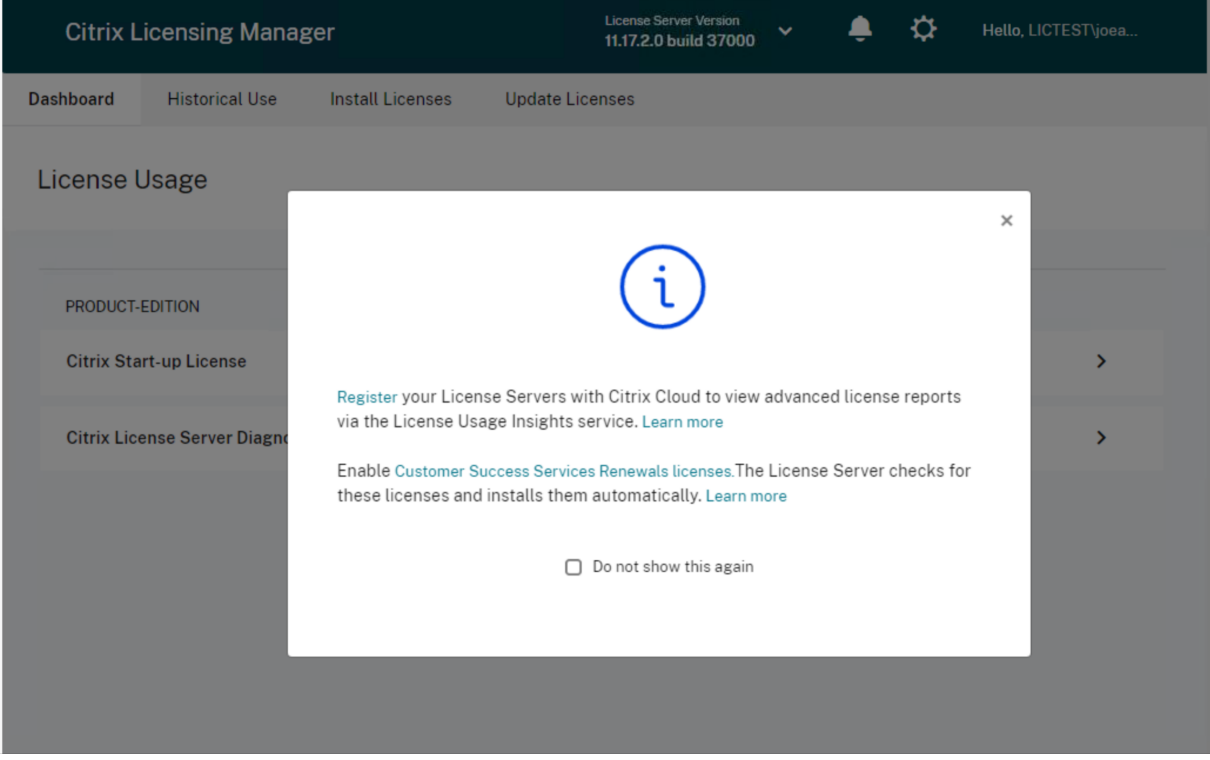

Citrix Licensing Manager は、ネットワーク関連の問題に関するアラートメッセージも表示し、それらに対処する ための手順を推奨します。

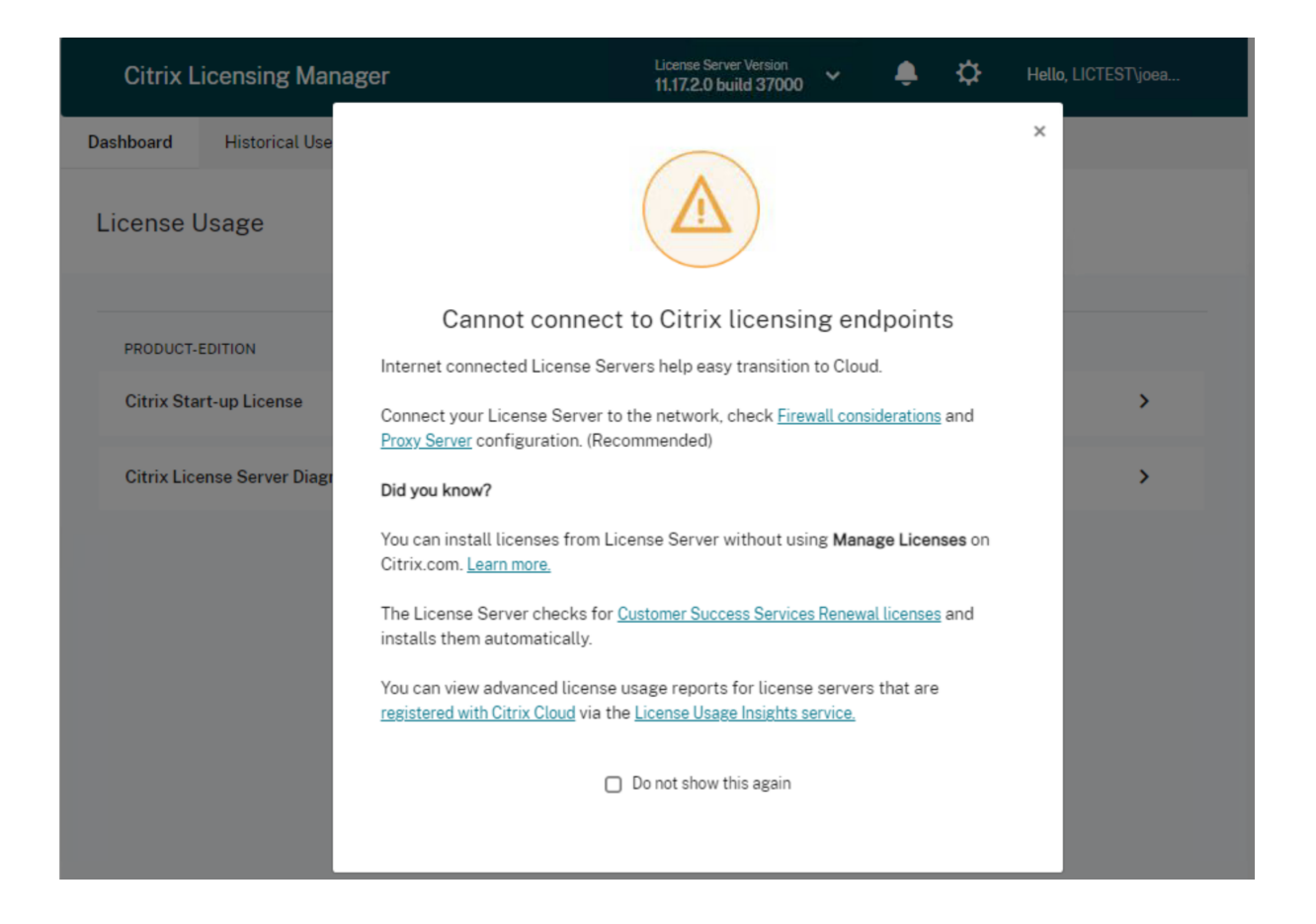

次の手順

- ダッシュボード:インストールされたライセンス、使用中のライセンス、使用可能なライセンス、ライセンス の有効期限、カスタマーサクセスサービスの日付が表示されます。 詳しくは、「ダッシュボード」を参照してください。
- 使用履歴: 製品、ライセンスモデル、およびカスタマーサクセスサービス (Subscription Advantage) 日に 関連するデータを確認してエクスポートできます。 詳しくは、「[使用履歴」を参照](https://docs.citrix.com/ja-jp/licensing/11-17-2-39000/citrix-licensing-manager/dashboard-historical-use.html#dashboard)してください。
- ライセンスのインストール:ライセンスアクセスコードまたはダウンロードしたファイルを使用して、ライセ ンスファイルをライセンスサーバーにインストールします。また、インストール後のライセンスの詳細を表示 できます。
	- 詳しくは、「ライセンスのインストール」を参照してください。
- ライセンスの更新:使用可能なカスタマーサクセスサービスの更新ライセンスを確認、ダウンロード、インス トール、および更新します。 詳しくは、「[ライセンスの更新」を参照し](https://docs.citrix.com/ja-jp/licensing/11-17-2-39000/citrix-licensing-manager/install.html)てください。
- 設定:ユーザーアカウントとグループアカウント、サーバー構成、および使用状況と統計情報のデータに関連 する設定を変更します。詳しくは、「設定」を参照してください。

ダッシュボードと使用履歴

January 9, 2024

ダッシュボード

Citrix Licensing Manager のダッシュボードでは、製品のエディション、モデル、インストール後または使用中の ステータス、およびライセンスの可用性に関する情報が表示されます。

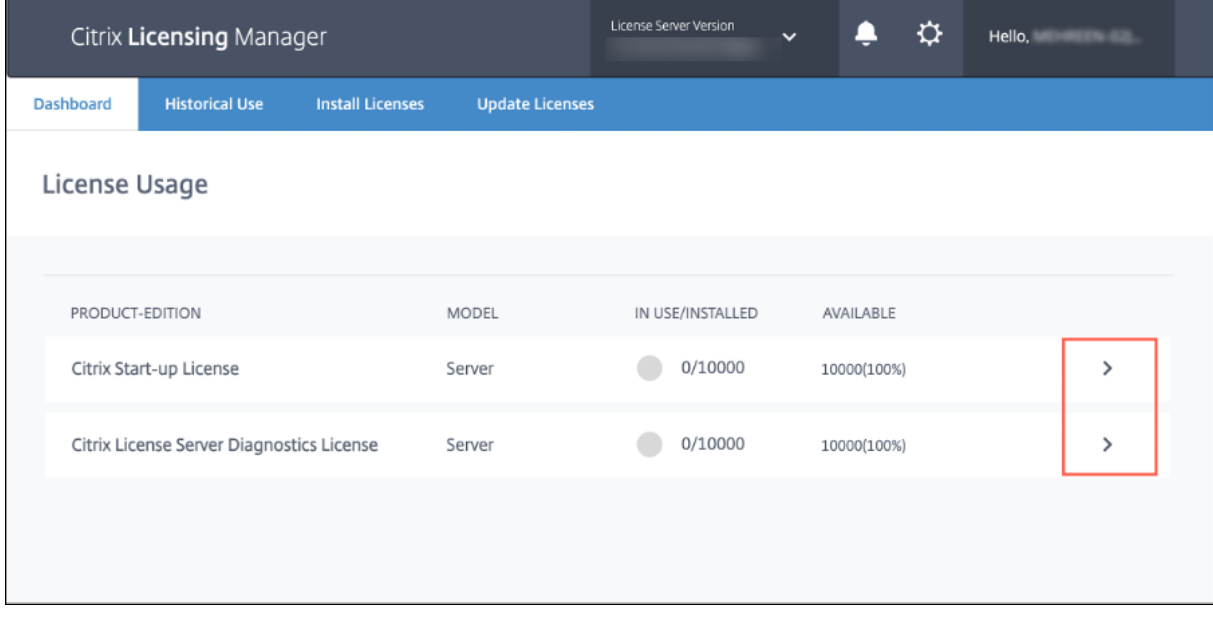

ライセンスの詳細情報を表示するには、特定のライセンスの [**>**]をクリックします。Citrix Licensing Manager では、ライセンスについて次の詳細情報を示す表が表示されます:

- カスタマーサクセスサービスの日付
- インストールされているライセンス数の合計
- 超過使用保護
- 使用中のライセンス
- 使用可能なライセンス数
- 有効期限
- 種類
## ライセンスサーバー 11.17.2 ビルド 39000

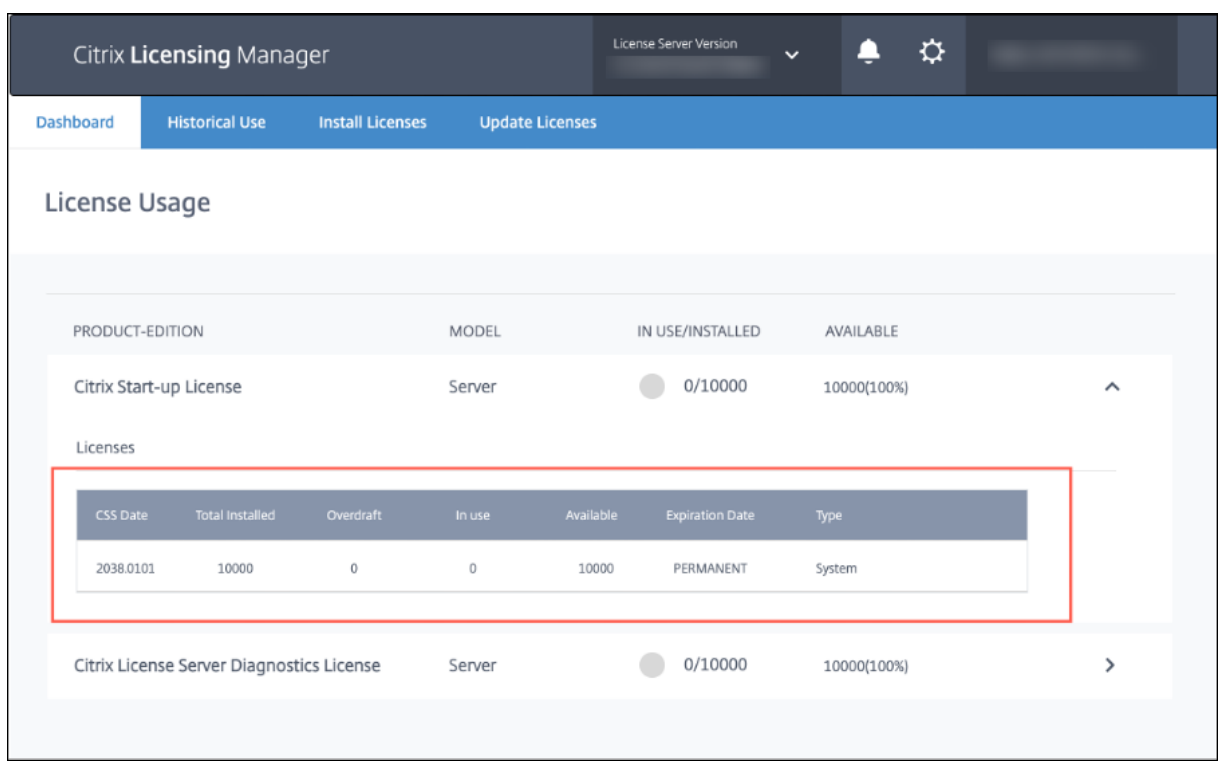

# 使用履歴

Citrix Licensing Manager の使用履歴機能を使用すると、使用履歴レポートを保存、およびライセンスサーバーか らエクスポートできます。このデータの保有期間は、デフォルトで 1 年です。[変更]を選択すると、データ保有期間 を表示および指定できます。フィルターを使用して、ライセンスサーバー製品の使用状況レポートを CSV ファイルと してエクスポートします。

#### ライセンスサーバー 11.17.2 ビルド 39000

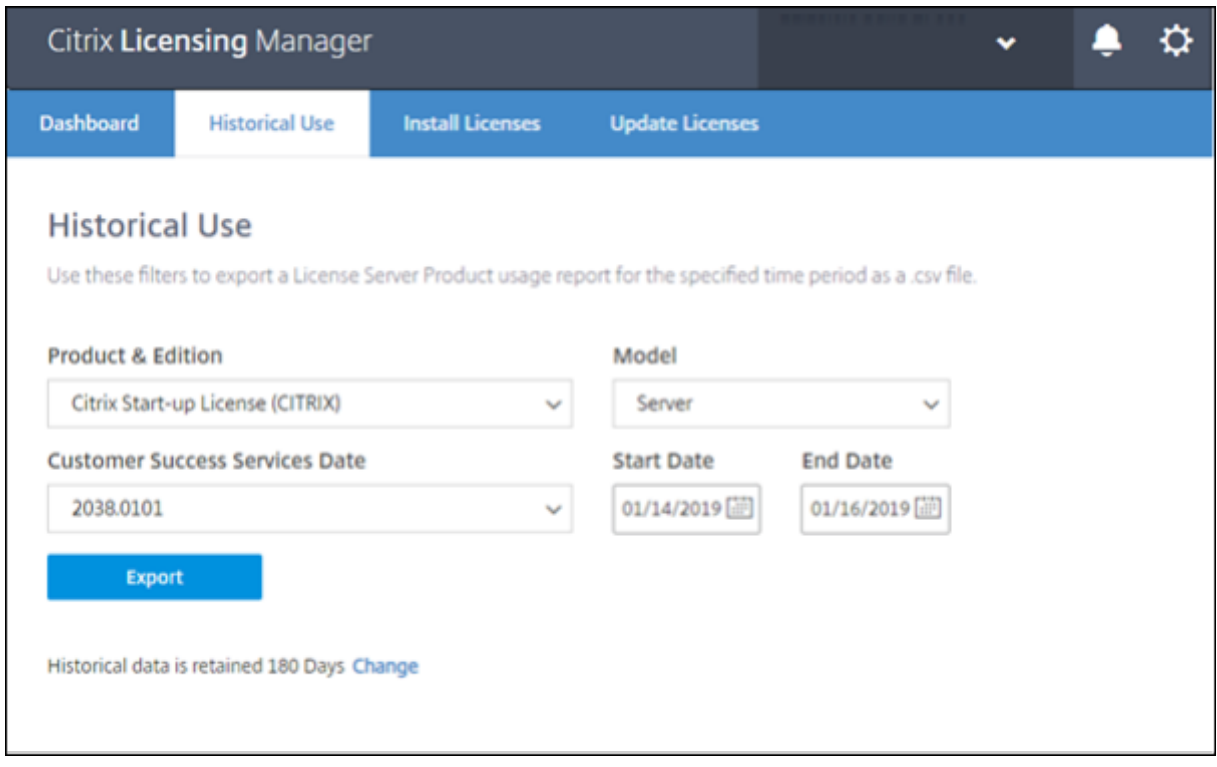

使用状況履歴データのエクスポート

次の手順を実行して、使用履歴を表示およびエクスポートできます:

1. ライセンスサーバーでホストされている Citrix Licensing Manager にログオンします。ライセンスサーバー にアクセスできるシステムの Web ブラウザーに次の URL を入力し、実際のライセンスサーバーのホスト名 を使用します。

http://License-Server-Hostname:8083/

2.[製品およびエディション]、[モデル]、[カスタマーサクセスサービスの日付]を選択します。履歴を収集する 日付範囲を入力します。

注:

[カスタマーサクセスサービスの日付]を選択すると、エクスポートされるデータが特定のライセンスプ ールに限定され、使用中のライセンスの総数が正確に反映されません。

- 3.[エクスポート]を選択します。
- 4. Web ブラウザーのダウンロードダイアログで [保存] > [名前を付けて保存]を選択し、エクスポートした CSV ファイルを保存します。CSV ファイルにより、超過使用のライセンス数を含む日単位での使用状況情報 が提供されます。

注:

データベース使用状況のスナップショットは 15 分ごとに保存されます。

# ライセンスのインストール

#### February 14, 2023

Citrix Licensing Manager では、ライセンス取得方法について次のオプションがあります:

- ライセンスアクセスコードを使用
- ダウンロードしたライセンスファイルを使用

[スタート]メニューから、[すべてのプログラム]**>**[**Citrix**]**>**[**Citrix Licensing Manager**]の順に選択します。 または、リモートマシン上の Web ブラウザーに「https://licenseservername:8083」という URL を入力してライセンスサーバー名を指定します。

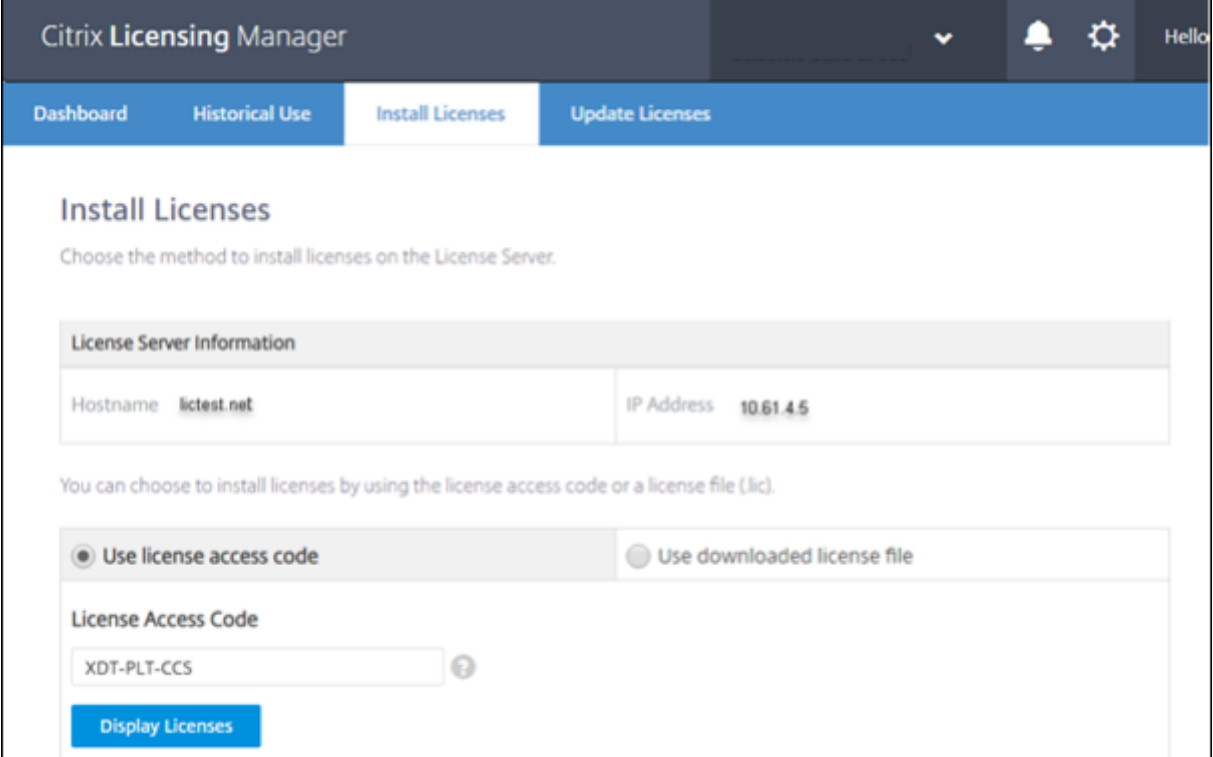

#### ライセンスアクセスコードを使用

1.[ライセンスアクセスコードを使用]を選択し、Citrix が提供するライセンスアクセスコードを入力します。

2. [ライセンスの表示]をクリックして、ライセンス使用権を確認します。

インストールするライセンスと数量を選択します。

- 3. 詳細の一覧で製品を選択したら、インストールするライセンスの数を入力し、[インストール]をクリックしま す。複数の製品を選択するには、製品を選択するたびに [インストール]をクリックします。製品は選択順に 処理されます。
- 4. 新しくダウンロードしたライセンスを表示するには、[ダッシュボード]をクリックします。

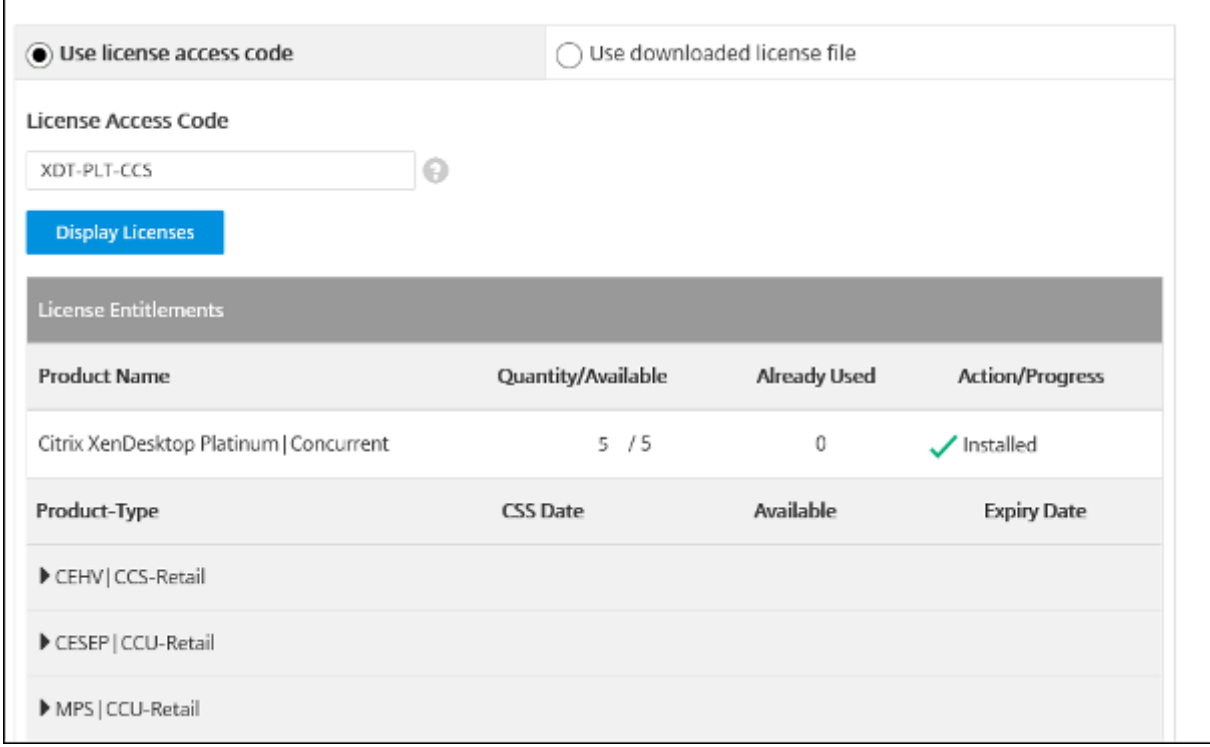

## ダウンロードしたライセンスファイルを使用

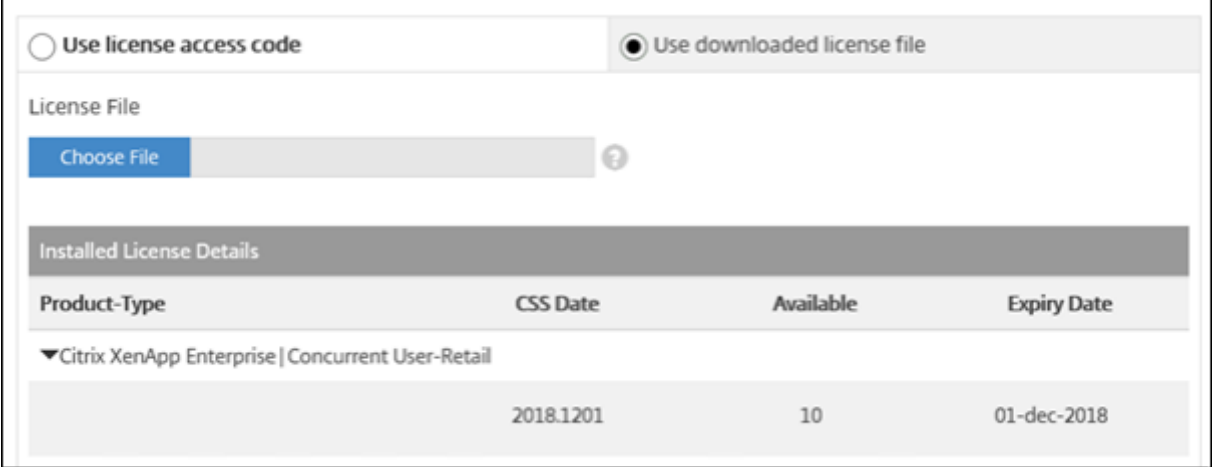

- 1.[ダウンロードしたライセンスファイルを使用]を選択します。
- 2. ファイルを選択します。
- 3. 同じ名前の古いファイルを置き換えるには、チェックボックスを選択します。
- 4.[インポート]をクリックします。

ライセンスの情報が Citrix Licensing Manager に表示されます。

5. ライセンスファイルがライセンスサーバーに問題なくアップロードされたら、メッセージが表示されます。新 しくダウンロードしたライセンスを表示するには、[ダッシュボード]をクリックします。

注:

ファイル名の特殊文字を削除して、ライセンスファイルのアップロード中の問題を回避してください。 ファイル名の拡張子は「.lic」(すべて小文字)にする必要があります。

#### ライセンスの割り当てとダウンロード

Citrix Licensing Manager を使用してライセンスを割り当ておよびダウンロードするときは、次の点を考慮してく ださい:

- 前提条件として、インターネットアクセス権限があること、またはプロキシサーバーを使用した構成になって いることを確認してください。
- •[割り当て]**>**[ダウンロード]の順にクリックした後でキャンセルすることはできません。このアクションが 失敗した場合は、citrix.com の [**My Account**]を使用してください。
- Citrix Licensing Manager では、ライセンスファイルを再ダウンロードしたり再割り当てしたりすることは できません。citrix.com でライセンスを返却してから、Citrix Licensing Manager で再度ライセンスを割り 当てることは可能です。再ダウンロードする場合は、[**My Account**]を使用します。
- ライセンスサーバーの名前を変更する場合は、変更前のライセンスサーバー名で割り当てたライセンスファイ ルを再割り当てる必要があります。

ライセンスの更新

#### February 14, 2023

Citrix Licensing Manager の [ライセンスの更新]タブから、カスタマーサクセスサービス更新ライセンスをイン ストールします。最近インストールされた更新ライセンスの記録は、[**Customer Success Services renewal licenses renewed in the last 30 days**]セクションで確認することもできます。

ライセンスを更新するには

- 1. [使用可能なカスタマーサクセスサービス更新ライセンス]セクションで、[使用可能な更新のチェック]をク リックします。
- 2. [ダウンロードしてインストール]をクリックし、ライセンスをインストールします。詳しくは、「ライセンス のインストール」の「ダウンロードしたライセンスファイルを使用」セクションを参照してください。

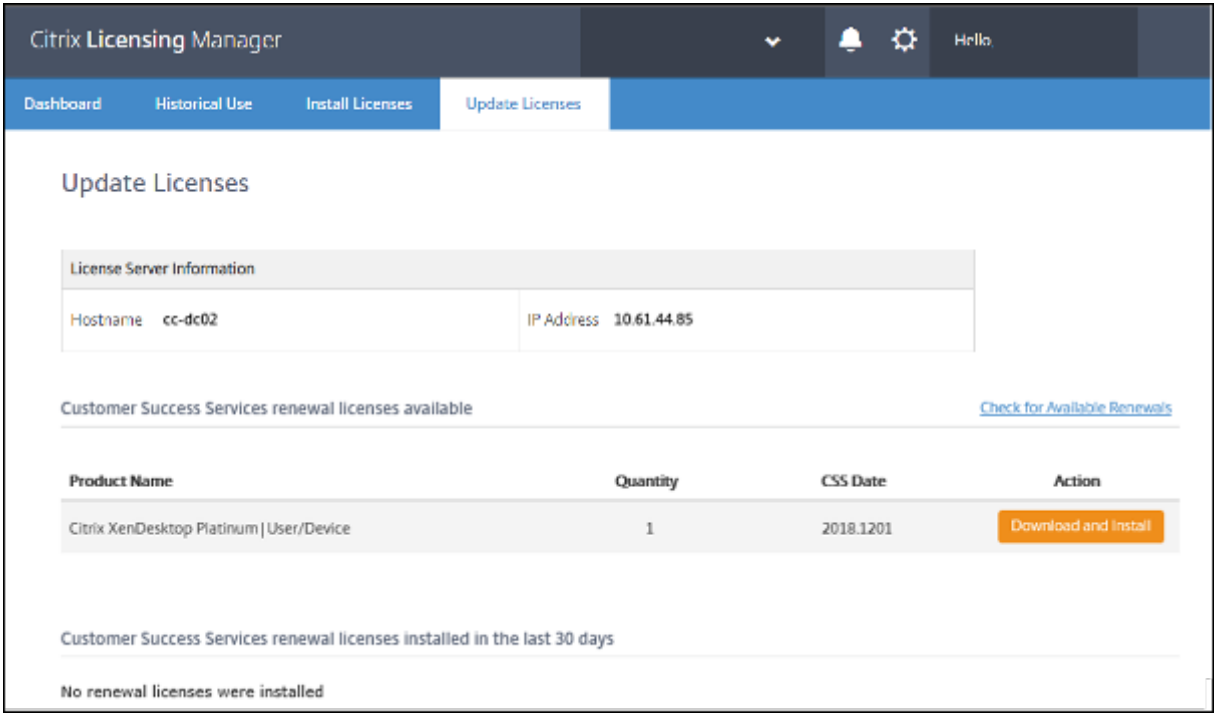

#### 設定

January 9, 2024

**Citrix Licensing Manager** で次の設定を変更および構成します:

- アカウント:ユーザーアカウントとグループアカウントを構成します。
- サーバー構成:ポートと、カスタマーサクセスサービスの更新ライセンスの操作を構成します。
- 使用状況と統計情報:ライセンスサーバーを Citrix Cloud に登録し、保有期間を選択して履歴データの保持 を構成します。

これらの設定を構成するには、タイトルバーの右上隅にある設定アイコンをクリックします。

#### ライセンスサーバー 11.17.2 ビルド 39000

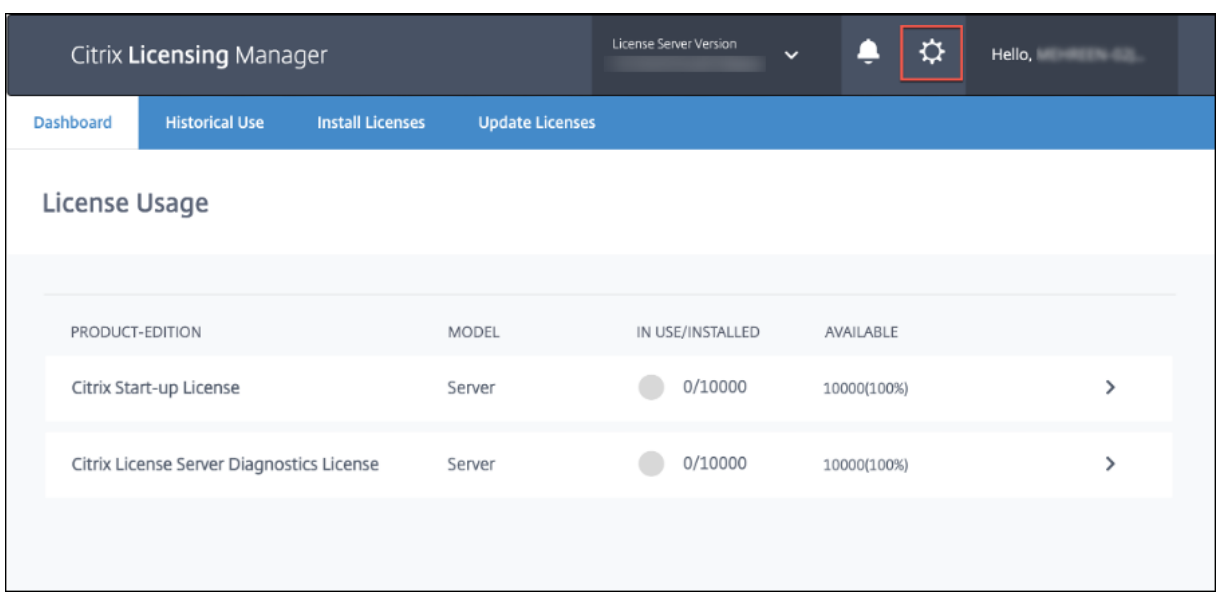

## アカウント

[アカウント]タブで、ローカルの Windows ユーザーとグループ、および Active Directory ユーザーとグループの 両方のユーザーとグループのアクセス権限を構成します。

注:

Active Directory のユーザーとグループは、Active Directory またはネットワーク認証システムの一部です。 Active Directory のユーザーとグループをサポートするには、Windows ライセンスサーバーが Microsoft Active Directory ドメインに参加していることを確認してください。

#### 管理者とユーザーの役割

特定の役割を持つ [ユーザー] アカウントと [グループ] アカウントを追加できます。[管理者]の役割で作成された [ユーザー]アカウントと [グループ]アカウントは、次のことができます:

- コンソールの表示言語を選択する。
- システム情報を表示する。
- ユーザーアカウントを追加および削除する。
- ライセンスサーバーのポートを構成する。
- ベンダーデーモンを構成する。
- Web Services for Licensing ポートを構成する。
- ライセンスを設定して追加する。

#### ライセンスサーバー 11.17.2 ビルド 39000

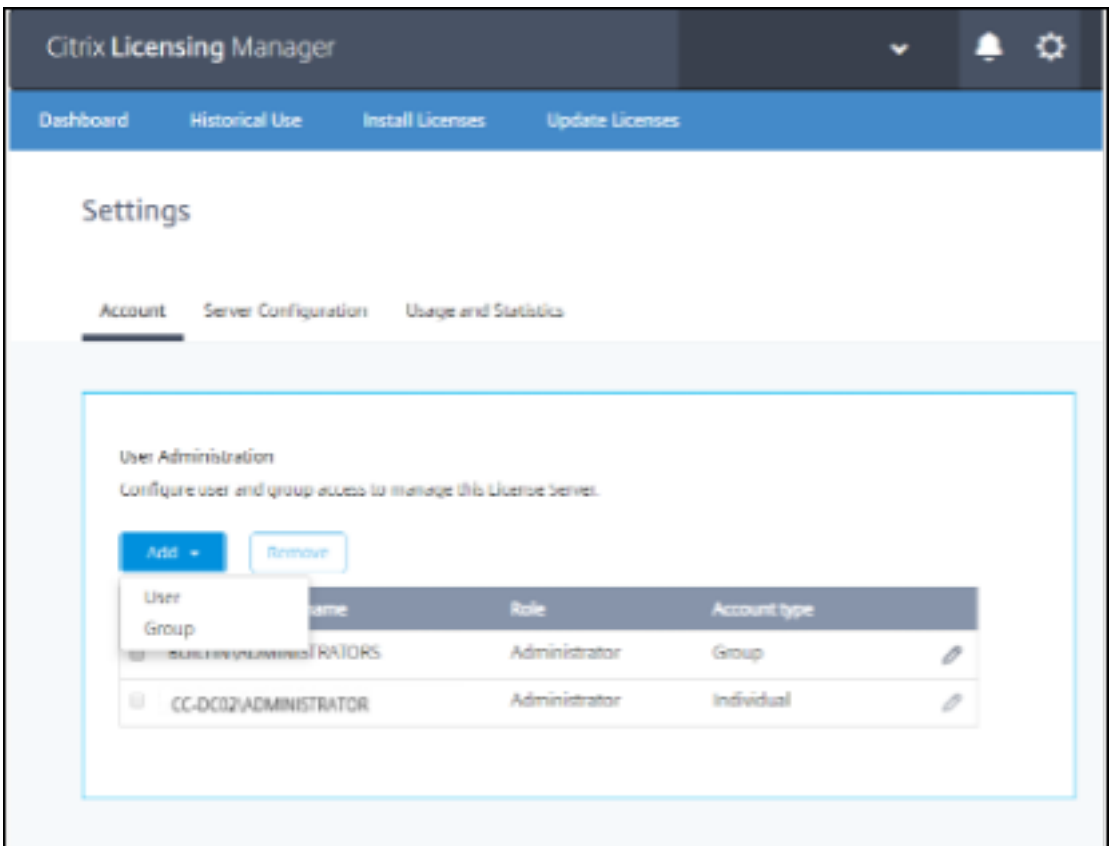

[ユーザー]の役割で作成された [ユーザー]アカウントと [グループ]アカウントは、Citrix Licensing Manger にログインできません。これらのアカウントは、Citrix Studio を経由したライセンスへの読み取り専用アクセスの みが可能です。

注:

```
上の画像に示されているように、アカウントとしてのユーザー(赤色)は、役割としてのユーザー(緑色)とは
異なります。
```
#### ユーザーとグループを追加および削除するには

ユーザーまたはグループを追加するには、[追加]をクリックして [ユーザー]または [グループ]を選択し、「ドメ イン**\**ユーザー名」を入力してから [完了]をクリックします。

ユーザーまたはグループを削除するには、一覧の [ユーザー] または [グループ] をクリックしてから、[削除] をク リックします。

既存のユーザーまたはグループの役割を編集するには、編集ボタンをクリックして役割を選択し、[更新]をクリック します。

## サーバー構成

[サーバー構成]設定を使用して、次の変更を行います:

- ライセンスサーバー、Citrix ベンダーデーモン、Web Services for Licensing のポートを構成する。
- カスタマーサクセスサービスの更新ライセンスの操作を構成する。
- 追加猶予期間を有効または無効にする。
- コンソールの表示言語を選択する。

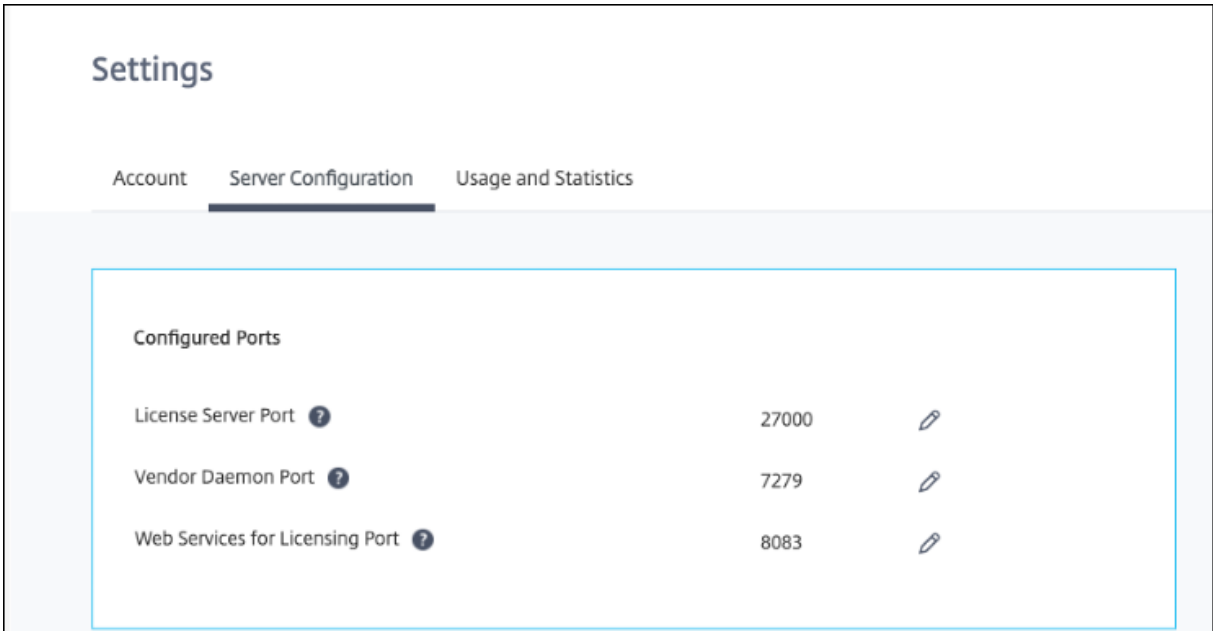

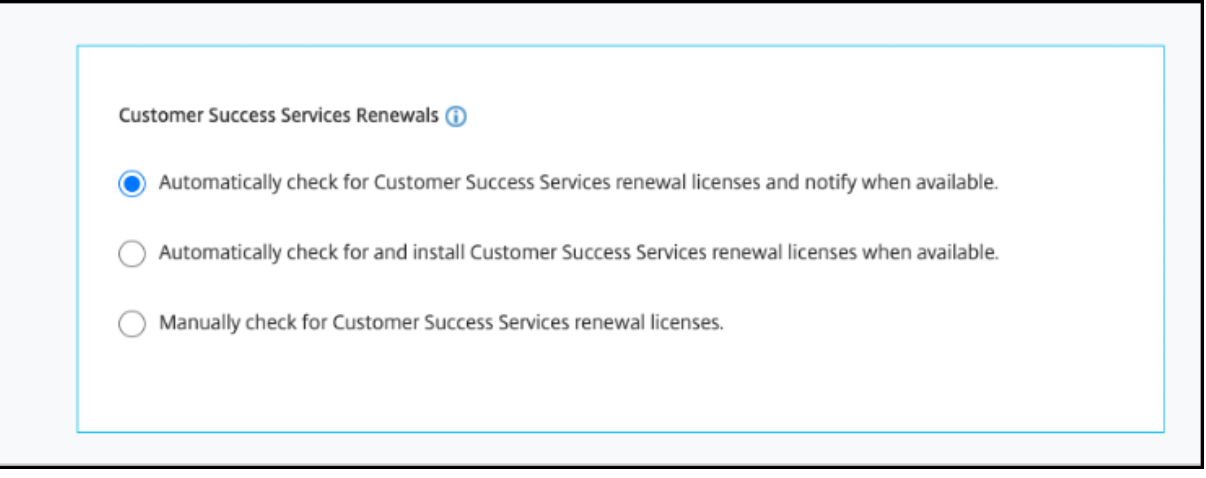

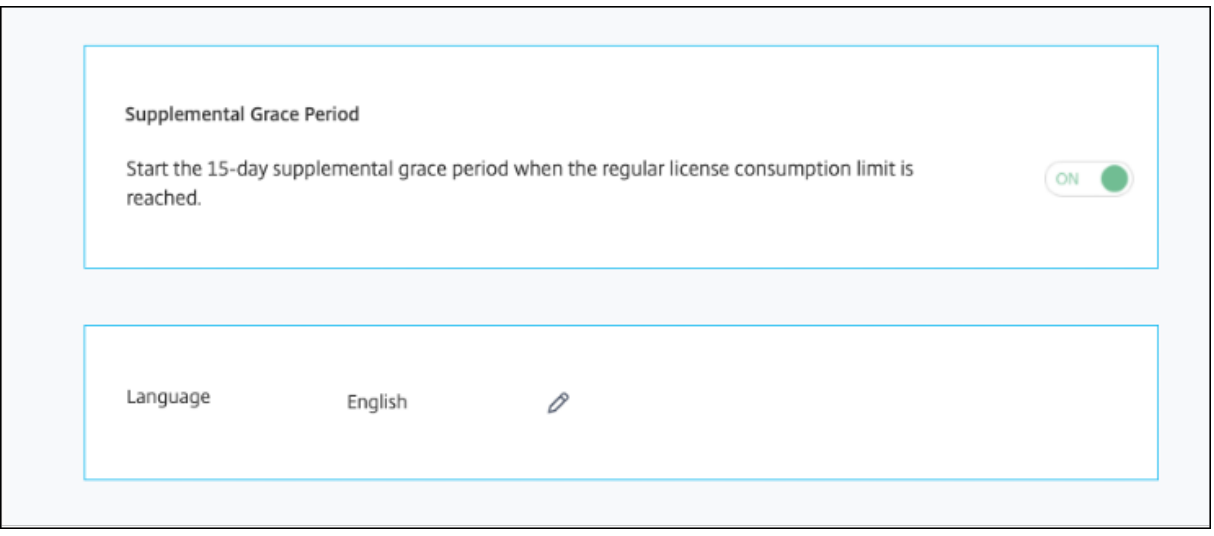

#### ポート番号の構成

次のデフォルトポートを編集できます:

- ライセンスサーバー。このポート番号は Citrix Licensing Manager が使用します。ライセンスサーバーマネ ージャーは、製品間の内部通信、Citrix ベンダーデーモンの起動、およびチェックイン/チェックアウト要求の ベンダーデーモンへの転送を行います。デフォルトのポート番号は、27000 です。
- **Citrix** ベンダーデーモン。このポート番号は Citrix ベンダーデーモンが使用します。ベンダーデーモンは、ラ イセンスの割り当て処理など、ライセンスサーバーの中核処理を行います。デフォルトのポート番号は、7279 です。ただし、ファイアウォールを使用する場合、またはほかの用途でこのポートを使用している場合は、ポ ートを変更する必要があります。
- **Web Services for Licensing**。Web Services for Licensing が使用するポートです。**Web Services for Licensing** は Citrix Licensing Manager をホストしているため、Citrix Licensing Manager に接続する ユーザーはこのポートを使用します。Director と Studio はこのポートを使用して、**Web Services for Licensing** を使用するライセンスサーバーと通信します。デフォルトのポート番号は、8083 です。

カスタマーサクセスサービスの更新

この機能は、既に利用可能な更新されたライセンスの有無をチェックし、ライセンスが更新可能であることを通 知するか、またはライセンスを自動的にインストールします。有効にすると、Citrix Licensing Manager は毎週 Citrix.com Web サービスにアクセスし、利用可能なカスタマーサクセスサービス更新ライセンスがあるかを確認し ます。

カスタマーサクセスサービスライセンスを更新するには、次のオプションがあります:

- カスタマーサクセスサービス更新ライセンスを自動的にチェックし、使用可能な場合に通知する
- カスタマーサクセスサービス更新ライセンスを自動的にチェックし、使用可能な場合にインストールする

• カスタマーサクセスサービス更新ライセンスを手動でチェックする

使用可能な更新のチェックは、毎週実行されます。ライセンスを手動で更新するには、[ライセンスの更新]**>**[使用 可能な更新のチェック]の順にクリックします。[ライセンスの更新]タブで、最近 30 日間にインストールされたラ イセンスの一覧をいつでも確認できます。

構成に基づいて、Citrix Licensing Manager は次のいずれかを実行します:

- カスタマーサクセスサービス更新ライセンスのチェックし、ライセンスが見つかると通知およびインストール する。
- カスタマーサクセスサービス更新ライセンスのチェックし、ライセンスがインストール済みで使用可能である ことを通知する。
- 手動チェックを許可する。

カスタマーサクセスサービス更新ライセンスの自動チェックが失敗する場合、ファイアウォールの設定 を確認するか、プロキシを構成してください。この機能を動作させるには、ライセンスサーバーがhttps: //citrixservices.citrix.comにアクセスできる必要があります。

#### [追加猶予期間](https://citrixservices.citrix.com)

追加猶予期間機能を使用すると、通常のライセンス消費制限に達した時に、15 日間の追加猶予期間を開始できます。 追加猶予期間中、その製品は 15 日間無制限の接続を許可するため、問題を解決するための時間ができます。製品の ドキュメントを確認して、製品が追加猶予期間をサポートしているかどうかを確認してください。

#### 言語

Citrix Licensing Manager で表示するデフォルトの言語を変更できます。この設定は、すべてのコンソールユーザ ーに適用されます。次の言語を使用できます:

- 中国語(簡体字)
- 英語
- フランス語
- ドイツ語
- 日本語
- スペイン語

サポートバンドル

サポートバンドルは、Citrix サポートチームがライセンスサーバーの問題のトラブルシューティングとデバッグに使 用できる情報が含まれた ZIP ファイルです。このファイルを使用して Citrix サポートへの問い合わせを開始したり、 ライセンスのコンプライアンス目的で Citrix またはそのエージェントにドキュメントを提供したりできます。生成さ

れる ZIP ファイルには、ライセンスアクティビティと使用履歴情報、構成情報、ライセンスディレクトリのコピー、 ライセンスファイル、サーバーログ、および Call Home、CEIP、および Citrix ライセンス管理サービスの使用状況 と分析データが含まれます(いずれも、該当する場合)。

サポートバンドルを生成してダウンロードするには、[**Citrix Licensing Manager**]**>**[**Settings** ]**>**[**Server Configuration**]**>**[**Support Bundle**]にアクセスします。[**Generate and Download**]をクリックして、バ ンドル(ZIP ファイル)をダウンロードします。

ファイル名 しょうしょう しょうしょう しゅうしょう おりのおおし 説明 LS\conf https://www.fackbook.com/induction/induction/induction/induction/induction/induction/induction/inductio LS\logs ライセンスサーバーログが含まれます。 LS\resource\cache ユーザー/デバイスデータ、更新データベース、およびベ ンダーデーモン拡張データが含まれます。最後のテレメ トリ転送のステータスを含むアップロード結果ファイル も含まれます。 LS\resource\Historical Web Services for Licensing/Citrix Licensing Manager の分析および使用履歴データベースが含まれ ます。 LS\resource\usage 最後のコンプライアンスおよび/または CEIP/Call Home のアップロードバンドルのファイルが各プログラ ムの関連 ZIP ファイルとともに含まれます。 LS\MyFiles インストールされているすべてのカスタマーライセンス ファイルと CITRIX.opt(オプションファイル–LS 設定 が含まれる)が含まれます。 WebServicesForLicensing SimpleLicenseServiceConfig.xmlWeb Services for Licensing の構成ファイル。 WebServicesForLicensing\Apache\conf Web Services for Licensing の Web サーバー構成と 証明書が含まれます。 WebServicesForLicensing\Logs Web Services for Licensing の Web サーバーログが 含まれます。

サポートバンドルにはさまざまなファイルが含まれています。バンドルで非常に重要なファイルの一覧については、 次の表を参照してください:

## 使用状況と統計情報

[使用状況と統計情報]設定を使用して、次の操作を行います:

• 使用統計を Citrix Cloud と共有するよう構成する。詳しくは、「使用統計の共有」を参照してください。

- ライセンスサーバーが登録されているかどうか、またはライセンスサーバーを Citrix Cloud に登録するかど うかを確認する。
- アップロードファイルのステータスを確認し、アップロ[ードに失敗したファイルを修正する。](https://docs.citrix.com/ja-jp/licensing/11-17-2-37000/citrix-licensing-manager/register-remove-registration.html#register-your-citrix-license-server)
- Citrix へのデータのアップロードを強制する。
- 使用履歴情報を保有する期間を設定する。

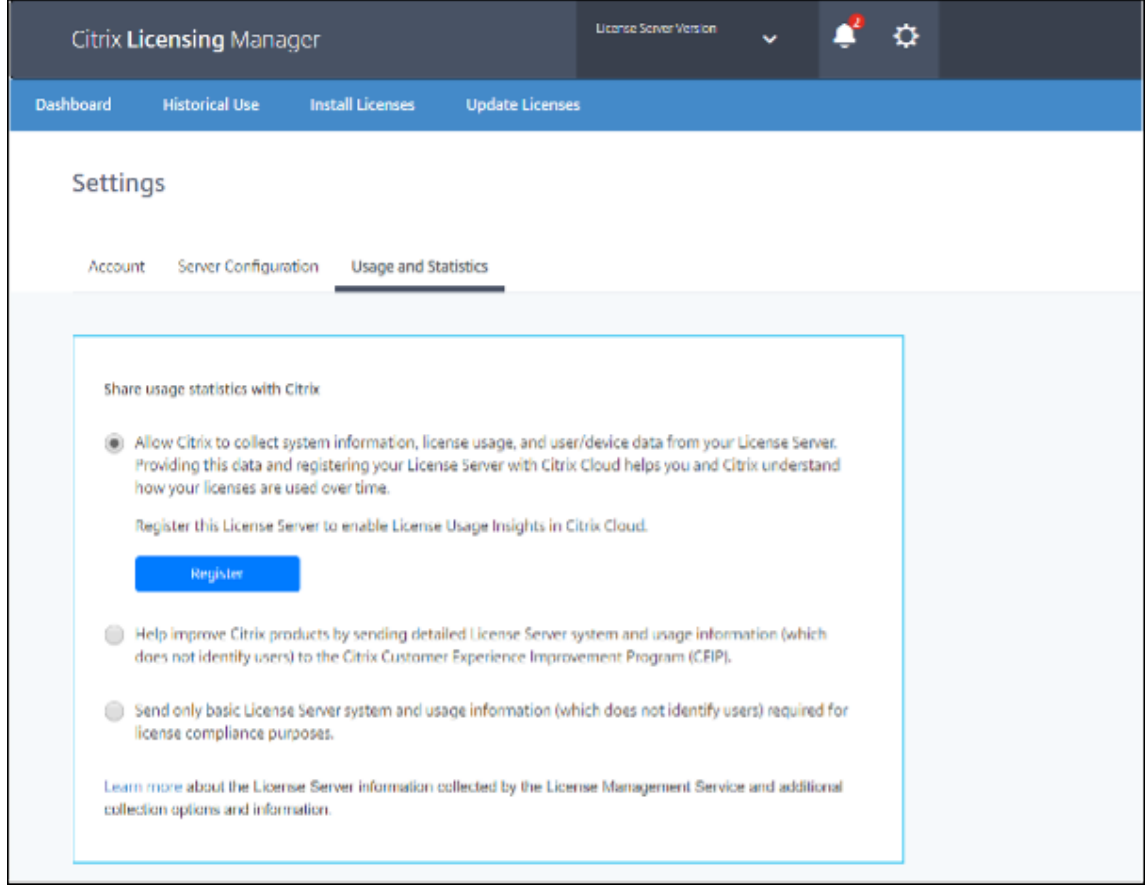

## 使用統計の共有

Citrix ライセンスのカスタマーエクスペリエンス向上プログラム (CEIP) および Call Home の使用状況および分析 プログラムは、製品に関するエクスペリエンスを向上させるために設計され、お客様の許可によってデータを収集す るプログラムです。ライセンスサーバーのインストール中に、CEIP はデフォルトで有効になります。Call Home へ の参加は任意です。匿名または実名でプログラムに参加したり、参加を拒否することができます。プログラムの参加 は、Citrix Licensing Manager を使用していつでも変更できます。

収集される統計 j 情報について詳しくは、「Citrix ライセンスのカスタマーエクスペリエンス向上プログラム(CEIP)、 Call Home、コンプライアンス使用状況および分析プログラム」を参照してください。

ライセンスサーバーのイベントデータの収集

ライセンスサーバーを Citrix Cloud に登録した後、ライセンスサーバーのイベントデータを Citrix に送信すること を選択できます。このオプションはデフォルトで有効になっており、登録後にのみ使用できます。収集されたデータ は、顧客向けダッシュボードに情報を表示し、ライセンスの有効期限、ライセンスの更新、および追加猶予期間に関 するアラートと通知を提供するために使用されます。Citrix Cloud に送信されるデータ要素については、「ライセン スサーバーのイベントデータ」を参照してください。

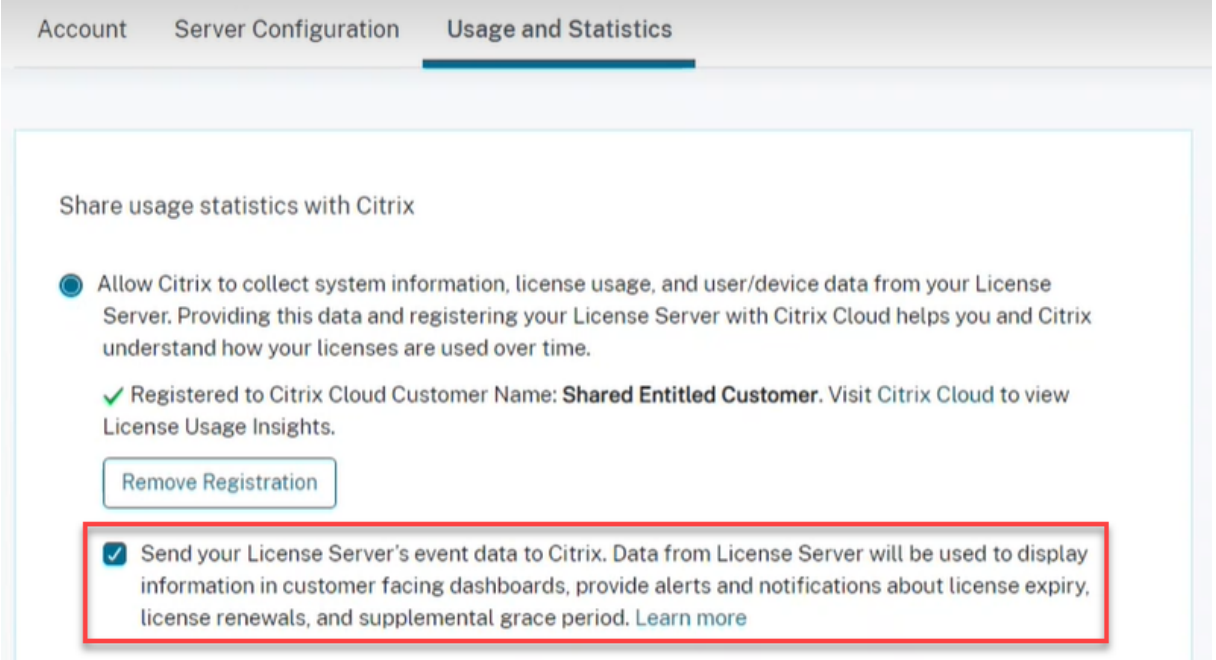

#### **Citrix** ライセンスサーバーの登録

[使用状況と統計情報]セクションにある [登録]オプションを使用して、Citrix Cloud に Citrix ライセンスサーバ ーを登録します。登録すると、登録済みであることが画面に表示されます。ライセンスサーバーの登録を削除する場 合は、[登録の削除]オプションを使用します。詳しくは、「Citrix ライセンスサーバーを Citrix Cloud に登録する」 を参照してください。

#### 登録を削除

Citrix Cloud からライセンスサーバーの削除が必要な場合があります。たとえば、ライセンスサーバーを会社 A に登 録した後、会社 A が別の組織に統合されたケースなどです。ライセンス使用状況データを 1 つの Citrix カスタマーア カウントに統合する必要がある場合、登録を削除してから、新しい Citrix Cloud アカウントに登録します。詳しく は、「ライセンスサーバーの登録削除」を参照してください。

使用状況テレメトリを構成する

この機能を使用すると、Citrix がライセンスサーバーからデータを収集するように設定できます。識別できない形式 でデータを送信するか、データを送信しないかを選択できます。次のオプションがあります:

- ユーザー名とデバイス ID を送信するには、[識別可能なユーザー名とデバイス ID のデータを送信します]オ プションを選択します。
- 識別できない形式でユーザー名とデバイス ID を送信するには、[識別可能なユーザー名とデバイス **ID** のデー タを送信します]を選択してから、[送信前に、識別可能なユーザー名とデバイス **ID** のデータを識別できない 値に置き換えます]オプションを選択します。
- ユーザー名とデバイス ID を送信したくない場合は、[識別可能なユーザー名とデバイス **ID** のデータを送信し ます]オプションを選択しないでください。

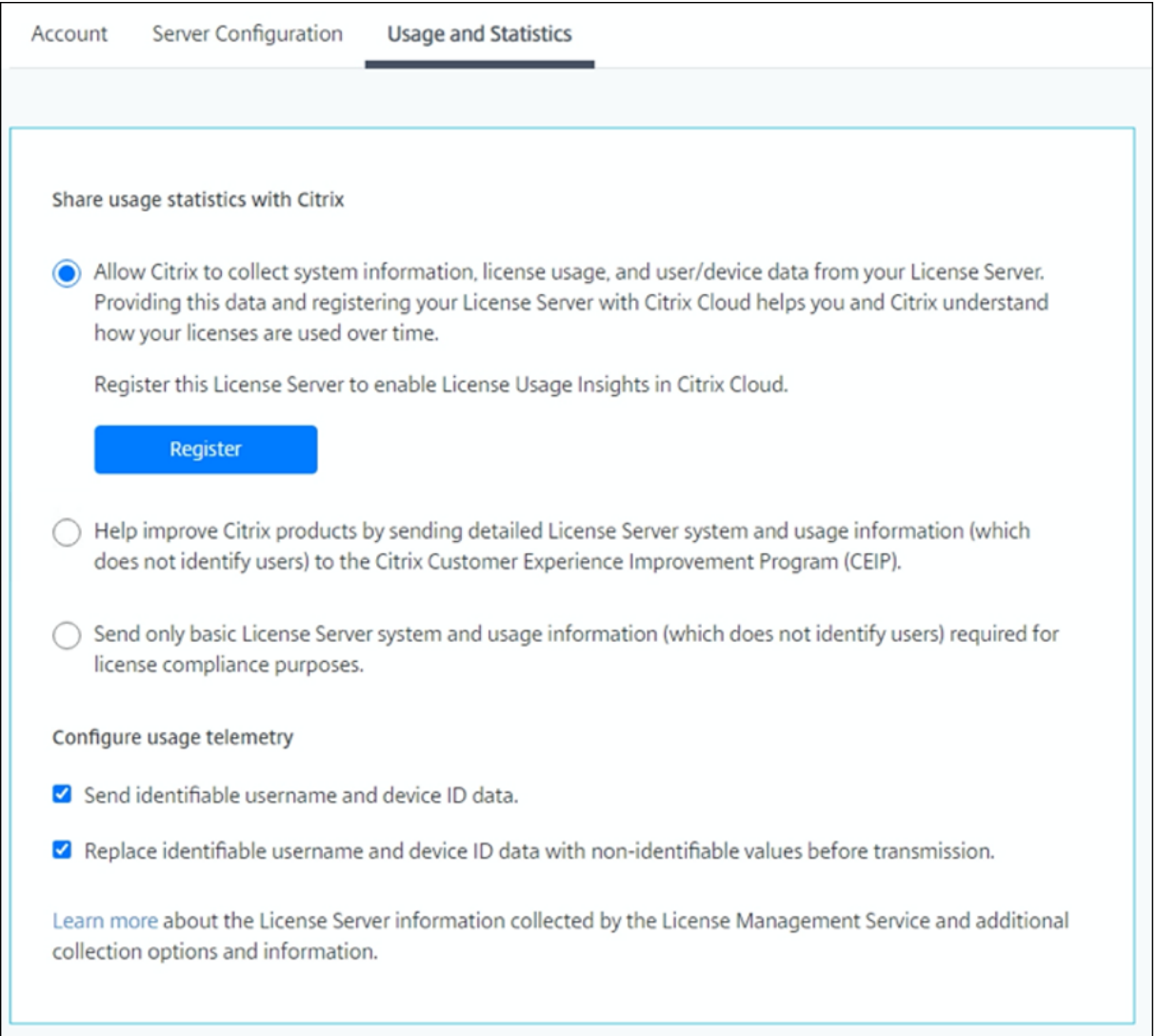

## アップロード情報

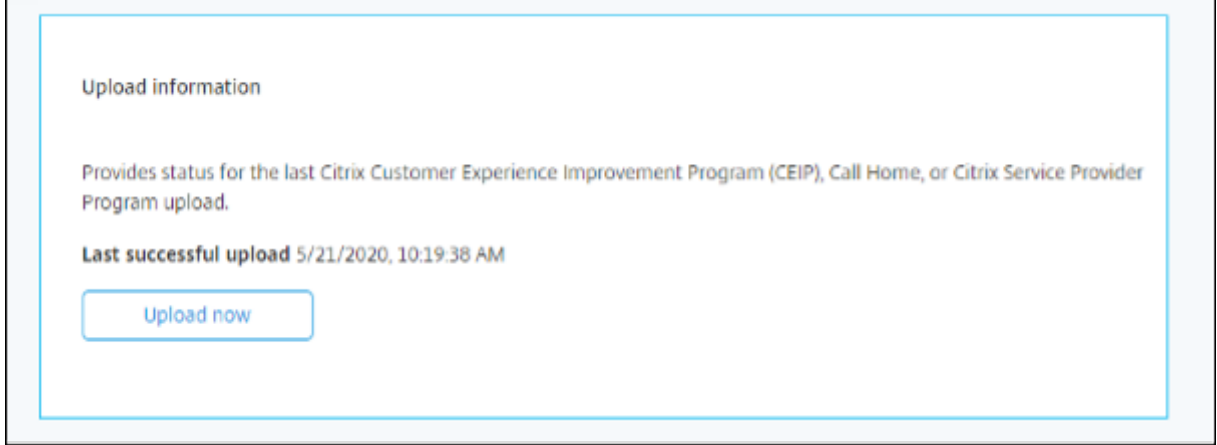

このアップロード情報機能により、CEIP、Call Home、または Citrix Service Provider の最新アップロードのス テータスが提供されます。日次アップロードまで待つことなく Citrix へのデータのアップロードを強制できます。 CEIP が有効になっている場合、[今すぐアップロード]をクリックすることで、Citrix へのデータのアップロードを 強制できます。アップロードを成功させるには、アップロードの間隔を 5 分にします。

アップロードが失敗した場合、Citrix Licensing Manager はトラブルシューティング情報を表示します。

#### 使用履歴

[使用履歴]機能を使用して保有期間を選択し、ライセンスサーバーの使用状況の情報を保持できます。使用履歴の保 有期間は、デフォルトで 1 年です。

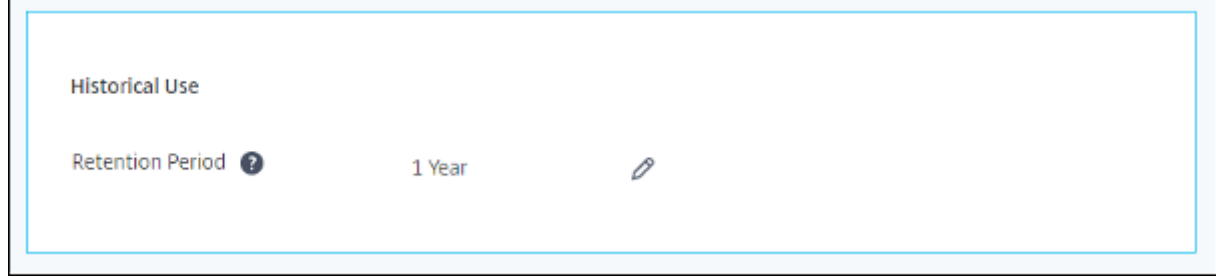

ライセンスサーバーのインプレースアップグレードの場合、履歴データがバックアップされます。

**Citrix** ライセンスサーバーの登録と登録削除

January 9, 2024

**Citrix** ライセンスサーバーの登録

[設定]の [使用状況と統計情報]セクションにある [登録]オプションを使用して、短いコードのライセンス認証プ ロセスを実行し、Citrix Cloud に Citrix ライセンスサーバーを登録します。

登録すると、登録済みであることが画面に表示されるようになり、[登録の削除]オプションを使用してライセンスサ ーバーの登録を削除できます。

ライセンスサーバーを Citrix Cloud に登録することで、Call Home のライセンス使用状況情報を収集して保存する ことができ、そのデータを Citrix Cloud に定期的に送信できます。

オンプレミスライセンスサーバーを登録する手順については、「Citrix Cloud を使用するオンプレミス製品の登録」 を参照してください。

Citrix ライセンスサーバーの状態を表示して、使用状況を正常に報告しているサーバーと、Citrix Cloud に最後に使 用状況を報告した日時を把握できます。詳しくは、「オンプレミ[ス展開のライセンスと使用状況の監視」を参照してく](https://docs.citrix.com/ja-jp/citrix-cloud/citrix-cloud-management/citrix-cloud-on-premises-registration.html) ださい。

ライセンスサーバーが Citrix Cloud に正常に登録されると、[Citrix Cloud UI](https://docs.citrix.com/ja-jp/citrix-cloud/citrix-cloud-management/citrix-cloud-on-premises-license-usage.html) で詳細を表示できます。

重要:

ライセンスサーバーを Citrix Cloud に登録する前に、ファイアウォール規則を使用して以下の URL を開きま す:

https://trust.citrixnetworkapi.net:443

https://trust.citrixworkspacesapi.net:443

https://cis.citrix.com:443

https://core.citrixworkspacesapi.net:443

https://core-eastus-release-a.citrixworkspacesapi.net:443

https://core.citrixworkspacesapi.net:443

http://ocsp.digicert.com:80

http://crl3.digicert.com:80

http://crl4.digicert.com:80

http://ocsp.entrust.net:80

http://crl.entrust.net:80

ライセンスサーバーが DigiCert および Entrust の証明書失効リストサーバーにアクセスできることを確認し ます。ライセンスサーバーは、必要な証明書が有効か失効かをこのサーバーで確認します。

ライセンスサーバーの登録手順

ライセンスサーバーを登録するには、次の手順を実行します:

- 1.[設定]**>**[使用状況と統計情報]に移動します。
- 2.[登録]をクリックして、8 文字の英数字コードを生成します。

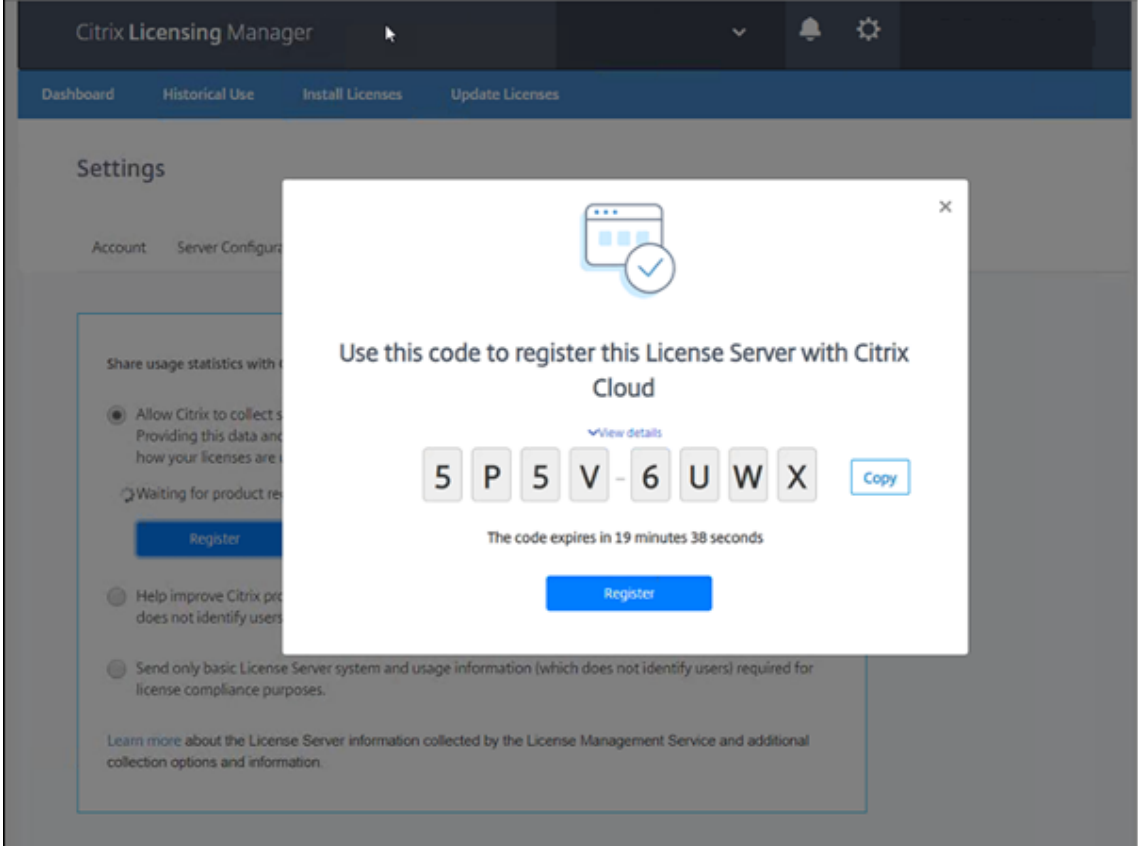

- 3.[詳細の表示]を選択すると、ライセンスサーバーのバージョン、MAC ID、ホスト名、IP アドレスを表示でき ます。
- 4.[登録]をクリックします。Citrix Cloud サインインページに移動します。
- 5. Citrix Cloud アカウントの資格情報を入力し、[製品の登録]**>**[登録]に移動します。8 文字の英数字コード を入力して、[続行]をクリックします。
- 6. 登録の詳細を確認してから、[登録]をクリックします。詳しくは、「Citrix Cloud を使用するオンプレミス製 品の登録」を参照してください。

注:

製[品登録画面](https://docs.citrix.com/ja-jp/citrix-cloud/citrix-cloud-management/citrix-cloud-on-premises-registration.html)にリダイレクトされない場合は、次を実行します:

- 1. citrix.cloud.com にアクセスし、Citrix Cloud にサインインします。
- 2. 会社を選択し、選択メニューで [**ID** およびアクセス管理]**>**[**API** アクセス]タブ **>**[製品の登録]を選

択します。

ライセンスサーバーの登録削除

ライセンスサーバーを別のまたは新しい Citrix Cloud アカウントで登録する場合は、登録を削除してからライセン スサーバーを再登録します。

ライセンスサーバーの登録を削除するには、[設定]**>**[使用状況と統計情報]に移動し、[登録を削除]をクリックし ます。確認メッセージを確認します。

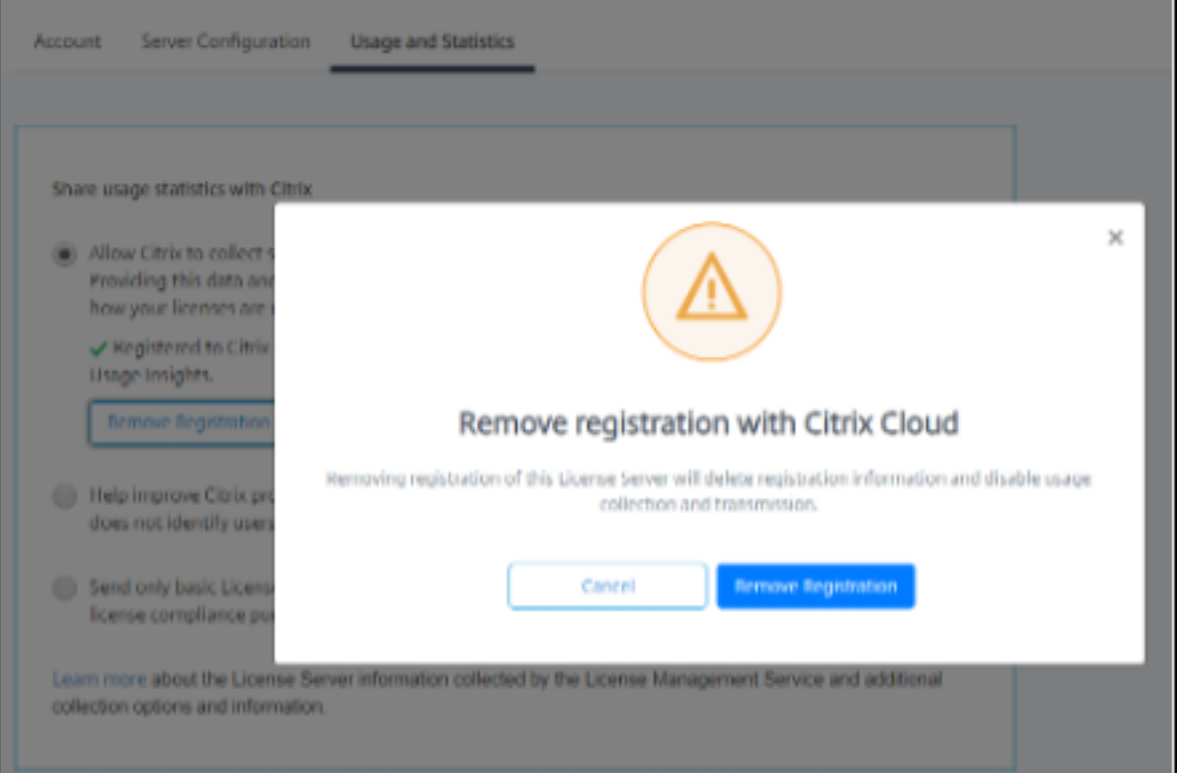

ライセンスサーバーの登録は、Citrix Cloud から削除されます。これで、手順に従ってライセンスサーバーを登録 し、新しい Citrix Cloud アカウントで登録できます。

# 追加情報

• License usage insights(LUI)を有効化する方法(英語)

# **citrix.com** [でのライセンスの管理](https://support.citrix.com/article/CTX285589/how-to-enable-license-usage-insight-lui)

May 24, 2024

ここでは、citrix.com サイトでライセンスを管理する方法について説明します。citrix.com で[**Manage Licenses**] を使用することで、ライセンスをすばやく見つけ、割り当て、ダウンロードし、修正し、返却し、表示または非表示に することができます。

注:

Citrix StudioおよびCitrix Licensing Managerからさまざまなライセンス操作を実行できます。

#### **ci[trix.com](https://docs.citrix.com/ja-jp/citrix-virtual-apps-desktops/manage-deployment/licensing.html)** の[**Ma[nage Licenses](https://docs.citrix.com/ja-jp/licensing/11-17-2-39000/citrix-licensing-manager.html)**]にアクセスするには

- 1. Web ブラウザーで、http://www.citrix.comにアクセスします。
- 2.[**Sign In**]**>**[**My Account**]を選択してユーザー ID とパスワードを入力します。
- 3.[**Manage Licenses**]を選択します。

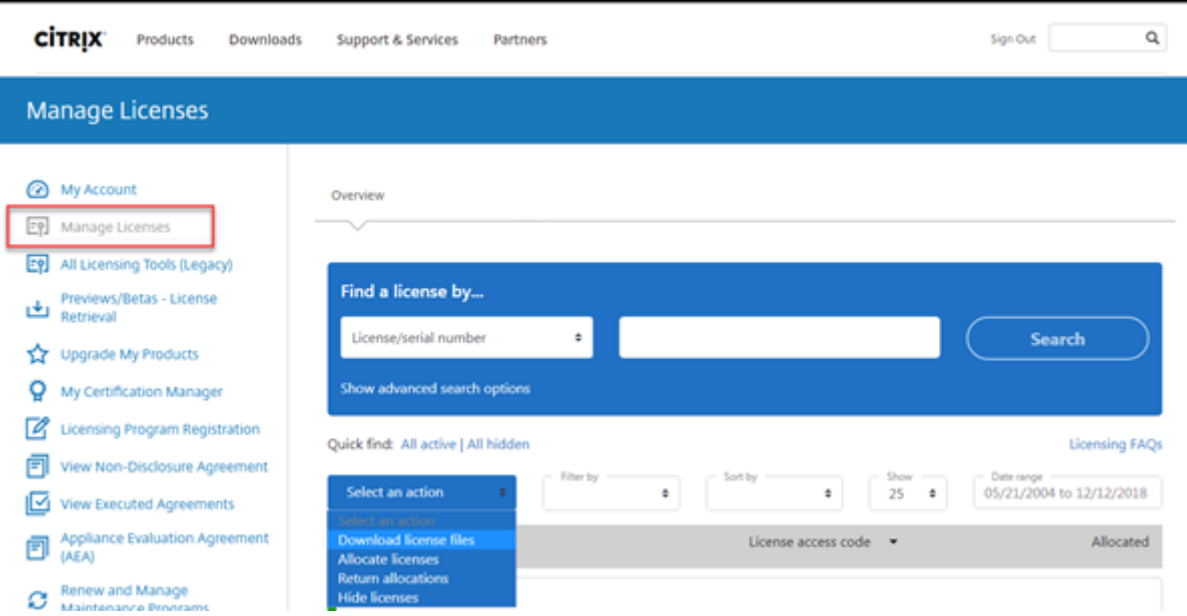

ライセンスの検索

[**Find a license by**⋯]メニューで検索条件を選択し、検索するテキストを入力し、[**Search**]を選択します。さら に検索を絞り込むには、[**Show advanced search options**]を選択できます。

## ライセンスの割り当て

1. 割り当てるライセンスを選択します。ランディングページには、30 日以内の新規ライセンスと有効期限が近 いライセンスのみが表示されます。[**Find a license by**⋯]検索を使用して、検索条件の 1 つを使用して すべてのライセンスを検索し、次に [**Filter by**]メニューで特定の種類のライセンスまで表示を絞り込む か、[**Quick find: All active**]を選択してすべてのライセンスを表示します。

- 2.[**Select an action**]メニューで [**Allocate licenses**]を選択します。
- 3. バインディング ID(例:ホスト名またはイーサネットアドレス)と割り当てるライセンス数を入力し、[**Create license file**] をクリックします。
- 4.[**Yes, create license file**]を選択します。ライセンスファイルを作成する前に変更する場合は、[**No, modify the allocation**]を選択して変更します。次に、[**Yes, create license file**]を選択します。
- 5.[**Download license file**]を選択して、一時的な場所にファイルを保存します。ファイル名とファイルをダ ウンロードした場所を記録しておいてください。後で必要になります。
- 6. ライセンスをインストールします。「ライセンスのインストール」を参照してください。

ライセンスのダウンロード

- 1. ダウンロードするライセンスを選択します。ランディングページには、30 日以内の新規ライセンスと有効期 限が近いライセンスのみが表示されます。[**Find a license by**⋯]検索を使用して、検索条件の 1 つを使用 してすべてのライセンスを検索し、次に [**Filter by**]メニューで特定の種類のライセンスまで表示を絞り込 むか、[**Quick find: All active**]を選択してすべてのライセンスを表示します。
- 2.[**Select an action**]メニューで [**Download all licenses**]を選択して一時的な場所(通常はダウンロー ドフォルダー)にファイルを保存します。
- 3. ダウンロードしたライセンスファイルをMyFilesフォルダーにコピーします:
	- C:\Program Files\Citrix\Licensing\MyFiles(32 ビットコンピューター)
	- C:\Program Files (x86)\Citrix\Licensing\MyFiles(64 ビットコンピュー ター)

ライセンスファイル名の拡張子は、常に「.lic」(小文字)にする必要があります。コピー手段によっては、ラ イセンスファイルのファイルタイプが正しく認識されず、拡張子「.txt」が追加される場合があります。ライセ ンスファイルのファイル拡張子が不正な場合、ライセンスファイルをインポートできません。

4. コマンドプロンプトでC:\Program Files (x86)\Citrix\Licensing\LSまたはC:\ Program Files\Citrix\Licensing\LSフォルダーに移動して、次のコマンドを実行しま す:

lmreread -c @localhost -all

lmrereadコマンドについて詳しくは、「ライセンスファイルとオプションファイルの再読み込み(lmreread)」 を参照してください。

ライセンスのインストール

特定の Citrix ソリューションのライセンスをインストールする方法について詳しくは、以下を参照してください:

- Citrix Virtual Apps and Desktops ライセンスガイド
- Citrix ADC ライセンスガイド
- Citrix Gateway ライセンスガイド
- [Citrix Hypervisor](https://docs.citrix.com/ja-jp/licensing/licensing-guide-for-citrix-virtual-apps-desktops.html) ライセンスガイド
- [XenMobile Server](https://docs.citrix.com/ja-jp/licensing/licensing-guide-for-citrix-adc.html) ライセンスガイド
- [Citrix Provisioning](https://docs.citrix.com/ja-jp/licensing/licensing-guide-for-citrix-gateway.html) ライセンスガイド
- [Citrix SD‑WAN](https://docs.citrix.com/ja-jp/licensing/licensing-guide-for-citrix-hypervisor.html) ライセンスガイド
- [Citrix SD‑WAN Orchestrator](https://docs.citrix.com/ja-jp/licensing/licensing-guide-for-xenmobile-server.html) ライセンスガイド

Citrix [Licensing Manager](https://docs.citrix.com/ja-jp/licensing/licensing-guide-for-sd-wan.html) を使用したライセンスのインストールについて詳しくは、「ライセンスのインストール」 を参照[してください。](https://docs.citrix.com/ja-jp/citrix-sd-wan-orchestrator/licensing.html)

アセットコンポーネントの表示

アセットコンポーネントを表示するには、ページ上部の [**View my products**]をクリックします。ライセンスを 選択します。下向き矢印をクリックすると、詳細が表示されます。発注番号とライセンスアクセスコードビューを切 り替えることができます。

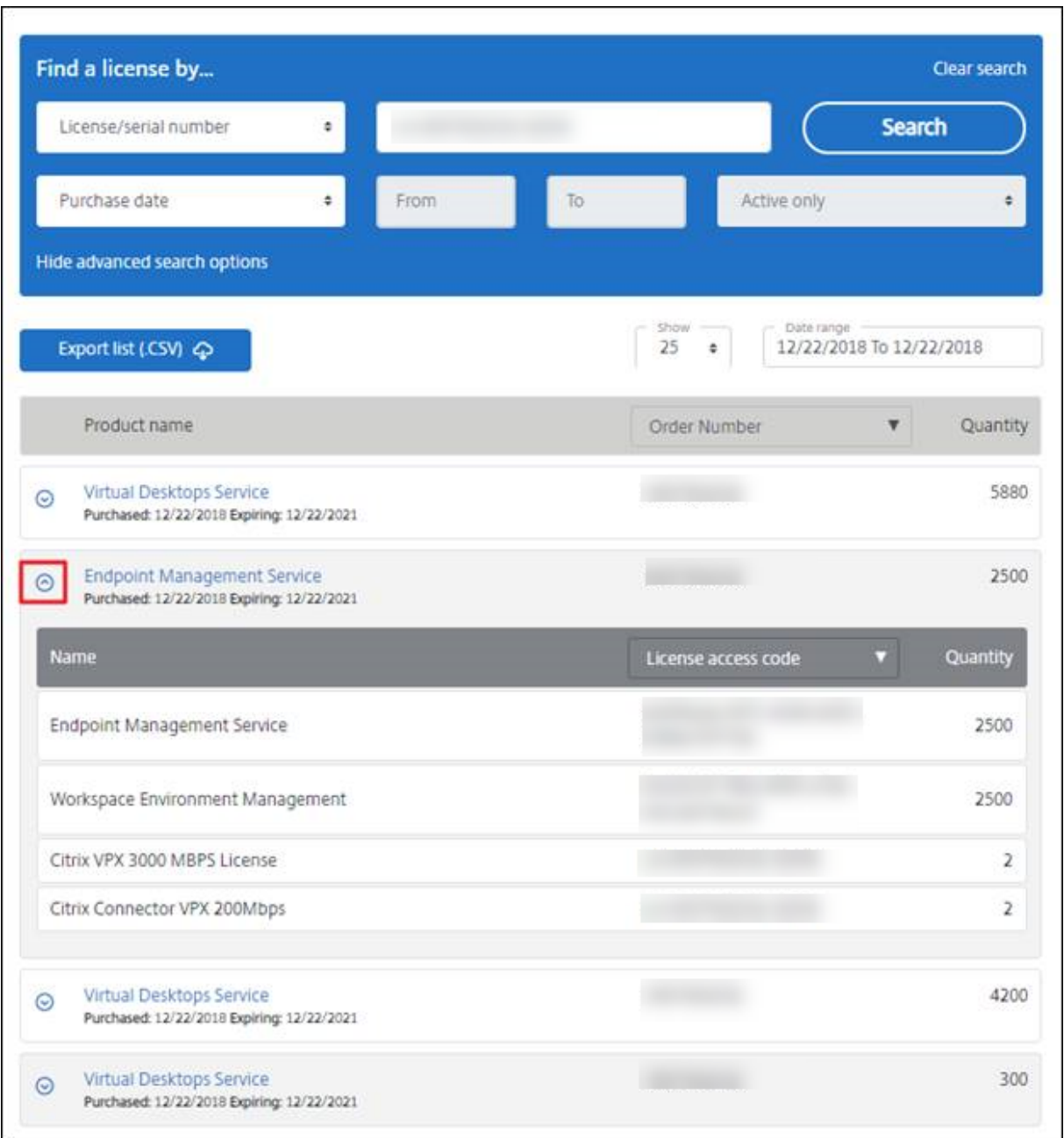

#### 割り当ての返却

割り当ての返却により、ライセンスをライセンスプールに戻します。これらのライセンスはその後、いつでも任意の 数量で割り当てることができます。たとえば、ライセンスサーバーの使用を停止したものの、他の場所で既存のライ センスを展開する計画がない場合などに返却します。

- 1. 返却するライセンスのチェックボックスをオンにします。
- 2.[**Select an action**]メニューで [**Return allocations**]を選択します。
- 3.[**Yes, process return**]を選択します。このオプションを選択した場合、元に戻すことはできません。

ライセンスの変更

ライセンスを変更することで、単一のライセンスファイルを返却し、別のサーバーに割り当てることができます。た とえば、ライセンスサーバー **1** にインストールされている ライセンスが 5000 個あるとします。ライセンスサーバー **2** にライセンスを 1000 個移動する場合、割り当てを変更してから、ライセンスサーバー **1** にライセンスを 4000 個、 ライセンスサーバー **2** にライセンスを 1000 個割り当てます。

- 1. 製品を選択するには、リンクをクリックし、製品ライセンスの詳細ページを表示します。
- 2. 変更する割り当て済みライセンスのチェックボックスをオンにします。
- 3.[**Select an action**]メニューで [**Modify allocations**]を選択します。
- 4. 新しいサーバーホストアドレスを入力します。
- 5.[**Modify license file**]を選択します。
- 6.[**Yes, create license file**]を選択します。ライセンスファイルを作成する前に変更する場合は、[**No, modify the allocation**]を選択して変更します。次に、[**Yes, create license file**]を選択します。
- 7.[**Download license file**]を選択して、一時的な場所にファイルを保存します。ファイル名とファイルをダ ウンロードした場所を記録しておいてください。後で必要になります。
- 8. ライセンスをインストールします。「ライセンスのインストール」を参照してください。

ライセンスのアップグレード

メンテナンスの特典でバージョンアップグレードの対象となっている場合、CSS 更新ライセンスをダウンロードして ライセンスサーバーに追加できます。

- 1. ランディングページの下部で、[**Upgrade my licenses**]を選択します。
- 2. サイトの指示に従って操作して、製品のエディションをアップグレードします。
- 3. 製品をダウンロードするか、メディアとして受け取るかを選択します。電子メールメッセージが送信されます。 このメッセージには、citrix.com に戻って追加機能のライセンスを割り当てたりダウンロードしたりするた めの方法が説明されています。
- 4. www.citrix.comにログオンしてライセンスを割り当てて、ライセンスファイルの生成、ライセンスファイル のダウンロード、およびライセンスサーバーでのライセンスの再読み込みを行います。

ライ[センスの非表示と表](https://www.citrix.com/)示

ライセンスを非表示にすることによって、ライセンスがアカウントから削除されることはありません。ライセンスを 非表示にすると、表示から削除されます。レガシー製品ライセンスを非表示にすることもできます。これらのライセ ンスを非表示にすると、表示する製品ライセンスの可視性が向上します。

- 1. 非表示にするライセンスを選択します。
- 2.[Select an action]メニューで [**Hide licenses**]を選択します。
- 3. ライセンスを表示するには、[**Quick find: All hidden**]でライセンスを選択します。
- 4.[**Select an action**]メニューで [**Unhide licenses**]を選択します。

複数のライセンスの管理(一括操作)

複数のライセンスに対して、同時に操作を適用できます。別のライセンスのチェックボックスをオンにしてから、操 作を実行します。

複数のライセンスに操作を正常に適用するには、次の条件に注意してください。

- 同じ属性の複数ライセンスに対してのみ特定の操作を適用できます。たとえば、バインドの種類が同じライセ ンスのみを割り当てることができます。一括操作に対応していないライセンスを選択すると、エラーメッセー ジが表示されます。最初に選択したライセンスに対して、次に選択されたライセンスの互換性を確認します。
- 選択したすべてのライセンスに操作を適用できない場合、一部の操作は機能しないか非表示になり、メッセー ジが表示されます。たとえば、2 つのライセンスを選択し、1 つが割り当て済みもう 1 つが未割り当ての場合、 メッセージが開きます。メッセージは、割り当て済みのライセンスにのみ操作が適用されることを知らせます。

# **Bulk actions**

×

# One or more licenses are not allocated.

You can only apply this action to items that have been allocated.

If you continue, any licenses that have not been allocated are ignored.

**Return allocated licenses** 

# Close and change selection

ライセンスの絞り込み

[**Filter by**]メニューで期限切れのライセンス、新しいライセンス、利用可能な割り当てライセンス、トライアルラ イセンスを絞り込むことができます。[Filter by] メニューで出力内容の絞り込み方法を選択できます。

製品ライセンスレポートの作成 **‑ Export to Excel**(**CSV**)

Excel にアセットの一覧とデータをエクスポートする場合、このオプションを選択します。

- 1. レポートに含めるライセンスを選択します。
- 2.[Export to Excel (.CSV)]リンクを選択します。リンクは、[**View my product**]ページでは、製品一覧の 上にあります。[**Manage my licenses**]ページでは、一覧の下部にあります。
- 3. ファイルを保存します。

コンソールを使用しないライセンスサーバー管理

January 9, 2024

Citrix Licensing Manager を使用せずに実行できる管理手順もあります。可能な限り、コンソールを使用すること をお勧めします。ここでは、コンソールを使用できない場合に必要な手順について説明します。

- ベンダーデーモンログ (CITRIX.log) が上書きされないように構成
- カスタマーサクセスサービスの更新ファイル
- ライセンスファイルの削除
- Windows でのドメイン名切り捨ての無効化
- 更新とメンテナンスの有効期限の確認

citrix.com でライセンス管理ツールを使用してライセンスのダウンロード、割り当て、インストール、割り当ての変 更、返却、非表示を実行できます。詳しくは、「citrix.com の My Account でライセンスを管理」を参照してくださ い。

ライセンスコマンドを使用して、ライセンスタ[スクを実行できます。詳しくは、「ライセンスコマン](https://docs.citrix.com/ja-jp/licensing/11-17-2-39000/manage-licenses-myaccount.html)ド」を参照してく ださい。

ベンダーデーモンログ (CITRIX.log) が上書きされないように構成

ライセンス管理コンソールをサポートしないライセンスサーバーバージョン 11.16.6 ビルド 34000 では、ベンダー デーモンログ (CITRIX.log) が上書きされないように次のように構成できます:

- システムでLMGRD\_LOG\_FILEの場所(HKEY\_LOCAL\_MACHINE\SOFTWARE\WOW6432Node\FLEXlm License Manager\Citrix Licensing\LMGRD\_LOG\_FILE)に移動します。
- パスの前に+を追加します。例えば、例:C:\Program Files (x86)\Citrix\Licensing\ LS\Logs\lmgrd.log に変更 +C:\Program Files (x86)\Citrix\Licensing\LS \Logs\lmgrd.log 次の画像に見られるように。

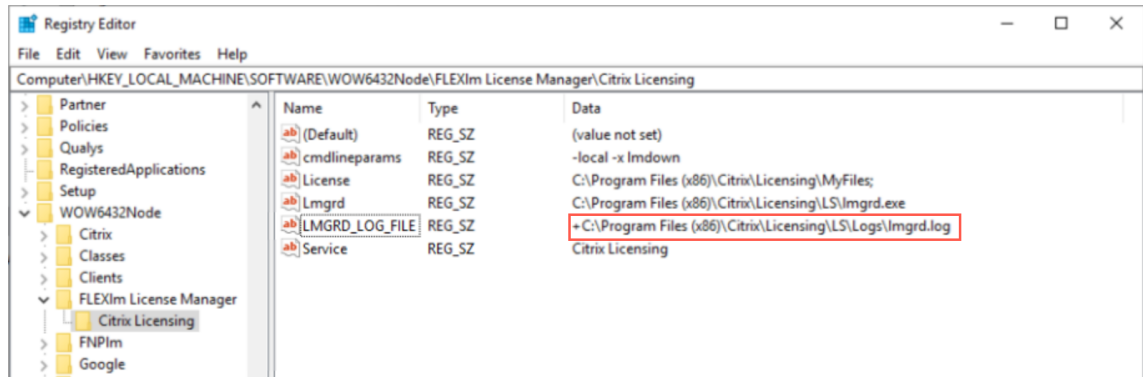

カスタマーサクセスサービス

カスタマーサクセスサービスの更新ライセンスファイルを citrix.com からダウンロードした後で、このファイルを ライセンスサーバーに追加する必要があります。カスタマーサクセスサービスの更新ライセンスを既存のライセンス ファイルと同じフォルダーにコピーし、lmrereadを使用して再読み込みを実行します。lmrereadコマンドに ついて詳しくは、「ライセンスファイルとオプションファイルの再読み込み(lmreread)」を参照してください。

デフォルトでは、この場所は次のとおりです:

32 ビットサーバー上のC:\Program [Files\Citrix\Licensing\MyFile](https://docs.citrix.com/ja-jp/licensing/11-17-2-39000/license-administration-commands.html#reread-license-and-options-files-lmreread)s

64 ビットサーバー上のC:\Program Files (x86)\Citrix\Licensing\MyFiles

更新ライセンスをライセンスサーバーに追加すると、対象製品について、カスタマーサクセスサービスの契約期間中 にリリースされるすべてのアップグレードバージョンが自動的に有効になります。

**2** 台のサーバーに異なるライセンスファイルを格納してライセンスを分離するには:

- 1. 2 台目のサーバーを選択してライセンスサーバーソフトウェアをインストールします。
- 2. citrix.com にアクセスして、元のライセンスを変更して 2 つの新しいファイルに割り当てます。これらの元 のライセンスは、元のライセンスサーバー上の現在のライセンスファイルに含まれています。
	- ライセンスを、最初の展開で使用する 1 台目のライセンスサーバーに割り当てます。
	- 別のライセンスファイルを作成するライセンスを、2 つ目の展開で使用する 2 台目のライセンスサーバ ーに割り当てます。
- 3. カスタマーサクセスサービスの更新ライセンスファイルを生成しダウンロードします。そして、それぞれのフ ァイルを適用するサーバーにコピーします。
- 4. Citrix 製品の各バージョンが動作するすべてのコンピューターを、それぞれ対応するライセンスサーバーを 参照するように設定します。ライセンスサーバーを参照するように Citrix 製品を設定する方法については、 Citrix 製品の管理者ガイドを参照してください。

ライセンスファイルの削除

製品のエディションをアップグレード(Standard Edition から Advanced Edition、または Advanced Edition か ら Plemium Edition へのアップグレードなど)すると、新しい Citrix 製品ライセンスが送付されます。citrix.com でこのライセンスを使用してライセンスファイルを生成し、それを Citrix ライセンスサーバーに割り当てることがで きます。不要になったライセンスは、新しいライセンスの購入から 90 日以内にライセンスサーバーから削除する必 要があります。ライセンスの削除には、以下の理由があります:

- ライセンス資産を正しく管理するため。
- ライセンス契約に準拠するため。
- 不必要な警告メッセージがライセンス管理コンソールに表示されないようにするため。

ライセンスファイルを削除するときの考慮事項

- 必要なライセンスファイルを誤って削除すると、使用可能なライセンスの数が少なくなることがあります。
- 新しいライセンスファイルをライセンスサーバーにインポートしてから、不要なライセンスファイルを削除し てください。
- ライセンスファイルに記述されているすべての INCREMENT 行が不要になった場合は、そのファイルを削除 できます。たとえば、アップグレードの適用により各 INCREMENT 行が新しいライセンスに置き換えられた 場合は、以下の手順でそのファイルをライセンスサーバーから削除します。

重要

オプションファイル (citrix.opt) やスタートアップライセンス (citrix\_startup.lic) は削除しな いでください。

- 1. ライセンスサーバーで[サービス]コントロールパネルを開き、Citrix Licensing サービスを停止します。
- 2. Windows エクスプローラで、ライセンスファイルの格納場所を開きます。デフォルトでは、ライセンスファ イルは以下の場所に保存されます:
	- 32 ビットサーバー上のC: \Program Files\Citrix\Licensing\MyFiles
	- 64 ビットサーバー上のC: \Program Files(x86)\Citrix\Licensing\MyFiles
- 3. すべてのライセンスファイルをバックアップします。
- 4. テキストエディター(Microsoft ワードパッド推奨)を使用して各ライセンスファイル(.lic)を開き、不要な ライセンスの INCREMENT 行を特定します。
- 5. すべての INCREMENT 行が不要であることを確認します。INCREMENT 行について詳しくは、「ライセンス ファイル」の「ライセンスファイルの形式」を参照してください。
- 6. ファイルを閉じて、ファイル名の拡張子を.lic から.old に変更します。
- 7.[サービス]コントロールパネルで、Citrix Licensing サービスを再起動します。
- 8. 名前を変更した.old [ファイルを削除します](https://docs.citrix.com/ja-jp/licensing/11-17-2-39000/license-server/license-files.html#license-file-format)。

#### ドメイン名切り捨ての無効化

警告

レジストリエディターの使用を誤ると、深刻な問題が発生する可能性があり、オペレーティングシステムの再 インストールが必要になる場合もあります。レジストリエディターの誤用による障害に対して、Citrix では一 切責任を負いません。レジストリエディターは、お客様の責任と判断の範囲でご使用ください。また、レジスト リファイルのバックアップを作成してから、レジストリを編集してください。

異なるドメインに同じユーザー名を持つ複数のドメインと複数のユーザーをホストする場合、ドメイン名の切り捨て を有効にすることができます。例:**jack**@mycompany.com および **jack**@newplace.com。さまざまなドメイ ンに一意のユーザーが存在する場合、ライセンスサーバーが「@domain.com」を切り捨てないように確認してく ださい。

ライセンスサーバーによって Citrix Service Provider ライセンスが検出され、この機能が有効になります。

1. 以下のレジストリキーを検索します。

32 ビットマシンの場合: HKEY\_LOCAL\_MACHINE\SOFTWARE\Citrix\licenseserver

64 ビットマシンの場合: HKEY\_LOCAL\_MACHINE\SOFTWARE\Wow6432Node\Citrix\ licenseserver

値の名前:UDUseDomain

2. 値のデータとして、1 を設定します。

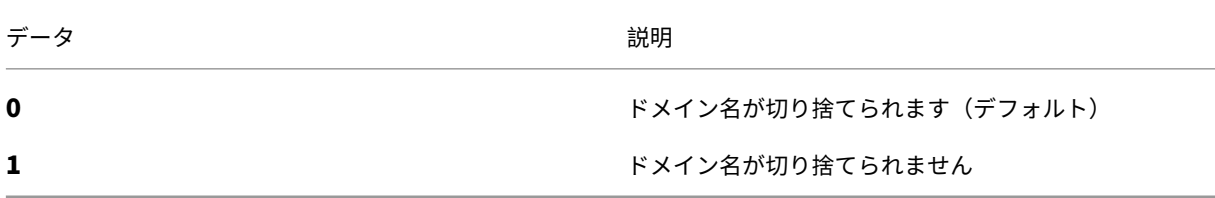

更新とメンテナンスの有効期限の確認

**My Account** への無制限アクセスが必要です。

- 1. Web ブラウザーで、www.citrix.comにアクセスします。
- 2.[**Sign In**]**>**[**My Account**]を選択してユーザー ID とパスワードを入力します。
- 3.[**Renew and Manage Maintenance Programs**]を選択します。
- 4. ページの上部で [**M[anage Renewal](https://www.citrix.com/) Contacts**]を選択します。
- 5. 更新期限は、[Current Expiration]の各ライセンスの横に表示されます。

ライセンスコマンド

January 9, 2024

Citrix Licensing Manager を使用すると多くのライセンス機能に簡単にアクセスでき、コマンドを使用してライセ ンス管理タスクを実行できます。一方、コマンドプロンプト上で使用するライセンス管理コマンドでは、管理コンソ ール上で実行できるタスクに加え、さらに詳細なライセンス管理を行えます。たとえば、lmdiagコマンドでは、ラ イセンスのチェックアウト時の問題を診断することができます。

ライセンス管理コマンドは、次のフォルダーに配置されます:

- C:\Program Files\Citrix\Licensing\LS(32 ビットコンピューター)
- C:\Program Files (x86)\Citrix\Licensing\LS(64 ビットコンピューター)

#### ライセンスコマンドの説明

注:

ライセンスサーバーバージョン 11.16.6 ビルド 34000 で、既存のユーザー管理 **lmadmin.exe** が Citrix 所 有のユーザー管理 **lmgrd.exe** に置き換えられます。lmadminは使用しないでください。

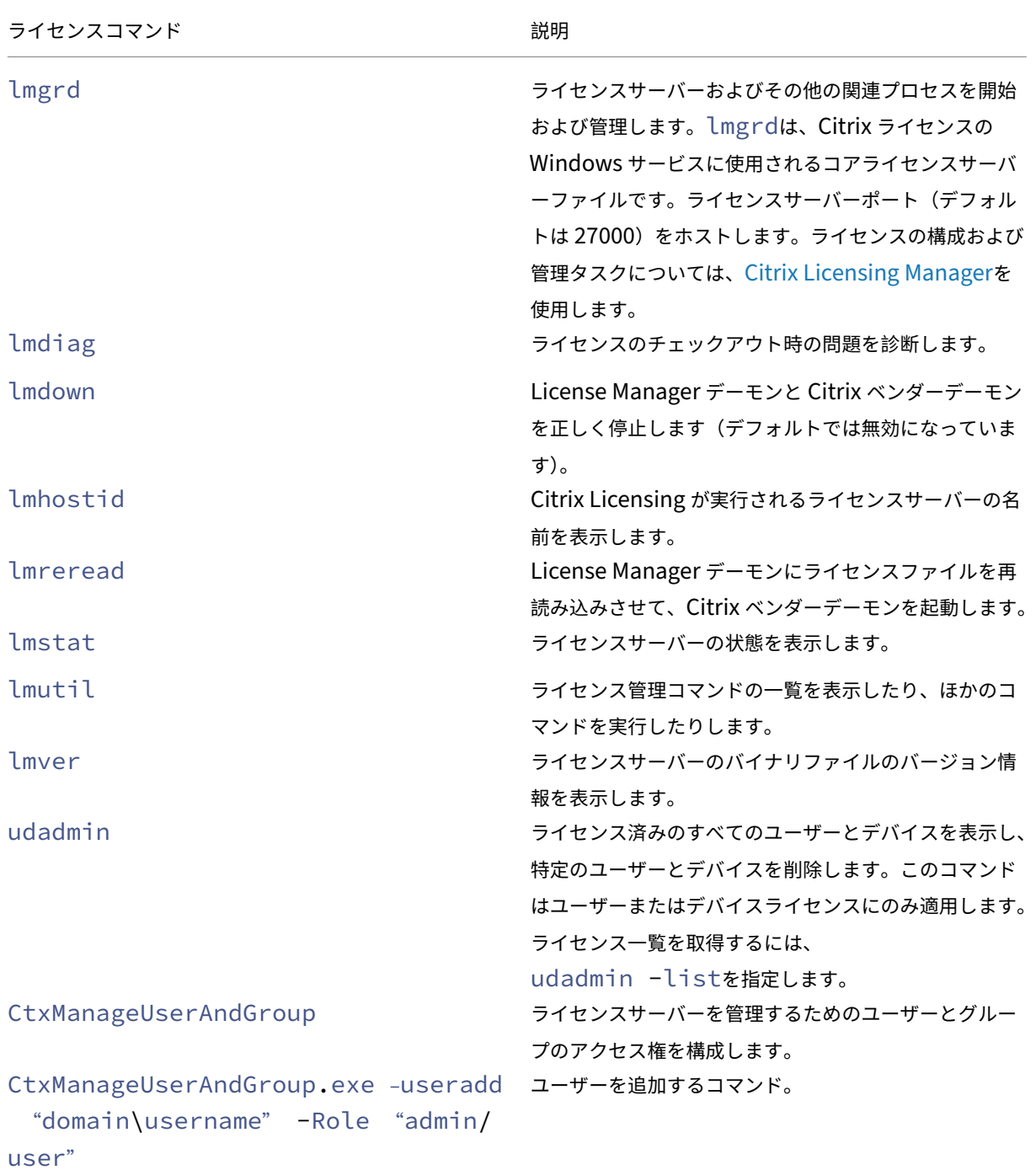

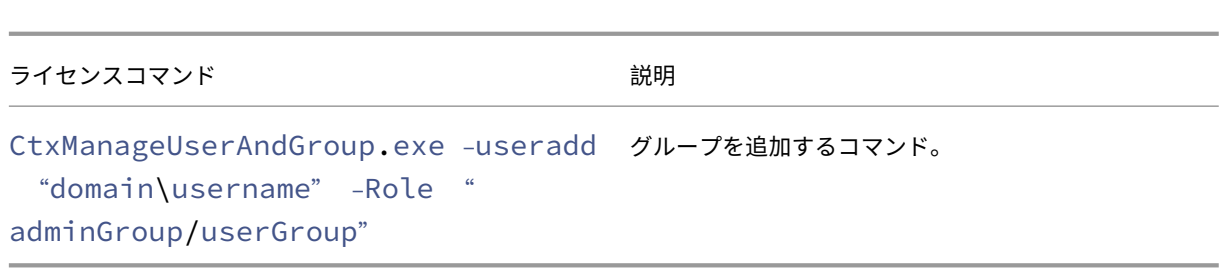

ライセンス管理コマンドの表記規則

ライセンス管理コマンドの表記規則は以下のとおりです:

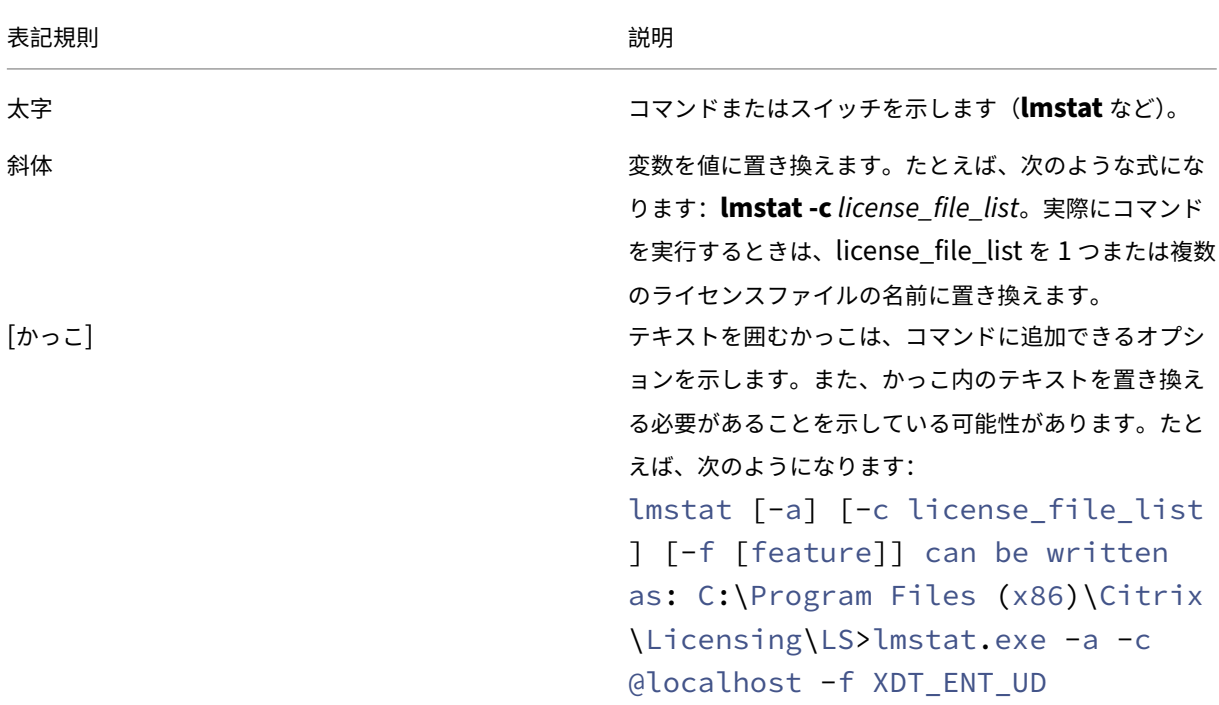

共通のオプション

次の表は、ライセンス管理コマンドの多くで使用されるオプションを示します:

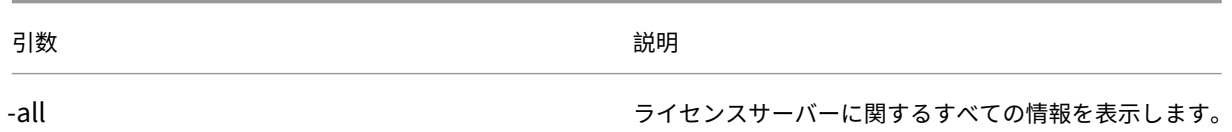

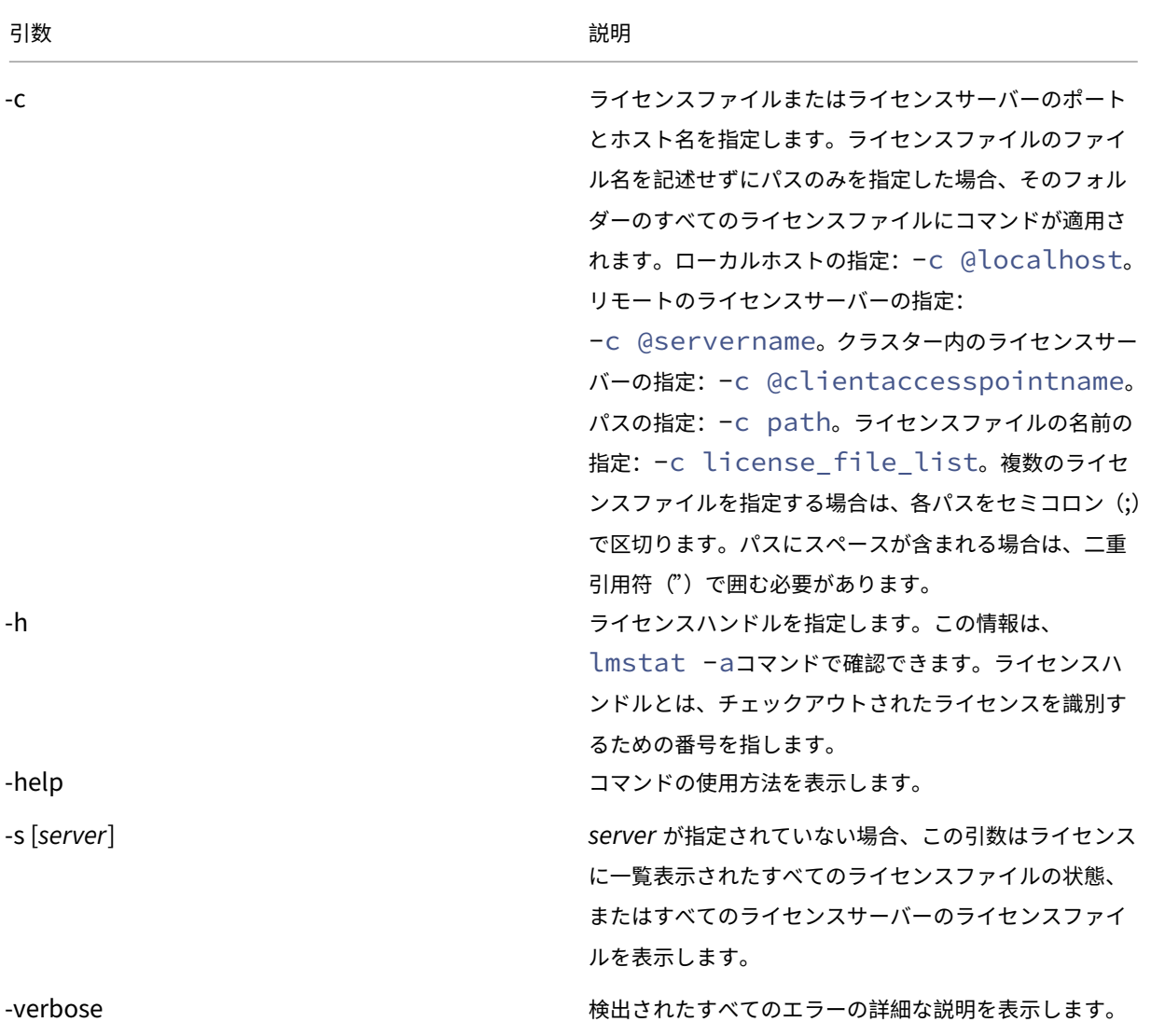

#### チェックアウト時の問題の診断(**lmdiag**)

lmdiagコマンド使用すると、ライセンスをチェックアウトできないときの問題を診断できます。特に、ライセンス が有効で、ライセンスサーバーの動作に問題がないかどうかをテストできます。ライセンスサーバー上でこのコマン ドを実行すると、ライセンスのチェックアウトが試行されます。

また、lmdiagコマンドを使用して、特定の種類のライセンスが正しく動作しているかどうかについて確認すること もできます。

例:

Citrix Virtual Apps サーバー Advanced Edition の製品ライセンスのみを対象にして、lmdiagコマンドを実行 します。引数としてMPS\_ADV\_CCUを指定します。

構文:

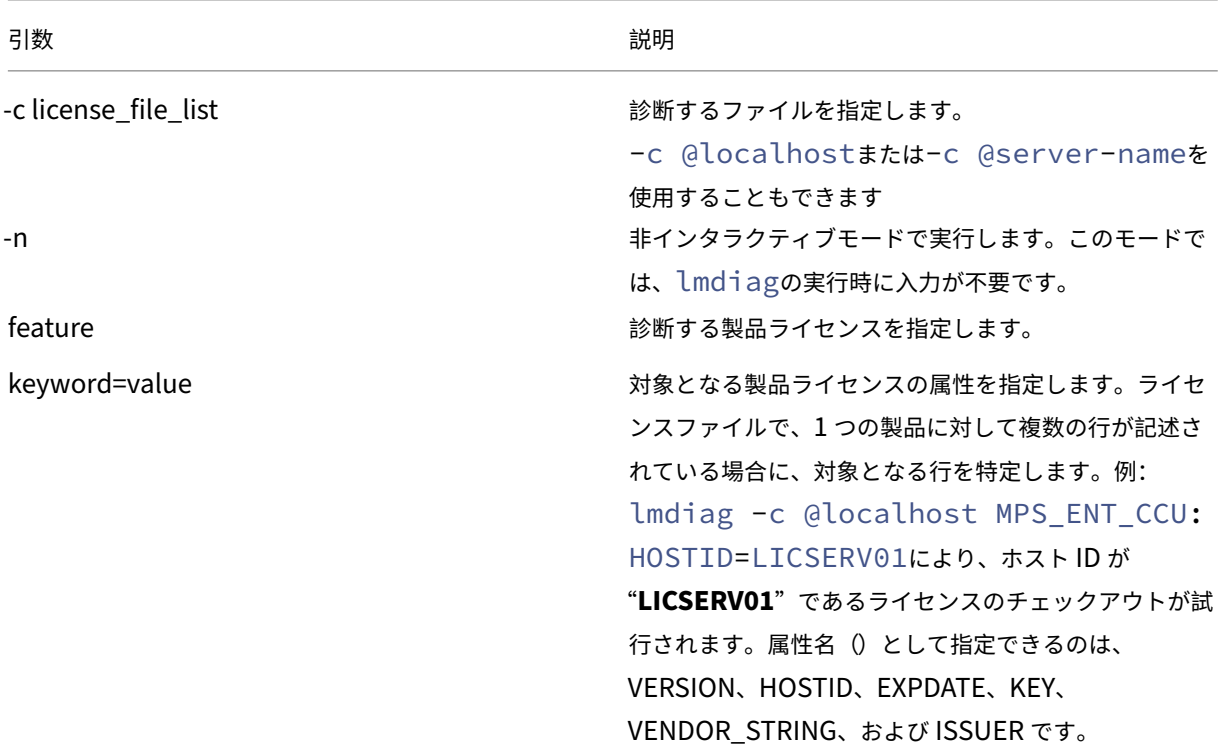

## lmdiag -c license\_file\_list [-n] [feature[:keyword=value]]

feature パラメーターを指定しない場合、すべての製品ライセンスに対してlmdiagコマンドが実行されます。 lmdiagコマンドは、指定したライセンスの情報を表示した後、各ライセンスをチェックアウトします。チェック アウトに成功すると、lmdiagコマンドはチェックアウトが成功したことが表示されます。チェックアウトに失 敗すると、lmdiagコマンドによりその理由が表示されます。lmdiagコマンドを実行すると、ライセンスサー バー上のすべての TCP/IP ポートへの接続が試行されます。これにより、ライセンスファイルで指定されているポ ート番号が正しいかどうかが診断され、lmdiagによりリスニング中の TCP/IP ポート番号が一覧表示されます。 ‑c<license\_file\_list> を指定した場合は指定したファイルが診断されます。

lmdiagコマンドでは、ライセンスのチェックアウトを試行するときに、Citrix 製品が動作するサーバーへの接続は 行いません。lmdiagコマンドで診断できるのはライセンスサーバー上の問題だけです。つまり、Citrix 製品が不正 なライセンスサーバーに接続しているために発生する問題は、lmdiagコマンドでは診断できません。たとえば、ラ イセンスサーバーにその製品のライセンスがない場合などです。このため、Citrix 製品側で接続先のライセンスサー バーが正しく設定されていない場合でも、lmdiagコマンドでは正しくチェックアウトできたことを示すメッセー ジが表示されます。

## デーモンの停止(**lmdown**)

lmdownコマンドを使用すると、ライセンスサーバー上の License Manager デーモンと Citrix ベンダーデーモン を停止できますが、lmdownコマンドはデフォルトで無効になっています。

#### 構文:

lmdown -c license\_file\_list [-vendor CITRIX] [-q] [-all]

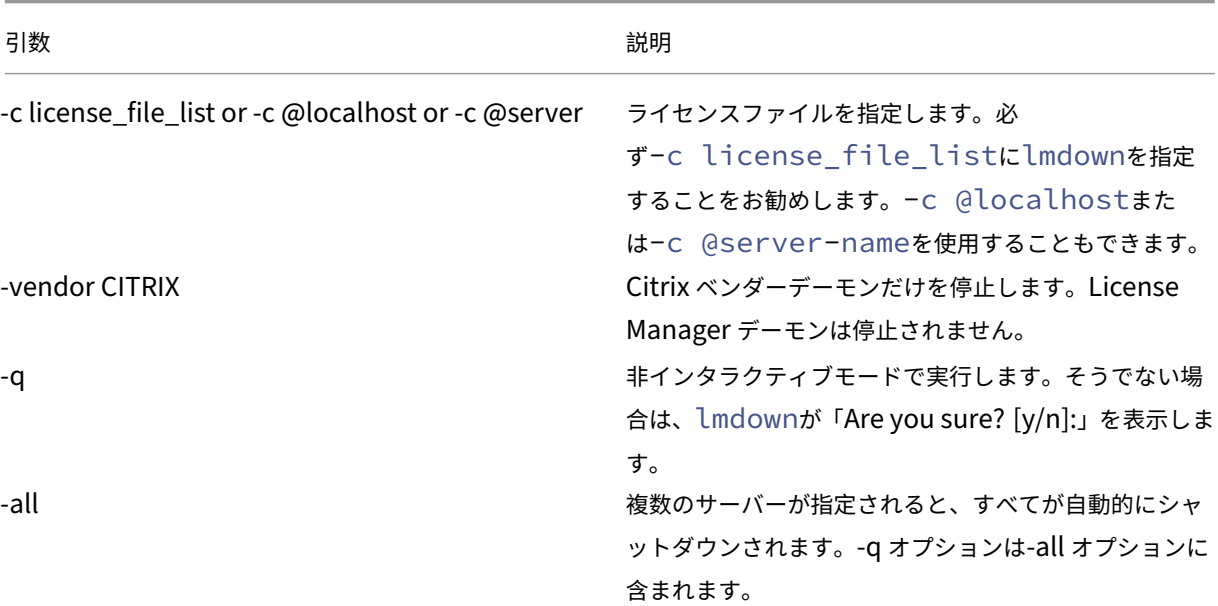

ライセンスサーバーでlmdownコマンドを実行します。**‑all** オプションを使用して、ネットワーク上のすべてのラ イセンスサーバーを停止できます。

lmdownが複数のサーバーを認識し、**‑all** 引数が指定されていない場合、このコマンドは停止するライセンスサー バーの候補を表示します。たとえば、**‑c** 引数で、多数の \*.lic ファイルがあるディレクトリを指定します。**‑c** オプシ ョンを使用し、ライセンスサーバーの名前を指定して、リモートのライセンスサーバーを停止します。

注:

Windows のタスクマネージャーで Citrix Licensing サービスを終了する場合は、License Manager デーモ ン(lmgrd.exe プロセス)を停止してから、Citrix ベンダーデーモン(CITRIX.exe プロセス)を停止してく ださい。

Citrix ベンダーデーモンのみを停止し再起動するには、lmdown -c @localhost -vendor CITRIXを 使用し、次にlmreread -c @localhost -vendor CITRIXでベンダーデーモンを再起動します。

ライセンスサーバーのバインディング情報の確認(**lmhostid**)

lmhostidコマンドを使用すると、そのライセンスサーバーのホスト ID が表示されます。このコマンドを使用し て、ライセンスサーバーのホスト名を確認できます。ライセンスファイルにライセンスサーバーのホスト名が正しく 記述されているかどうかを確認することができます。

# 注

Citrix Licensing バージョン 11.5 以降(Windows 版)では、複数のライセンスサーバーがある環境で複数の ホスト ID が表示されます。

## 構文:

# lmhostid -bindingidentifier

#### ここで、bindingidentifierは引数です。

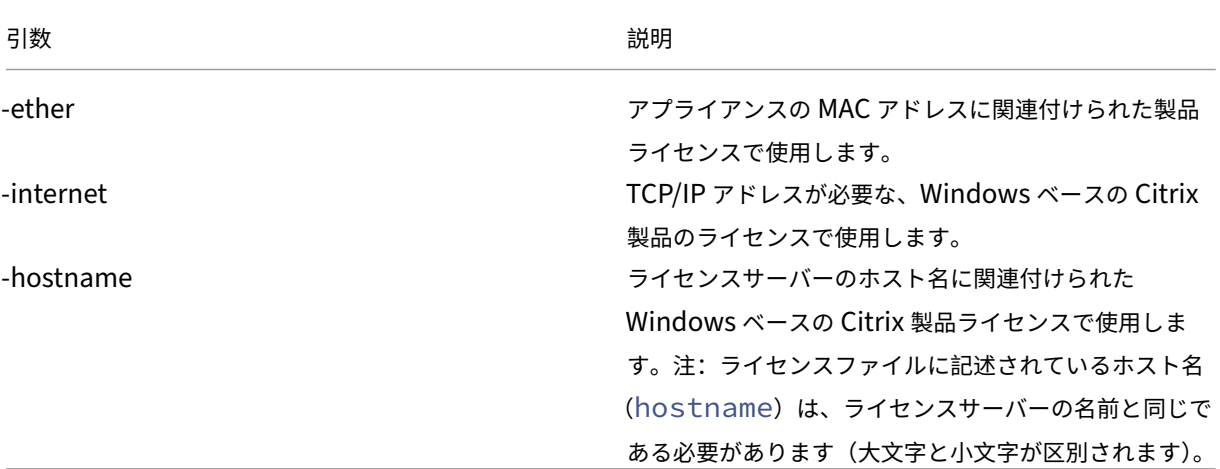

ライセンスファイルとオプションファイルの再読み込み(**lmreread**)

lmrereadコマンドを使用すると、ライセンスファイルやオプションファイルを Citrix ベンダーデーモンで再読み 込みできます。ライセンスファイルやオプションファイルが再読み込みされると、Citrix ベンダーデーモンで新しい ファイルが使用されます。

lmrereadコマンドをリモートで実行することはできません。対象となるデーモンが動作しているライセンスサー バー上でこのコマンドを実行します。

## 構文:

lmreread -c license\_file\_list [-all] [-vendor CITRIX]

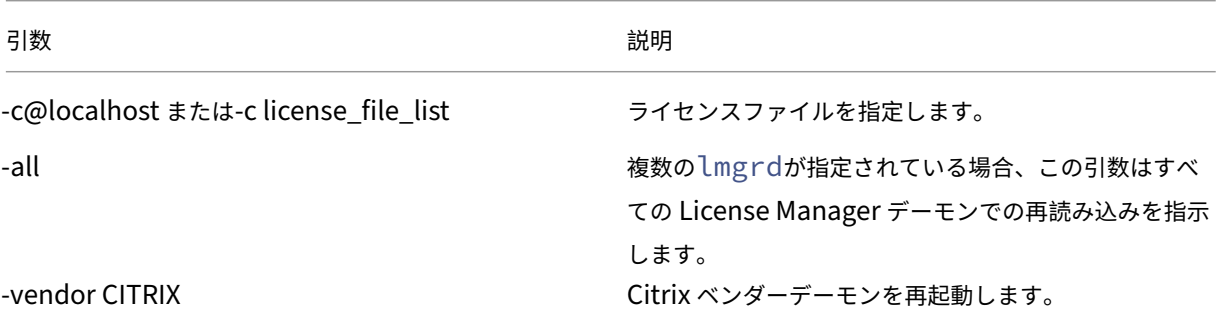

# 例:

- lmreread -c @localhost \[-all\]
- lmreread -c @client\\\_access\\\_point\\\_name
- lmreread -c /opt/citrix/licensing/myfiles/CITRIX.lic -vendor **CITRIX**

ライセンス管理コマンド一覧の表示(**lmutil**)

スタンドアロンで使用する場合、lmutilコマンドを実行すると、ライセンス管理コマンドが表示されます。別のコ マンドで lmutilを指定すると、そのコマンドが実行されます。

構文:

```
lmutil
```

```
lmutil other_command
```
例:

• lmutil

すべてのライセンス管理コマンドを表示します。

• lmutil lmstat -c @localhost

lmstat コマンドを実行します。

ライセンス使用状況の確認(**lmstat**)

lmstatコマンドは、すべてのライセンスの使用状況を監視するときに便利なツールで、以下のライセンスチェック アウト情報を確認できます:

- ライセンスをチェックアウトしている製品
- チェックアウトデータ
- ライセンスファイルのバージョン
- ライセンスサーバーの名前とポート番号
- ライセンスのチェックアウト日時
- Citrix ベンダーデーモンの状態や、ライセンスファイルの情報

lmstatコマンドでは、ライセンスサーバーから取得した情報が表示されます。複数の接続によりライセンスが共有 されている場合でも、lmstatコマンドでは使用ライセンス数 1 として表示されます。

構文:

```
lmstat [-a] [-c license_file_list] [-f [feature]] [-i [feature] [-s[
server] [-S [CITRIX]] [-t timeout_value]
```
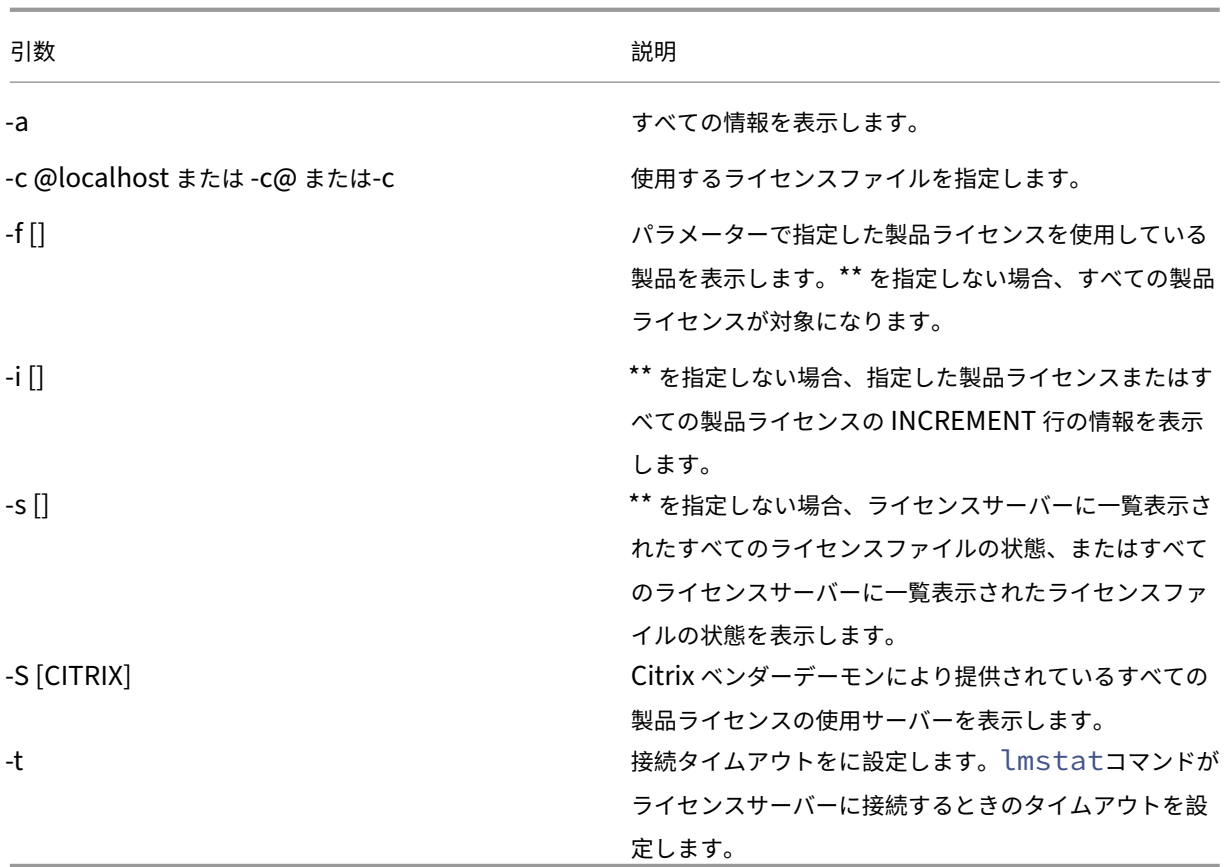

lmstat -c @localhost -aの出力例は、次のとおりです。画面レイアウト上、この例では改行されること があります。

```
1 License Server status: 27000@localhost
2
3 License file(s) on localhost: C:\Program Files (x86)\Citrix\
         Licensing\MyFiles\citrix_startup.lic:C:\Program Files (x86)\
         Citrix\Licensing\MyFiles\License.lic:
4
5 localhost: license server UP v11.15.0
6
7 Vendor daemon status (on LicenseServer):
8
9 CITRIX: UP v11.15.0
10
11 Feature usage info:
12
13 Users of CITRIX: (Total of 10000 licenses issued; Total of 1
         licenses in use)
14
15 "CITRIX" v2038.0101, vendor: CITRIX, expiry: permanent(no expiration
          date)
16 vendor_string: ;LT=SYS;GP=720;SA=0
17 floating license
18
```

```
19 XDT DDCPrinc-0001.citrix.com XDT XDT_PLT&MPS_PLT_2018.0518 (v1.0) (
         localhost/27000 102), start Tue 5/8 17:59
20
21 Users of CTXLSDIAG: (Total of 10000 licenses issued; Total of 0
      licenses in use)
22
23 Users of XDT_PLT_CCS: (Total of 200000 licenses issued; Total of 3
      licenses in use)
24
25 "XDT_PLT_CCS" v2018.1201, vendor: CITRIX, expiry: 01-dec-2018
26 vendor_string: ;LT=Retail;GP=720;PSL=10;CL=VDS,VDA,VDE,VDP;SA=0;ODP=0;
      NUDURMIN=2880;NUDURMAX=525600
27 floating license
28
29 XDT DDCAux-0001.citrix.com XDT 00001E3A (v2018.0518) (localhost
         /27000 534201), start Wed 5/9 15:17
30 XDT DDCAux-0001.citrix.com XDT 00001E81 (v2018.0518) (localhost
         /27000 392504), start Wed 5/9 15:18
31 XDT DDCAux-0001.citrix.com XDT 00001E0C (v2018.0518) (localhost
         /27000 419703), start Wed 5/9 15:18
32 <!--NeedCopy-->
```
この **lmstat** の出力で MPS\_ENT\_CCU の行に含まれる情報は次のとおりです:

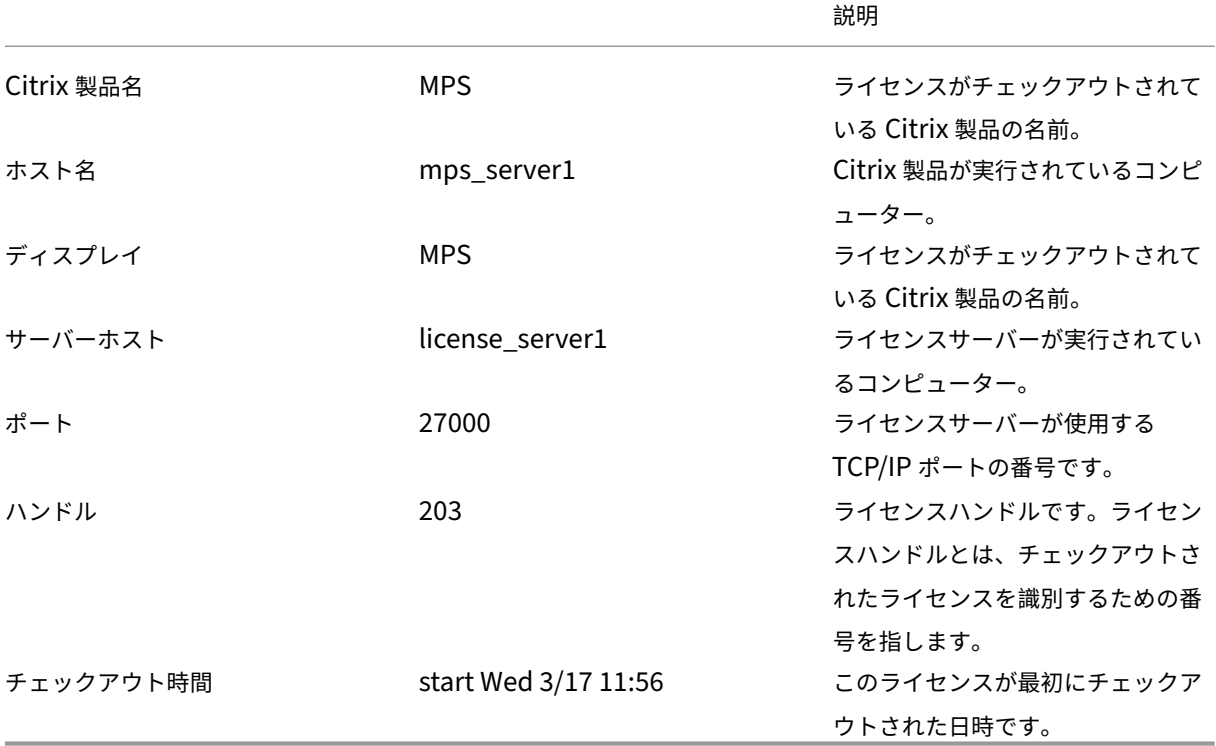

多くの製品のライセンスがチェックアウトされている環境では、コマンドlmstat -c @localhost -aによ り多くのネットワークトラフィックが発生する場合があります。

lmstat -aを実行すると、ライセンスのチェックアウトデータを確認できます。

バイナリのバージョンの表示(**lmver**)

lmverコマンドを実行すると、ライセンス管理コマンドなど、指定したバイナリファイルのバージョン情報が表示 されます。

構文:

lmver binary

例:

lmver lmdiag

# ユーザーライセンスまたはデバイスライセンスの表示と解放(**udadmin**)

udadminコマンドを使用すると、ライセンスが割り当てられたユーザーとデバイスを表示したり、特定のユーザー やデバイスのライセンスを解放したりできます。

注:

UDAdmin ツールは、同時使用ライセンスではなくユーザー/デバイスライセンスモデルのライセンス使用状況 を報告するためにのみ使用されます。

### 次の場合に限り、ユーザーのライセンスを解放できます:

• 会社への関連付けがなくなった従業員。

• 長期休暇中の従業員。

デバイスのライセンスの解放が必要になるのは、デバイスが故障した場合などです。

注意:

前述以外の理由により 90 日の自動解放期間の前に大量のライセンスを解放することは、Citrix のライセンス契 約書に反する行為となる場合があります。事前に Citrix に問い合わせてください。

udadminのコマンドラインヘルプは英語のみで表示されますが、このコマンドは英語以外のシステムでも使用でき ます。

構文:

udadmin [-options] [-delete | -events | -list | -times]

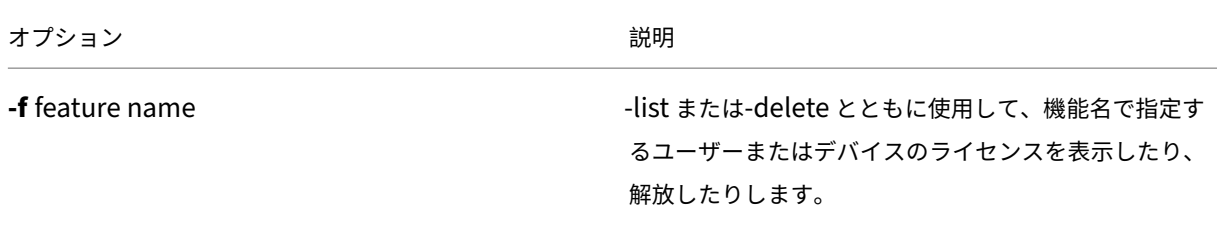

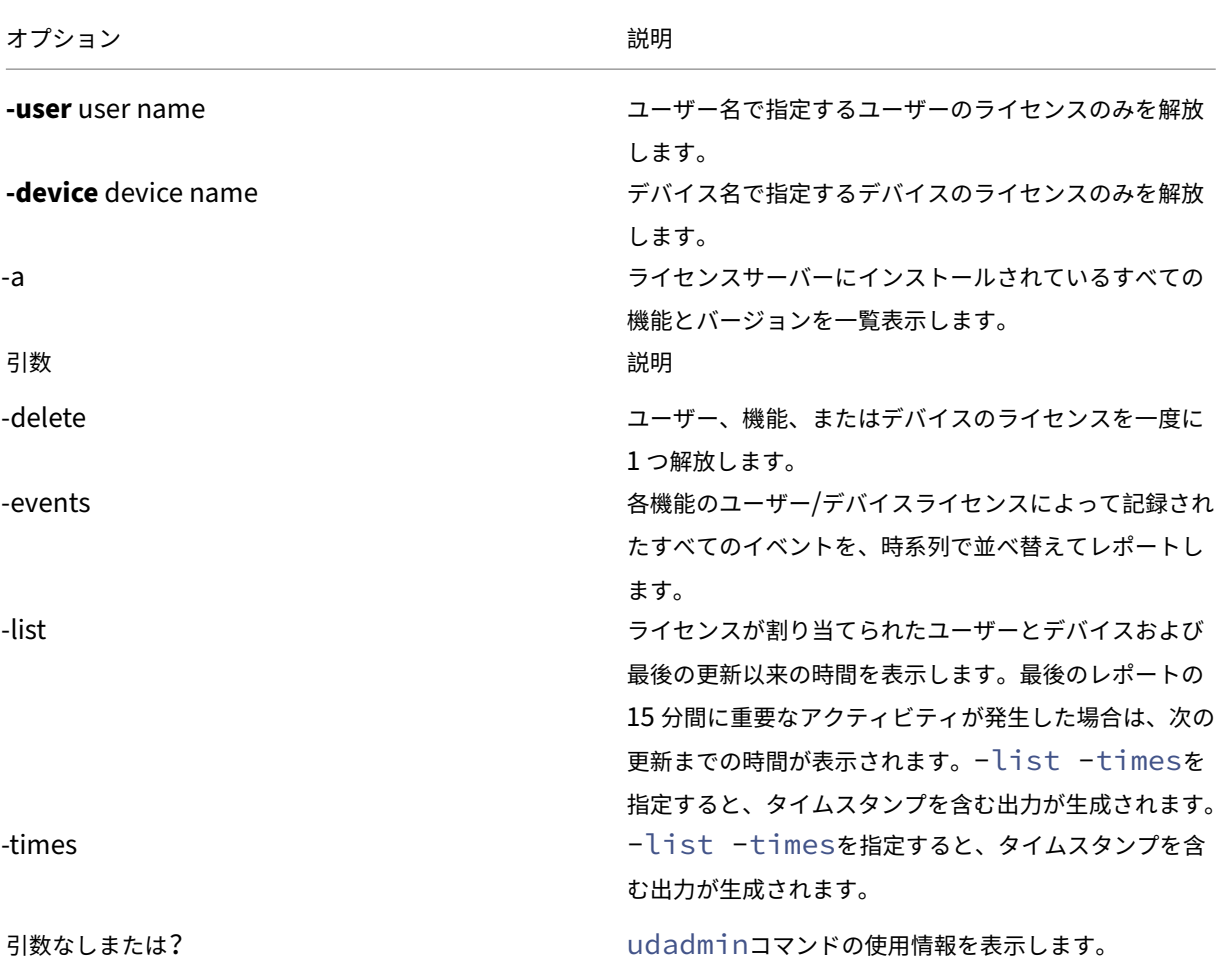

例:

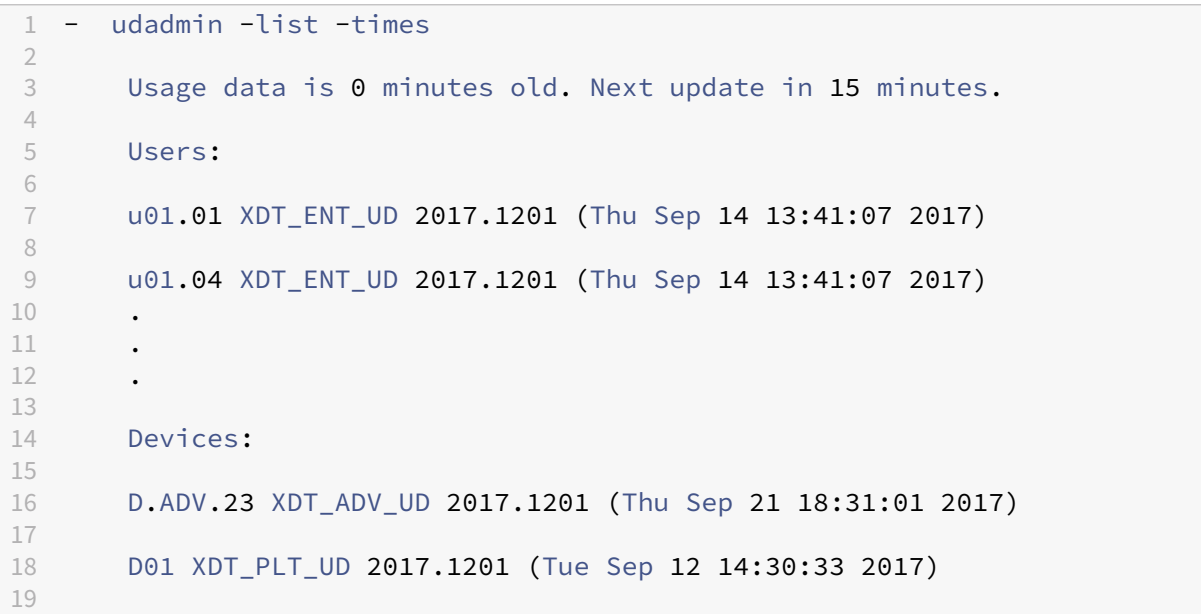

```
20 - udadmin -list -a
21
22 Lists all features, versions, counts of licenses, and the users and
           devices for each feature.
23
24 - udadmin -f XDT_ENT_UD -device dn01.88 -delete
25
26 Releases one device from one feature.
27
28 <!--NeedCopy-->
```
ライセンスサーバーのアップグレード

January 9, 2024

アップグレードの前に

次の情報は、アップグレードを開始する前に十分な準備をするのに役立ちます。

- Citrix 製品をアップグレードするときは、Citrix ライセンスサーバーもアップグレードする必要があります。 新しくリリースされるライセンスサーバーには、より強固なセキュリティや既知の問題の修正などが取り入れ られていることがあります。
- また、新しいバージョンの Citrix 製品は、古いバージョンのライセンスサーバーと互換性がない場合がありま す。新しいバージョンのライセンスサーバーでは、古いバージョンの製品と古いライセンスに対する互換性が 維持されています。
- バージョンアップグレードにより、製品の以前のバージョンから最新バージョンへに移行します。たとえば、 XenDesktop 7.18 から Citrix Virtual Desktops 7 1909 への移行です。
- エディションアップグレードとは、より高いエディションレベルの製品の購入を指します。たとえば、現在 Advanced Edition を所有していて、Premium Edition へのアップグレードを購入する場合です。

前提条件と注意事項

- システム要件については、「必要なシステム ‑ Citrix Licensing」を参照してください。
- Citrix のダウンロードで、ライセンスサーバーの最新バージョンをダウンロードしていることを確認します。
- UNC パス(\\server\share)からのライセンスサーバーのインストール。ライセンスサーバーは、ローカル コピーからインストールし[てください。](https://docs.citrix.com/ja-jp/licensing/11-17-2-39000/system-requirements.html)
- [製品をアップグレードす](https://www.citrix.com/downloads/licensing/)る前に、必要に応じてライセンスシステムをアップグレードしてください。
- バージョン 11.12.1 よりも古い Citrix ライセンスサーバーがインストールされている場合は、それをアンイ ンストールしてからこのバージョンをインストールしてください。

• ライセンスサーバーの将来のアップグレードが正しく行われるように、既存のライセンスサーバーをアンイン ストールしてから新しいバージョンをインストールし、さらにライセンスサーバー設定ツールでインストール 後の構成処理を正しく完了してください。

ライセンスサーバーをアップグレードする方法

Citrix では最新のライセンスサーバーをインストールすることをお勧めします。新しいライセンスサーバーには後方 互換性があるため、以前のバージョンの製品やライセンスファイルをサポートします。新しい製品の中には、最新の ライセンスサーバーを使用しないと正しく動作しないものがあります。ライセンスサーバーをアップグレードするに は、次の手順を実行します:

- 1. Citrix のダウンロードページに移動し、インストーラーをダウンロードして、最新バージョンにインストール またはアップグレードします。
- 2. ライセンスサーバーのインストーラー(CitrixLicensing.exe)を管理者として実行し、グラフィカルインタ ーフェイ[スに従って操作します](http://www.citrix.com/English/ss/downloads/index.asp)。

製品メディアを使ってライセンスサーバーをアップグレードするには:

インストールに製品メディアを使用する場合、インストール後に Citrix Licensing Manager を使って一部の機能を 有効にしなければならないことがあります。たとえば、Citrix Licensing Manager を使用してカスタマーサクセス サービスの更新を有効にします。

- 1. ライセンスサーバーとして動作するコンピューターに、Citrix 製品のメディアを挿入します。
- 2. セットアップの起動画面が自動的に開かない場合は、Windows エクスプローラーで Autorun.exe または AutoSelect.exe を起動します。
- 3. 起動画面のメニューで [Citrix ライセンスサーバー]をクリックし、画面の指示に従って操作します。

コマンドラインからライセンスサーバーをアップグレードするには:

コマンドプロンプトは、管理者権限で実行する必要があります。コマンドプロンプトを管理者権限で実行するに は、[スタート]メニューの [コマンドプロンプト]を右クリックし、[管理者として実行]を選択します。

コマンドラインによるアップグレードの際、ポートの変更はできません。

たとえば、次のコマンドを実行するとライセンスが無人セットアップでインストールされます(サイレントモー ド)。

### **CitrixLicensing.exe /quiet /l install.log INSTALLDIR=***installdirectory* **CEIPOPTIN=ANON**

- /quiet では、無人セットアップであることを指定します。
- /l では、ログファイルの生成場所を指定します。
- INSTALLDIR では、ライセンスサーバーの実行ファイルのインストール先フォルダーを指定します。これは、 オプションのパラメーターです。デフォルトは c:\program files\citrix licensing または c:\program files (x86)\citrix\licensing です。
- CEIPOPTIN では、Citrix カスタマーエクスペリエンス向上プログラム(CEIP)または Call Home に参加す るかしないか、する場合はその方法を指定します。これは、オプションのパラメーターです。デフォルトは [**ANON**]です。
	- **–** DIAG ‑ Call Home
	- **–** ANON ‑ CEIP
	- **–** NONE

# CEIP と Call Home の選択は、Citrix Licensing Manager で変更できます。

重要

Citrix Service Provider プログラムには、カスタマーエクスペリエンス向上プログラム(CEIP)および Call Home が必要です。ユーザーが Citrix Service Provider の場合は、CEIP または Call Home を無効にする ことはできません。

# ライセンスサーバーのアップグレード中のイベント

ライセンスサーバーのアップグレードプロセスでは、サービスを停止してライセンスサーバーをアップグレードして から、サービスを再起動します。アップグレード中、製品は猶予期間のセルフライセンス状態になります。ライセン スサーバーが再びオンラインになると、すべての製品サーバーは猶予期間から復帰してライセンス数が調整されます。 この猶予期間は、通常の猶予期間の機能と同様に動作します。

エディションライセンスのアップグレード方法

メンテナンスの特典でバージョンアップグレードの対象となっている場合、CSS 更新ライセンスをダウンロードして ライセンスサーバーに追加できます。さらに、管理コンソールで製品エディションの設定を変更する必要があります。 影響を受けるサーバーへの接続数が少ないときは製品のエディション設定を変更するか、接続を別のサーバーにリダ イレクトすることをお勧めします。エディション設定を変更した後は、変更を有効にするために、サーバーを再起動 する必要があります。エディション設定の変更については、その製品のドキュメントを参照してください。ライセン スサーバーにアップグレードライセンスを追加しても、Citrix 製品側でエディション設定を変更しておかないとユー ザーがサーバーに接続できなくなります。

エディションライセンスをアップグレードするには、次の手順を実行します:

- 1. Web ブラウザーで、http://www.citrix.comにアクセスします。
- 2.[Log In]を選択してユーザー ID とパスワードを入力します。
- 3.[**Manage Licenses**]を選択します。
- 4. ランディングページの下部で、[**[Upgrade my](http://www.citrix.com) licenses**]を選択します。
- 5. サイトの指示に従って操作して、製品のエディションをアップグレードします。
- 6. 製品をダウンロードするか、メディアとして受け取るかを選択します。電子メールメッセージが送信されます。 このメッセージには、citrix.com に戻って追加機能のライセンスを割り当てたりダウンロードしたりするた めの方法が説明されています。

7. www.citrix.comにログオンしてライセンスを割り当てて、ライセンスファイルの生成、ライセンスファイル のダウンロード、およびライセンスサーバーでのライセンスの再読み込みを行います。

ライセンスサーバーのアンインストール

#### March 30, 2024

サーバーからライセンスサーバーを完全にアンインストールする場合、または現在のバージョンに問題がありクリー ンインストールを希望する場合は、アンインストールを選択できます。アンインストールプロセスには、GUI または Windows コマンドラインを柔軟に使用できます。

注

Myfilesフォルダーは、アンインストールが成功した後でもファイルパスC:\Program Files ( x86)\Citrix\Licensing\MyFilesに保持されます。Citrix 製品に中断がないことを確認するた め。

**GUI** を使用したライセンスサーバーのアンインストール

ライセンスサーバーをアンインストールするには、次の手順を実行します。

- 1. タスクバーの[検索]に「コントロールパネル」と入力し、結果から選択します。
- 2.[プログラム]**>**[プログラムと機能]を選択します。
- 3.[**Citrix** ライセンス]をドラッグ (または右クリック) し、[アンインストール]または[アンインストール**/**変 更]を選択します。**Citrix** ライセンスウィザードが表示されます。
- 4.[削除]をクリックし、「削除してもよろしいですか**?**」というメッセージが表示されたら[はい]をクリックし ます。
- 5. [完了] をクリックします。ライセンスサーバーは正常に削除されました。

**Windows** コマンドラインを使用したライセンスサーバーのアンインストール

ライセンスサーバーをアンインストールするには、Windows コマンドラインで次のコマンドを実行します。

CitrixLicensing.exe /quiet /uninstall /1 uninstall.log

再インストールするには、[ダウンロード]と [インストール]からライセンスサーバーをダウンロードします。

クラスター化されたライセンスサーバーの構成、インストール、アップグレード、アンイ ンストール

January 9, 2024

ライセンスサーバーをクラスター化する理由

ライセンスサーバーをクラスター化して複数のコンピューターのグループで運用すると、可用性、信頼性、およびス ケーラビリティを強化できます。ライセンスサーバーをクラスター化すると、システムに障害が起きた場合でも、ユ ーザーは業務に重要なアプリケーションへのアクセスを中断することなく作業を続けることができます。

クラスター化されたライセンスサーバーのしくみ

クラスター化されたライセンスサーバーのアクティブノードで障害が発生すると、フェールオーバーが自動的に機能 します。このため、すぐにリソースが使用可能になります。

一般的なクラスターの最小構成は、1台のアクティブサーバーと1台のスタンバイ(バックアップ)サーバーです。 クラスター内のアクティブサーバーに障害が発生すると、そのクラスター内のリソースの所有権がそのクラスター内 の別のノードに移動します。通常、クラスター内の 1 台のサーバーからほかのサーバーにフェールオーバーされたこ とをユーザーが意識することはありません。

アクティブノードで障害が発生しても、Citrix 製品に接続しているユーザーに影響はありません。製品では即座にラ イセンス猶予期間が開始され、イベントの情報が製品側のイベントログファイルに記録されることがあります。

重要:

[Windows](https://docs.citrix.com/ja-jp/licensing/11-17-2-39000/license-server/licensing-technical-overview.html#grace-period) ファイアウォールが有効なクラスター環境に Citrix ライセンスサーバーをインストールする場合[、](https://docs.citrix.com/ja-jp/licensing/11-17-2-39000/license-server/licensing-technical-overview.html#grace-period) フェールオーバーの発生後にライセンス管理コンソールへのリモートからのアクセスやライセンスのチェック アウトがブロックされます。ライセンスサーバーのインストール時に CITRIX.exe および Imgrd.exe 用の例外 規則が作成されますが、フェールオーバー後に動作しなくなります。この問題を回避するには、各クラスターノ ードの Windows ファイアウォールで、ライセンスコンポーネント用の例外を作成してください。次の各ポー トに対して例外を作成します:

- ライセンスサーバー:27000
- ベンダーデーモン:7279
- Web Services for Licensing: 8083

# クラスター環境での **Citrix** ライセンスサーバー

ほとんどのクラスター構成では、メッセージ、コマンド、およびクラスター内のノード間の状態に関する情報を送信 するためにプライベートネットワークが使用されます。ネットワークの接続が中断されると、ノードでは、まずプラ イベートネットワークで、その次にパブリックネットワークで再接続が試行されます。次の図は、クラスター化され たライセンスサーバーの構成を示しています:

クラスター化されたライセンスサーバー環境での通信:

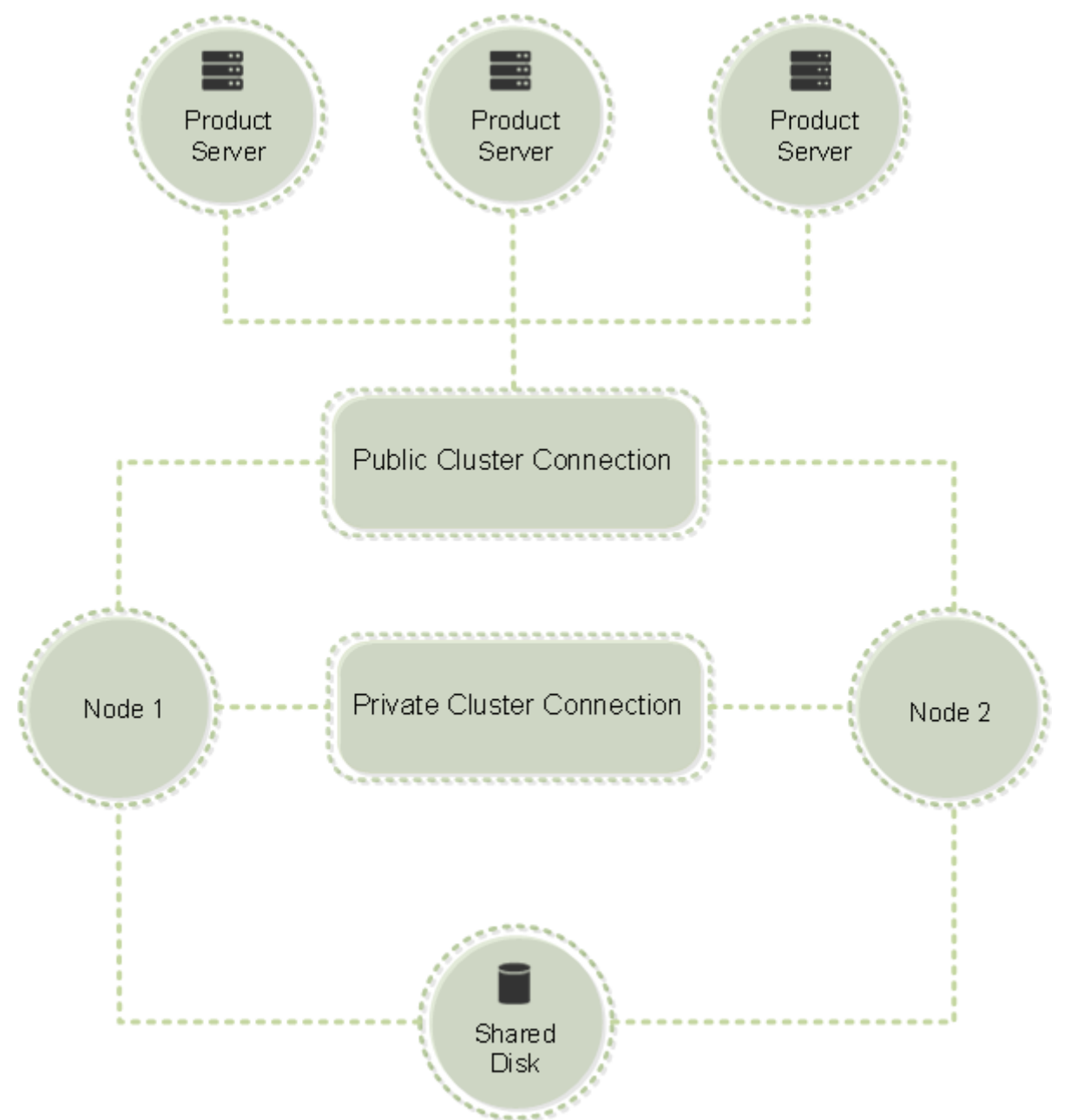

常に 1 台のノードだけがクラスター内のリソースを使用できます。展開済みの Citrix ライセンスをクラスター化する 場合は、次の事項に注意してください:

• 特定のサーバー名を参照するライセンスファイルを生成済みであるため、クライアントアクセスポイントに元 のライセンスサーバーと同じ名前を付ける必要があります。または、クラスターに別の名前を付けてライセン スファイルを再生成する必要があります。

- ライセンスファイルのホスト名では大文字と小文字が区別されるため、そのホスト名と実際のクライアントア クセスポイント名で大文字と小文字が一致している必要があります。そうでない場合は、正しいクラスター名 でライセンスファイルを再生成する必要があります。フェールオーバークラスターマネージャーを使用する と、クライアントアクセスポイント名とライセンスファイルのホスト名を一致させることができます。Citrix Virtual Apps and Desktops の Studio または Citrix Licensing Manager(ライセンスサーバーの[スタ ート]メニューから起動できます)でライセンスファイルをダウンロードした場合は、クラスター名およびホ スト名の大文字/小文字が問題になることはありません。
- Citrix Virtual Apps and Desktops など、クラスター化前のライセンスサーバーに接続していたすべての製 品で、ライセンスサーバーが動作する新しいクラスターを参照する必要があります。クライアントアクセスポ イントの名前をライセンスサーバーの名前として認識できるように、製品側の接続設定を変更します。製品側 の通信設定の編集について詳しくは、製品のドキュメントを参照してください。

クラスター化されたライセンスサーバーを構成するための前提条件

ライセンスサーバーをクラスター化するための要件は次のとおりです:

- Microsoft が提供するクラスター化機能は、以下の Windows に組み込まれています:
	- **–** Windows Server 2019
	- **–** Windows Server 2016
	- **–** Windows Server 2012 R2
- Citrix ライセンスサーバーはクラスター化された共有ボリュームまたはサードパーティのクラスター用ボリュ ーム管理製品をサポートしません。
- Microsoft クラスターサービスを使用して Citrix ライセンスを設定するには、完全に機能する Microsoft ク ラスター環境が必要です。Citrix Licensing サービスは、常にいずれか 1 つのノードでのみ動作します。
- ライセンスサーバーのクラスター化には、Microsoft が推奨する一般的なハードウェアおよびクラスター化の 要件に加えて、これらの要件を満たす必要があります。
- クラスター環境へのライセンスサーバーのインストールには、インストーラー CitrixLicensing.exe を使用し ます。
- Citrix ライセンスサーバーをクラスターにインストールする場合、クライアントのアクセスポイント名を指定 します。製品のインストール中にライセンスサーバー名の入力を求められます。
- クラスター内の各ノードに、同じハードウェアを使用することをお勧めします。特に、各ノード上に 2 つのネ ットワークアダプターを取り付け、共有ディスクを使用してそのサーバーを構成することを Citrix ではお勧め します。
- 各ノードに 2 つのネットワークアダプターが必要です。これらのアダプターは、パブリックネットワーク、お よびノード間のプライベートなクラスターネットワークへの接続に使用します。1 つのネットワークアダプタ ーによる両方のネットワークへの接続はサポートされません。
- クラスターサービスでは、サブネットごとに 1 つのネットワークインターフェイスしか認識しないため、パブ リック IP アドレスとプライベート IP アドレスは、それぞれ別のサブネット上に設定します。
- クライアントアクセスポイント名を解決するために、DNS、WINS、HOSTS、LMHOSTS などによる名前解 決が必要です。
- クラスターを構成する各サーバーを同じドメインに設置します。
- プライベートネットワークのコネクタ用に静的な IP アドレスを設定します。
- クラスターへのライセンスの割り当てには、Citrix Licensing Manager を使用することをお勧めします。
- citrix.com でライセンスファイルを生成するときに、ホスト ID としてクライアントアクセスポイント名を入 力します。
- ライセンスファイルをダウンロードしたら、ライセンスサーバー上のF:\Program Files\Citrix \Licensing\MyFilesフォルダー(F:はクラスター用共有ドライブ)にコピーして、再読み込みしま す。

重要:

クラスター内のプライベートおよびパブリックネットワークのすべてのアダプターで、静的な IP アドレス を設定することを Citrix ではお勧めします。IP アドレスの取得に DHCP(Dynamic Host Configuration Protocol)を使用すると、DHCP サーバーが停止したときに、クラスターノードにアクセスできなくなること があります。パブリックネットワークアダプターに DHCP を使用しなければならない場合は、DHCP サービス が一時的に停止しても動的に割り当てられたアドレスが有効に保たれるように、リース期間を長く設定するか、 アドレスを予約してください。

#### クラスター化されたライセンスサーバーの構成

クラスター化されたサーバーに Citrix ライセンスをインストールし設定する手順の概要は次のとおりです。ここで は、ライセンスサーバーをインストールするハードウェアがクラスター化済みであることを前提としています。

- 1. クラスターリソースグループを作成します。そのリソースグループにクライアントアクセスポイントと共有ス トレージを割り当てます。クラスター内のリソースが 1 次ノードにより制御されていることと、作成したリソ ースグループが 1 次ノードを参照していることを確認します。
- 2. 1 次ノードで管理者としてコマンドプロンプトを開き、Citrix ライセンスサーバーのインストーラー CitrixLicensing.exe を実行します。クラスター用共有ドライブにライセンスサーバーをインストールします (クォーラムドライブにインストールしないでください)。[クラスターの最後のノード]チェックボックスがオ フになっていることを確認します。
- 3. リソースを、クラスター内のアクティブノードから 2 次ノードに移動します。
- 4. 2 次ノードで、1 次ノードと同じ共有ドライブにライセンスサーバーをインストールします。クラスターには 2 つ以上のノードを追加できます。
- 5. クラスターの最後のノードにライセンスサーバーをインストールするときは、必ず[クラスターの最後のノー ド]チェックボックスをオンにしてください。
- 6. ホスト名としてライセンスサーバーのクライアントアクセスポイント名を指定して、ライセンスファイルを取 得します。ライセンスファイルを取得したら、ライセンスサーバーにコピーして、再読み込みします。
- 7. Citrix 製品のライセンスサーバー設定で、ノード名ではなくクライアントアクセスポイント名を接続先として 指定します。

重要:

クラスター化されたライセンスサーバーがフェールオーバーすると、クラスターサービスによって lmgrd\_debug.log がそれまでサービスをホストしていたノードの名前に変更されます。そして新しいアクテ ィブノードでサービスが開始され、lmgrd\_debug.log が作成されます。

### クラスター化されたサーバーへの **Citrix** ライセンスサーバーのインストール

重要:

.msi はクラスタリングをサポートしていません。クラスタリング用にインストールまたはアップグレードする には、CitrixLicensing.exe を使用します。

### この手順で使用するドライブ文字、パス、および変数は次のとおりです:

- D は、製品メディアのドライブです。
- C は、指定したノードのローカルハードドライブです。
- F は、クラスターの共有ドライブリソースです(これがインストール先ドライブです。つまり、各ノードで使 用されるインストールファイルを格納する場所です)。

NetBios の制限により、クライアントのアクセスポイント名は 15 文字以上にできません。非英語版プラットフォー ムのクラスターノード上でライセンスサーバーをインストールするときに、[構成]ページの[クラスターグループ] の一覧にシステムデフォルトのクラスターグループが表示されることがあります。この問題が発生した場合は、非デ フォルトのクラスターグループを選択してインストールを続行してください。

- 1. 別個の非コアクラスターリソースグループを作成します。リソースグループには、ドライブ文字およびクライ アントアクセスポイントを割り当てられた接続ストレージが必要です。このクライアントアクセスポイントに は、ライセンスファイルの取得時と同じホスト名を使用する必要があります。Windows Server 2012 R2、 Windows Server 2016、Windows Server 2019 でフェールオーバークラスターマネージャーおよび 「役 割]**>**[役割の構成]を使用します。次に、メニューで [他のサーバー]の種類を選択します。クラスターの 1 次ノードがすべてのクラスターリソースを所有していることを確認します。
- 2. ライセンスサーバーのインストーラー(CitrixLicensing.exe)を管理者として実行します。 [インストールの場所]ページで、クラスターの共有ドライブのドライブ文字を指定します。デフォルトでは、 F:\Program Files\Citrix\Licensingに各ライセンスコンポーネントがインストールされま す。
- 3. 1次ノードへのインストールでは、「クラスターの最後のノード]チェックボックスがオフになっていることを 確認します。
- 4. 手順 1. で作成したリソースグループのリソースを 2 次ノードに移動します。
- 5. 2 次ノードで、**CitrixLicensing.exe** を管理者として実行します。
- 6. 手順 3. を行います。クラスターには 3 つ以上のノードをインストールできます。クラスターには 3 つ以上の ノードをインストールできます。追加する各ノードで手順 3. を行います。
- 7. クラスターの最後のノードにライセンスサーバーをインストールするときに、[クラスターの最後のノード]チ ェックボックスをオンにします。最後のノードでポートを構成します。
- 8. ライセンスファイルをインポートするには、Citrix Licensing Manager を使用します。

管理コンソールやコマンドの使用

通常の環境で使用するライセンス管理コンソール機能は、すべてクラスター環境でも使用可能です。これらの機能に は、管理コンソールとライセンス管理コマンドを実行する機能が含まれます。

次の場所を参照して、クラスターで **Citrix Licensing Manager** を開きます:

https://client access point name:web service port

ここで、*<client access point name>* はクライアントアクセスポイントの名前を示し、*<web service port>* はク ラスター通信で使用されるポート番号を示します。デフォルトのポート番号は 8083 です。ライセンス管理コマンド では、クラスター環境でのライセンスファイルの場所を「‑c *@<client access point name>*」のように指定できま す。例:

lmreread -c @client access point name -all

クラスター化されたライセンスサーバーのアップグレード

クラスター化されたライセンスサーバー(バージョン 11.12.1 以降)を最新バージョンにアップグレードするには、 次の手順を実行します:

- 1. 最新のライセンスサーバービルドをダウンロードします。
- 2. ライセンスサーバーのインストーラー(**CitrixLicensing.exe**)を管理者として実行します。
- 3. クラ[スター化された有効なサーバ](https://www.citrix.com/downloads/licensing/)ーにライセンスをインストールしたときに作成したリソースグループのリソ ースを 2 次ノードに移動します。
- 4. 2 次ノードで、**CitrixLicensing.exe** を管理者として実行します。2 次ノードがクラスターの最後のノード である場合は、[ポートの構成]ページの [クラスターの最後のノード]オプションをオンにして、[次へ]を クリックしてください。
- 5. クラスターに 3 つ以上のノードがある場合は、手順 **3** を繰り返します。

#### 6. ライセンスファイルをインポートするには、Citrix Licensing Manager を使用します。

注:

Version 11.12.1 よりも古いライセンスサーバーがインストールされている場合は、それをアンインストール してからバージョン 11.16.6 をインストールします。古いバージョンのライセンスサーバーは、Microsoft 社の 最新のクラスターガイドラインに準拠していません。バージョン 11.16.6 のライセンスサーバーは、Windows Server バージョン 2008 以降をサポートするために必要な機能を備えています。

# クラスター化されたライセンスサーバーのアンインストール

クラスター環境で動作するライセンスサーバーをアンインストールするには、アクティブノードで [コントロールパ ネル]**>**[プログラムと機能]を使用します。

1 次ノードにすべてのリソースが含まれていることを確認します。

- 1. クラスターの 1 次ノードで [コントロールパネル]**>**[プログラムと機能]の順に選択します。
- 2. Citrix ライセンスサーバーを削除します。
- 3. フェールオーバークラスターマネージャーを使用して、Citrix Licensing リソースグループのリソースを 2 次 ノードに移動します。
- 4. 2 次ノードから Citrix ライセンスサーバーを削除します。残りの各ノードについて手順 3 と 4 を繰り返し、手 順 5 に進みます。
- 5. 共有ドライブから残りのファイルを削除します。

注:

ライセンスサーバーをアンインストールしても、共有ドライブ上のライセンスファイルおよびオプションファ イルは削除されません。詳しくは、「トラブルシューティング」を参照してください。

# 障害回復バックアップと冗長[性](https://docs.citrix.com/ja-jp/licensing/11-17-2-39000/troubleshoot.html)

## January 9, 2024

Citrix 製品を重要な基幹業務で使用する場合は、バックアップ用のライセンスサーバーを設定した方がよい場合があ ります。Citrix からライセンスのバックアップコピーを取得することも可能ですが、多くのライセンスをダウンロー ドするには時間がかかることがあります。ライセンスサーバーの障害時に備えて、ライセンスのコピーをネットワー ク上の共有フォルダーに保存したり、バックアップ用のライセンスサーバーを設定したりできます。

障害回復サイトに使用するライセンスと同じライセンスを実稼働環境でも使用できます。

• 実稼働環境とは別に障害回復環境を構成および管理します。

- ライセンスのチェックアウトで、実稼働用とバックアップ用のライセンスサーバーを同時に使用しないでくだ さい。
- 一度に 1 つのライセンスサーバーのみにアクセスできるようにします。
- 障害回復環境のライセンスサーバーと実稼働環境のライセンスサーバーは、同じホスト名を使用する必要があ ります。

ライセンスサーバーがメンテナンス作業のためにオフラインになったら

標準の 30 日間の猶予期間を設定すると、ライセンスサーバーのメンテナンスをサポートするため、パフォーマンス が低下したりサービスが不能状態になったりすることなく、システムが機能し続けることができます。

ライセンスサー[バーが回](https://docs.citrix.com/ja-jp/licensing/11-17-2-39000/license-server/licensing-technical-overview.html#grace-period)復不能な場合はどうすればよいですか

ライセンスファイルのバックアップコピーがある場合は、30 日以内に次の作業を行います:

- 1. 環境内の既存のサーバーの名前を元のライセンスサーバーと同じホスト名に変更します。
- 2. ライセンスサーバーのコンポーネントとバックアップライセンスファイルをインストールして、環境のライセ ンスを再取得します。

ライセンスサーバーが回復不能で、ライセンスファイルのバックアップコピーがすぐに利用できない場合 はどうすればよいですか

ライセンスファイルのバックアップコピーがすぐに利用できない場合は、30 日以内にwww.citrix.comの [My Account] > [Manage Licenses] ポータルにアクセスしてください。環境のライセンスを再取得するには、次の手 順を実行します:

- 1. ライセンスファイルをダウンロードします。
- 2. [環境内の既存のサーバーの名前](https://docs.citrix.com/ja-jp/licensing/11-17-2-39000/manage-licenses-myaccount.html)を元のライセンスサーバーと同じホスト名に変更します。
- 3. ライセンスサーバーコンポーネントとダウンロードしたライセンスファイルをインストールします。

ライセンスサーバーが回復不能で、環境内の既存のサーバーの名前を変更できない場合はどうすればよい ですか

環境内の既存のサーバーの名前を変更できない場合は、30 日以内に環境のライセンスを再取得します。以下を実行し ます:

- 1. 環境内の別のサーバーを指定します。
- 2. ライセンスサーバーのコンポーネントをインストールします。
- 3. www.citrix.comの [My Account] > [Manage Licenses] ポータルにアクセスします。
- 4. ライセンスファイルを返却し、選択した新しいサーバーのホスト名を使用して再取得します。
- 5. ライセンスファイルをダウンロードしてインストールします。

ライセンスサーバーに障害が発生すると、パフォーマンスが低下したりサービスが不能状態になったりし ますか

いいえ。30 日間の猶予期間があるため、パフォーマンスの低下やユーザーへのサービスが不能状態になることを回避 できます。

### 冗長性の設定

基幹業務に使用される環境でなければ、通常は冗長性の設定は不要です。小規模や、業務への影響が少ない環境では、 ネットワーク上またはネットワーク外に格納されているライセンスサーバーのコピーを作成して、ライセンスサーバ ーをバックアップすることができます。

基幹業務環境でのライセンスサーバーの冗長性は、次の方法で確保できます:

- クラスター化されたライセンスサーバーを作成します。クラスター化とライセンスの設定について詳しく は、「ライセンスサーバーのクラスター化」を参照してください。
- XenServer 5.6 以降の高可用性機能を使用します。
- ライセンスサーバーおよびライセンスサーバー上のファイルを複製します。バックアップ用のライセンスサー バー[に元のライセンスサーバーと同じ名前](https://docs.citrix.com/ja-jp/licensing/11-17-2-39000/clustered-license-servers.html)を付けて、ネットワークに接続せずに保管します。
- ネットワーク上のバックアップ用のライセンスサーバーに別の名前を付けて保管します。この場合、アクティ ブなライセンスサーバーの障害時にバックアップ用のライセンスサーバーを使用するには、サーバー名を元の ライセンスサーバーの名前に変更する必要があります。
- ネットワークアプライアンスを使用します。単一のライセンスサーバーでライセンス要求を処理する場合は、 サーバーやネットワークの障害を検出するネットワークアプライアンスを使用してバックアップライセンスサ ーバーにトラフィックが転送されるように構成します。

どの方法を採用しても、猶予期間内にバックアップ用のライセンスサーバーに切り替えれば、ユーザーは製品の使用 を継続できます。詳しくは、「猶予期間」を参照してください。

次の重要事項に気をつけてください:

- ライセンスファイルは[、割り当て](https://docs.citrix.com/ja-jp/licensing/11-17-2-39000/license-server/licensing-technical-overview.html#grace-period)時に指定したサーバー名を参照するため、同じバインド情報を持つサーバー 以外のサーバーでは使用できません。同じバインド情報とは、元のライセンスサーバーと同じサーバー名や完 全修飾ドメイン名または MAC アドレス(ポータルではイーサネットアドレスと表示される場合があります) を指します。
- 同じ名前のライセンスサーバーを、同一ネットワーク内で同時にアクティブにすることはできません。
- ライセンスを追加するときは、元のライセンスサーバーとバックアップ用のライセンスサーバーの両方にライ センスファイルをコピーしてください。

ライセンスサーバーのトラブルシューティング

#### January 9, 2024

ライセンスサービスのいずれかが起動に失敗すると、クラスターはライセンスサーバーがオフライン状態であること を検出して、サービスの再起動をデフォルトで 3 回試行します。これらの試行が失敗すると、次のノードへのフェー ルオーバーが開始されます。クラスターは、2 次ノードでサービスを開始しようとします。2 次ノードでも再起動に 失敗した場合、このプロセスが無限ループに陥ることがあります。この問題が発生すると、Citrix 製品が動作するコ ンピューターは猶予期間に入ります。猶予期間中、クライアントユーザーからの接続は影響を受けません。

クラスター化されたライセンスサーバーのトラブルシューティング

クラスター化されたライセンスサーバーのトラブルシューティングには、次のことを行います:

- リソースをほかのノードに移動しても、同様の問題が発生するかどうかを確認します。
- インストールに失敗した場合、クラスター環境でのインストール時にユーザーアカウント制御(UAC)を有効 にしないようにします。
- Windows Server 2019、Windows Server 2016、Windows Server 2012 R2 の場合:
	- 1.[フェールオーバークラスターの管理]ウィンドウの左ペインでクラスターを選択します。中央ペインに クラスターの概要情報が表示されます。
	- 2.[クラスターコアリソース]を選択してセクションを展開します。
	- 3. クラスターリソースがすべてオンラインであることを確認します(緑色の矢印が表示されます)。

# 「**‑evaluation license‑**」警告メッセージ

ライセンスサーバー上の評価版ライセンスファイルを新しいライセンスファイルに置き換えても、ユーザーが Citrix 製品にログオンするときに、ライセンスの有効期間が切れたことを示す次のエラーメッセージが表示されること があります:Warning: The following Citrix Product is using an Evaluation license. This license will expire in...

この問題を解決するには、次の手順を実行します:

- 1. 古い評価版のライセンスファイルをライセンスサーバーから削除します詳しくは、「ライセンスファイルの削 除」を参照してください。
- 2. ライセンスサーバーの Citrix Licensing サービスを再起動します。
- 3. ライセンスの検証が必要な Citrix 製品が動作するサーバーで架空のライセンスサー[バーを参照する設定に変](https://docs.citrix.com/ja-jp/licensing/11-17-2-39000/admin-no-console.html#delete-license-files) [更し](https://docs.citrix.com/ja-jp/licensing/11-17-2-39000/admin-no-console.html#delete-license-files)、それから実際のライセンスサーバーを参照する設定に戻します。これらの設定の変更について詳しくは、 各製品のドキュメントを参照してください。
- 4. 問題が解決しない場合は、製品サーバー(Delivery Controller など)を再起動します。

# 必要な製品ライセンスが **Director** または **Studio** にインストールされていない

次のエラーメッセージが Citrix Virtual Apps and Desktops の Director または Studio UI に表示されます:

- 必要な製品ライセンスがインストールされていません
- トライアル期間が終了しました

次の理由により、エラーメッセージが表示されることがあります:

- ライセンスサーバーに有効なライセンスがインストールされていない
- 製品エディションと製品モデルが Citrix Studio で正しく設定されていない
- ライセンスのメンテナンス日が、インストールされている製品のバージョンと対応していない場合

この問題を解決するには、次の手順を実行します:

- 1. Citrix Studio で、ライセンスが正しいメンテナンス日を反映しているかどうかを確認します。反映していな い場合は、更新されたライセンスを再割り当てしてインポートします。詳しくは、Citrix の記事CTX134629を 参照してください。
- 2. Citrix Studio で有効なライセンスサーバーを指定しているかどうかを確認します。
- 3.[操作]にある[製品エディションの編集]をクリックし、適用されたライセンスに従って正し[いライセンスエ](https://support.citrix.com/article/CTX134629) ディションまたはモデルを選択します。
	- 正しいエディションまたはモデルが設定されていてもエラーが続く場合は、ライセンスエディションを 切り替えてから、正しいエディションを選択してください。
	- 上記の手順でうまくいかない場合は、[操作]にある [ライセンスサーバーの変更] をクリックして、[接 続]をクリックします。

4. それでも問題が解決しない場合は、Citrix Studio を再起動してから、製品サーバーを再起動します。

注:

ライセンスサーバー VPX は、Citrix Virtual Apps and Desktops (バージョン 7.x 以降)と互換性がありま せん。

ライセンスに関するよくある質問

January 9, 2024

以下では、ライセンスに関するよくある質問に回答します。

ライセンス

ライセンスファイルとは何ですか

ライセンスファイルはテキストファイルで、次の情報が記述されています:

- 製品のライセンス情報
- ライセンスサーバー名(またはその他の識別情報)
- カスタマーサクセスサービスプログラムの更新日
- ライセンスの有効期限 (ある場合)
- その他のシステム情報

Citrix 製品を購入してライセンスの割り当てを行うと、ライセンスファイルが生成されます。ライセンスサーバーは このファイルを使用して、Citrix 製品の使用を許可するかどうかを決定します。詳しくは、「ライセンスファイル」を 参照してください。

なぜライセンスを返却するのですか

たとえば、ライセンスサーバーの使用を停止したものの、他の場所で既存のライセンスを展開する計画がない場合な どに返却します。詳しくは、「割り当ての返却」を参照してください。

返却されたライセンスはどう[なりますか](https://docs.citrix.com/ja-jp/licensing/11-17-2-39000/manage-licenses-myaccount.html#return-allocations)

返却されたライセンスはライセンスプールに戻されます。これらのライセンスはその後、いつでも任意の数量で割り 当てることができます。ライセンスの返却後、ライセンスサーバーから古いランセンスファイルを削除します。詳し くは、「割り当ての返却」 および 「ライセンスの変更」を参照してください。

ライセ[ンスを非表示にする](https://docs.citrix.com/ja-jp/licensing/11-17-2-39000/manage-licenses-myaccount.html#return-allocations)とどう[なりますか](https://docs.citrix.com/ja-jp/licensing/11-17-2-39000/manage-licenses-myaccount.html#modify-licenses)

非表示(旧名称:アーカイブ)によって、ライセンスがアカウントから削除されることはありません。ビューから削 除されるだけです。ライセンスの非表示と表示については、「ライセンスの非表示と表示」を参照してください。

ライセンスファイルのコピーを入手するにはどうすればよい[ですか](https://docs.citrix.com/ja-jp/licensing/11-17-2-39000/manage-licenses-myaccount.html#hide-and-unhide-licenses)

ライセンスファイルのコピーはライセンスサーバーから入手できます。または、すべての購入したライセンスと割り 当てられたライセンスファイルは、www.citrix.comで [**My Account**] > [**Manage Licenses**] のポータルか らセキュアに利用できます。

ライセンスの割り当て

ライセンスの割り当てについて詳しくは、「ライセンスの割り当て」を参照してください。

ライセンスの割り当てとは何ですか

ライセンスを割り当てる場合、製品およびライセンスサーバーに従って購入したライセンスを振り分け、複数環境ま たはユースケースで分割できます。たとえば、組織が同じ製品で 1,000 ライセンスを所有しているとします。1 つの 場所で 800、別の場所で 200 を使用する場合、最初の場所のライセンスサーバーに 800 ライセンスを割り当て、残 りの 200 ライセンスを後から別のライセンスサーバーに割り当てることができます。

ホスト **ID** の種類とホスト **ID** の違いは何ですか

ホスト ID は、ライセンスを割り当てるために指定する必要があるバインドの種類です。ホスト ID はライセンスを割 り当てるために必要なライセンスサーバーのホスト名、MAC アドレス、またはバインド ID です。

なぜ一部のライセンスを部分的に割り当てることができないのですか

一部のライセンスでは、部分的な割り当てが許可されていません。

ライセンスサーバー

ライセンスサーバーの名前は変更できますか

ライセンスファイルは、ライセンスの割り当て中にバインドされたライセンスサーバー上でのみ機能します。ライセ ンスファイルには、ライセンスを割り当てるときに指定したライセンスサーバーのホスト名またはその他の識別情報 が含まれています。生成したライセンスファイルには特定のライセンスサーバーまたは(アプライアンスの場合は) MAC アドレスが指定されており、他のライセンスサーバーまたはアプライアンスで使用することはできません。

citrix.comで割り当てを返却して新しいファイルを生成することで、新しいサーバー名または MAC アドレスを 参照するライセンスファイルを作成します。詳しくは、「Citrix.com でのライセンスの管理」を参照してください。

ライセンスサーバ[ーをアップグレー](https://docs.citrix.com/ja-jp/licensing/11-17-2-39000/manage-licenses-myaccount.html#return-allocations)ドすると、ライセン[スファイルに影響がありますか](https://docs.citrix.com/ja-jp/licensing/11-17-2-39000/manage-licenses-myaccount.html#to-access-manage-licenses-on-citrixcom)

いいえ。ライセンスサーバーとすべての製品ライセンスは完全に後方互換性があり、Citrix 製品の運用環境に問題が 生じることはありません。ライセンスサーバーのアップグレードについて詳しくは、「ライセンスサーバーのアップグ レード」を参照してください。

© 1999–2024 Cloud Software Group, Inc. All rights reserved. 128

インプレースアップグレードの場合、履歴データはバックアップされますか

はい。

異なるエディションの製品を使用して異なるサーバーに接続するユーザーに、単一のライセンスサーバーでライセン スを提供できますか

はい。単一のライセンスサーバーで、さまざまなエディションまたはライセンスの種類を含めた複数の Citrix 製品の 展開をサポートできます。1 つのライセンスサーバーに、複数のエディションの Citrix 製品のライセンスを配置でき ます。製品サーバーで設定されているエディションに対応する種類のライセンスがチェックアウトされます。製品サ ーバーは特定のエディションのライセンスを使用するように設定され、そのエディションのライセンスをチェックア ウトします。

詳細と例については、「単一のライセンスサーバーと異なるエディションの製品を使用する複数のサーバー」を参照し てください。

ライセンス管理コン[ソール](https://docs.citrix.com/ja-jp/licensing/11-17-2-39000/license-server/licensing-technical-overview.html#license-server-using-different-product-editions)

ライセンス管理コンソールはどこにありますか

ライセンス管理コンソールは、ライセンスサーバー 11.16.6 以降では使用できません。 ライセンスサーバーを管理するには、Citrix Licensing Managerを使用することをお勧めします。

ライセンス管理コンソールをサポートしない **11.16.6** ビルド **34000** の使用中に、ベンダーデーモンログ (CITRIX.log) が上書きされないよ[うに構成するにはどうすればよ](https://docs.citrix.com/ja-jp/licensing/11-17-2-39000/citrix-licensing-manager.html)いですか

詳しくは、「ベンダーデーモンログ (CITRIX.log) が上書きされないように構成」を参照してください。

障害回復と[メンテナンス](https://docs.citrix.com/ja-jp/licensing/11-17-2-39000/admin-no-console.html#configure-the-vendor-daemon-log-citrixlog-from-being-overwritten)

障害回復サイトのライセンスを入手するにはどうすればよいですか

障害回復に使用するライセンスと同じライセンスを実稼働環境でも使用できます。

- 実稼働環境とは別に障害回復環境を構成および管理します。
- ライセンスのチェックアウトで、実稼働用とバックアップ用のライセンスサーバーを同時に使用しないでくだ さい。
- 一度に 1 つのライセンスサーバーのみにアクセスできるようにします。
- 障害回復環境のライセンスサーバーと実稼働環境のライセンスサーバーは、同じホスト名を使用する必要があ ります。

詳しくは、「障害回復バックアップと冗長性」を参照してください。

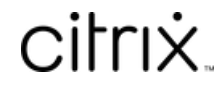

© 2024 Cloud Software Group, Inc. All rights reserved. Cloud Software Group, the Cloud Software Group logo, and other marks appearing herein are property of Cloud Software Group, Inc. and/or one or more of its subsidiaries, and may be registered with the U.S. Patent and Trademark Office and in other countries. All other marks are the property of their respective owner(s).

© 1999–2024 Cloud Software Group, Inc. All rights reserved. 131